# <span id="page-0-0"></span>**LAPORAN KERJA PRAKTEK PT. PELINDO JASA MARITIM SEI PAKNING "PEMBUATAN APLIKASI PENGARSIPAN NOTA DAN PRANOTA BERBASIS WEB"**

**M.Syahbana 6304191199**

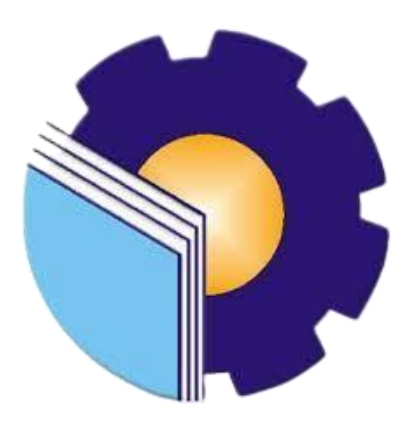

**PROGRAM STUDI D-IV REKAYASA PERANGKAT LUNAK JURUSAN TEKNIK INFORMATIKA POLITEKNIK NEGERI BENGKALIS TAHUN 2023**

# **LAPORAN KERJA PRAKTEK**

# PT PELINDO JASA MARITIM SEI PAKNING

Ditulis sebagai salah satu syarat untuk menyelesaikan Kerja Praktek Pada Program studi sarjana terapan Rekayasa Perangkat Lunak Jurusan Teknik

Informatika

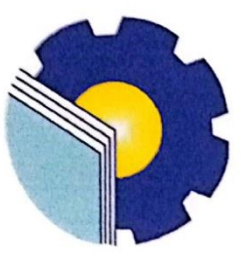

#### **M.SYAHBANA** 6304191199

Sungai Pakning, 7 Juli 2023

Pembimbing Lapangan<br>PT.Pelindo Jasa Maritim Pekanbaru-Sungai Pakning

Ö Release Ryantoro NIPP. 103674

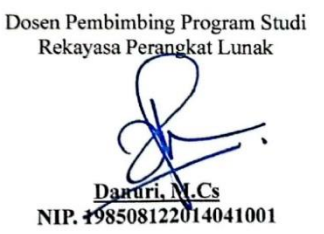

Disetujui Disetujui<br>Ketua Prodi Rekayasa Perangkat Lunak<br>Asik Negeri Bengkalis Negeri Bengkalis **DAY!** 

<span id="page-1-0"></span>Fajir Profesio Putra, M.Cs

## **KATA PENGANTAR**

Dengan mengucapkan puja dan puji syukur kehadirat Allah SWT atas segala Rahmat dan Hidayah-Nya sehingga penulis dapat enyusun laporan ini dengan baik dan tepat waktu. Dalam laporan ini akan membahas mengenai Kerja Praktek (KP) yang dilaksanakan di PT.Pelindo 1 Sei Pakning.

Adapun tujuan penulisan laporan Kerja Pratek dibuat untuk memenuhi syarat pelaksaan Kerja Praktek Program Studi Rekayasa Perangkat Lunak Politeknik Negeri Bengkalis. Serta laporan ini dibuat untuk melaporkan segala sesuatu yang ada kaitan selama Kerja Praktek di PT. Pelindo Jasa Maritim Sei Pakning.

Laporan Kerja Praktek ini dibuat dengan berbagi observasi dan beberapa bantuan dari berbagai pihak untuk membantu menyelesaikan tantangan dan hambatan selama melaksanakan Kerja Praktek hingga dalam mengerjakan laporanini. Oleh karena itu, penulis mengucapkan terimakasih yang sebesar-besarnyakepada:

- 1. Bapak Johny Custer, S.T, M.T selaku Direktur Politeknik Negeri Bengkalis.
- 2. Bapak Kasmawi, M.Kom selaku Ketua Jurusan Teknik Informatika
- 3. Bapak Fajri Profesio Putra, M.Cs selaku Ketua Program Studi D-III TeknikInformatika.
- 4. Bapak Lidya Wati, M.Kom selaku Koordinator Pelaksanaan Kerja PraktekProgram Studi D-IV Rekayasa Perangkat Lunak.
- 5. Bapak Danuri, M.Cs selaku Dosen Pembimbing Kerja Praktek, Politeknik Negeri Bengkalis.
- 6. Bapak Yennovin, M.Mar selaku Deputi Manager PT. Pelindo Jasa Maritim Pekanbaru-Sei Pakning.
- 7. Bapak Release Ryantoro selaku Pembimbing Kerja Praktek PT. Pelindo Jasa Maritim Sei Pakning.
- 8. Seluruh pegawai dan karyawan PT. Pelindo Jasa Maritim Sei Pakning yang telah menerima kami untuk melaksanakan Kerja Praktek dengan tulus memberi pengarahan selama Kerja Praktek serta melayani dengan baik.
- 9. Seluruh Bapak dan Ibu Dosen di Jurusan Teknik Informatika Politeknik Negeri Bengkalis.
- 10. Kedua orang tua dan orang yang saya sayangi yang senantiasa memberikan dukungan maupun do'a kepada penulis. Dan seluruh teman-teman yang telah membantu memberikan dorongan,motivasi dan semangat, sehingga penulis bisa menyelesaikan laporan ini dengan sebaik mungkin.

Penulis merasa sangat bersyukur selama melaksanakan Kerja Praktek di PT.Pelindo Jasa Maritim Sungai Pakning, karena dengan adanya pelaksanaan Kerja Praktek ini penulis mendapatkan begitu banyak pengalaman berharga yang dapat dijadikan pegangan yang sangat berguna dan membantu di masa yang akan datang terutama di dalam dunia kerja dengan lingkup yang lebih luas.

Penulis menyadari bahwa Laporan Kerja Praktek ini masih memiliki kekurangan. Oleh karena itu penulis mengundang pembaca untuk memberikan saran serta kritik yang dapat membangun. Kritik dari pembaca sangat diharapkan untuk penyempurnaan laporan selanjutnya. Untuk itu kritik dan saran demi kesempurnaan penulisan Kerja Praktek (KP) ini sangat penulis harapkan.

Bengkalis, 08 Juli 2023

**M.SYAHBANA**

NIM. 6304191199

# **DAFTAR ISI**

<span id="page-4-0"></span>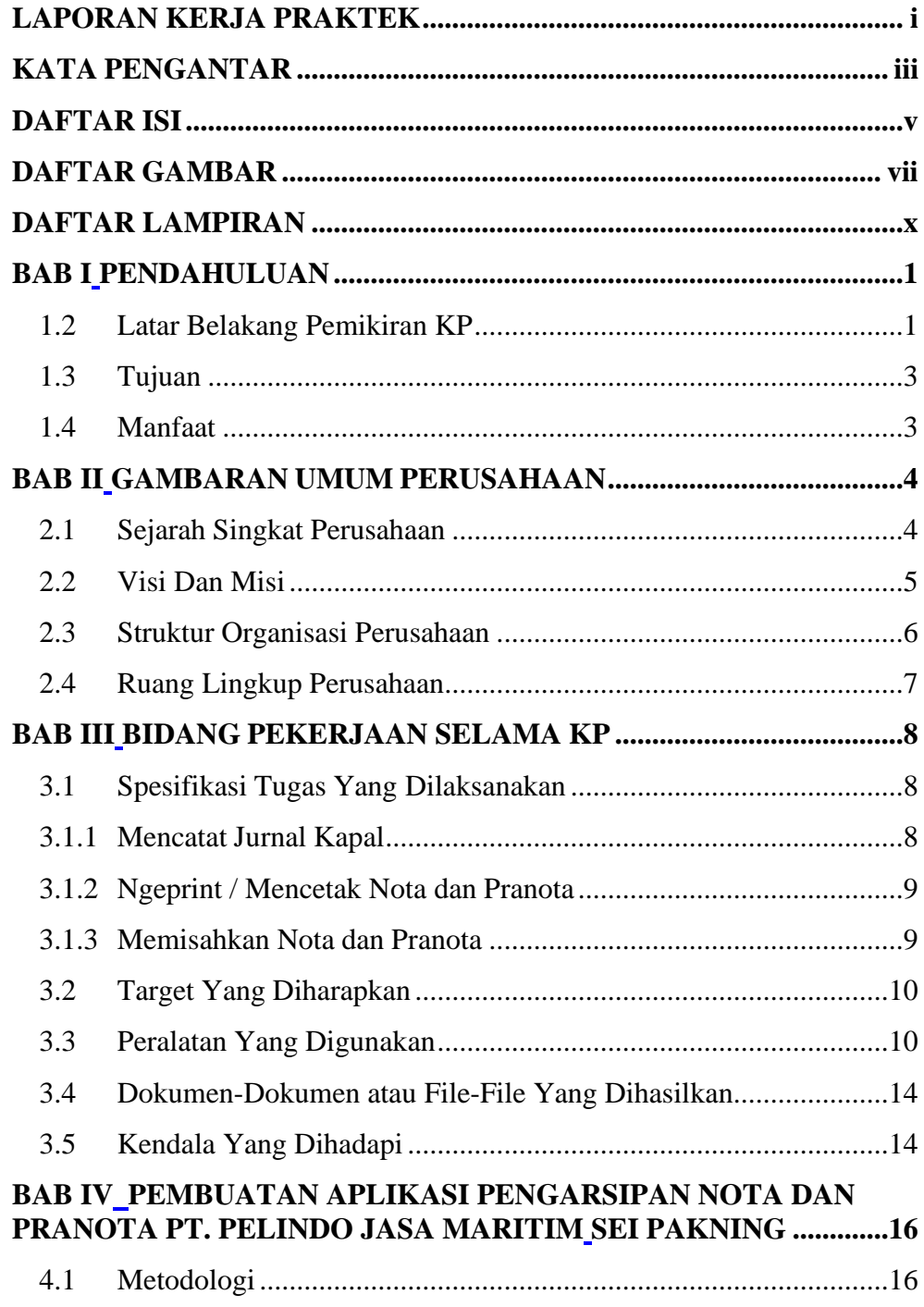

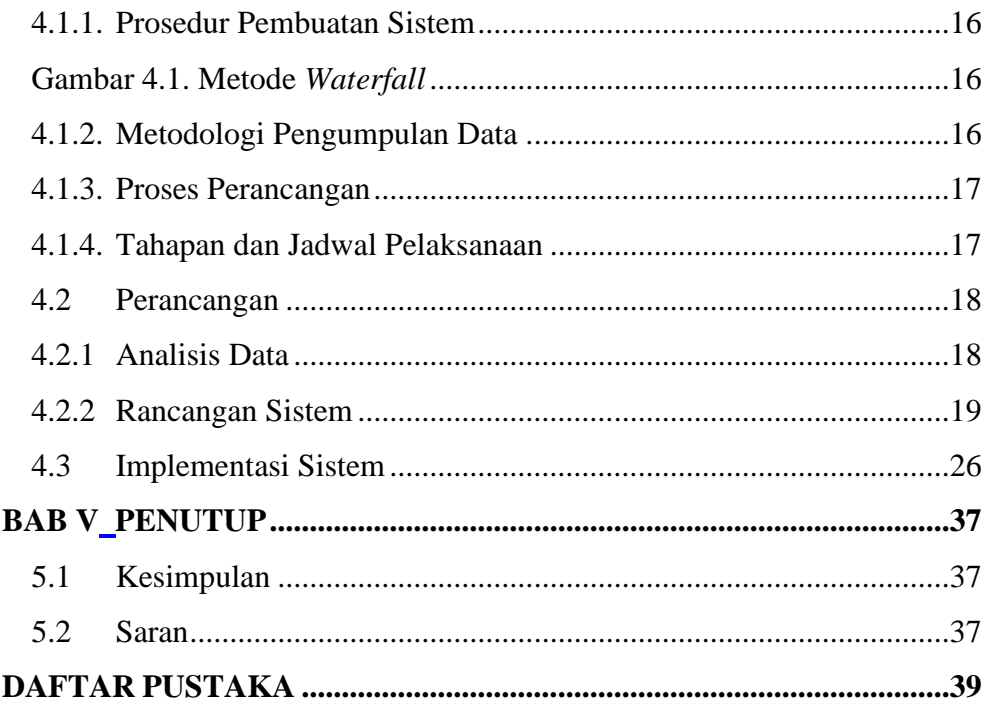

# **DAFTAR GAMBAR**

<span id="page-6-0"></span>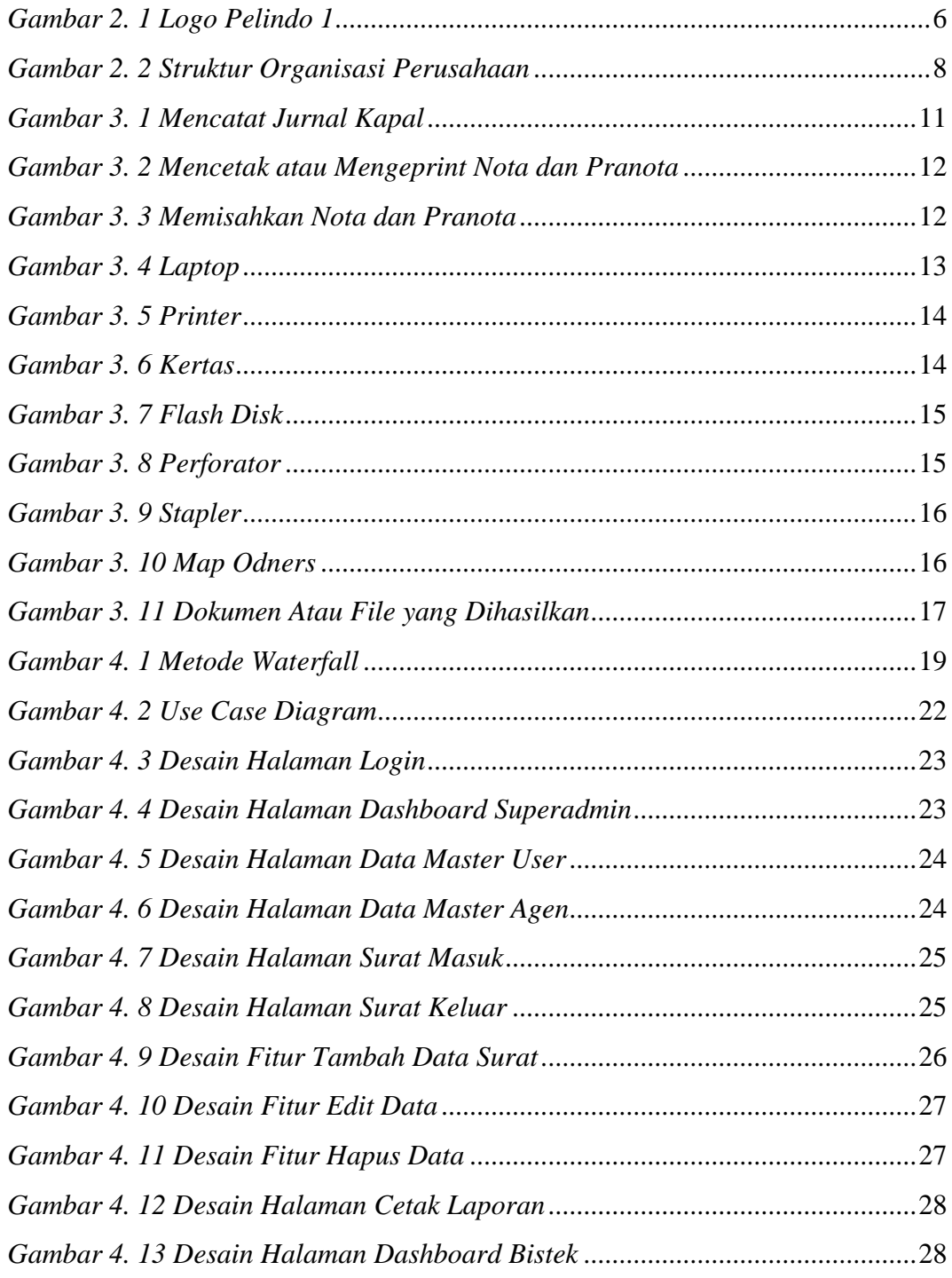

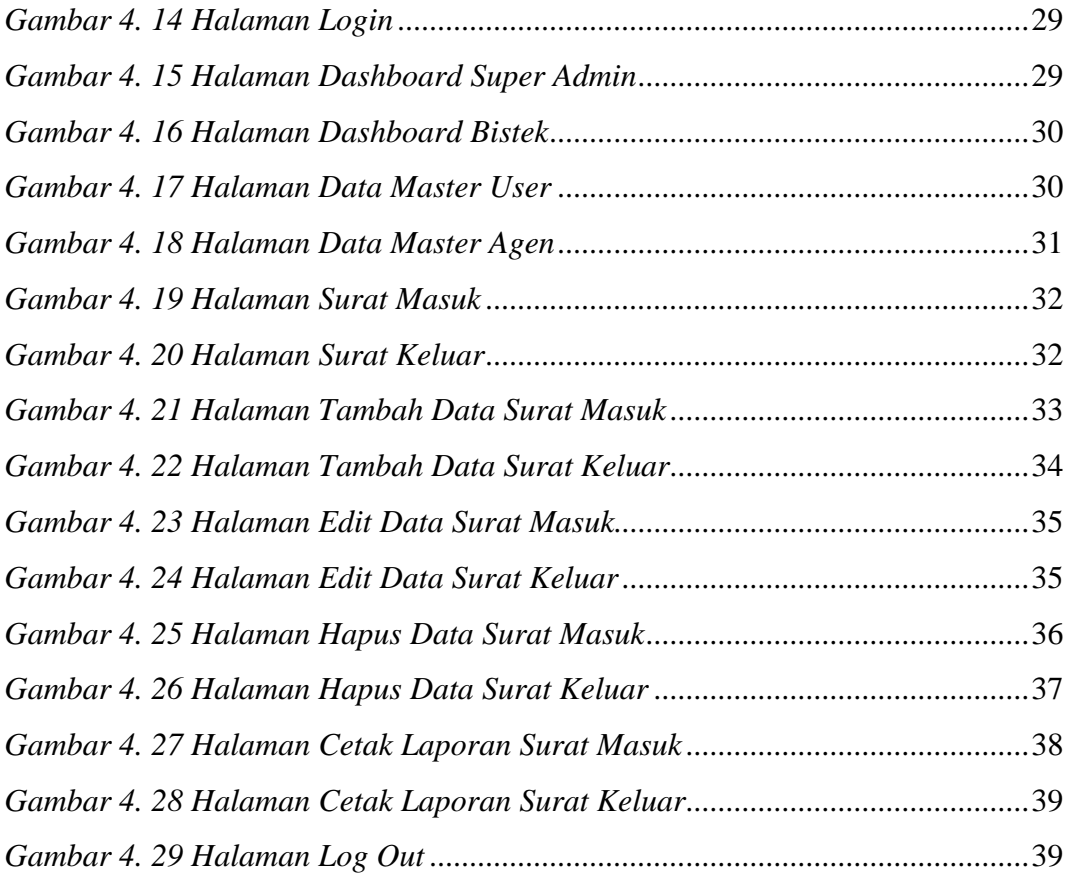

# **DAFTAR TABEL**

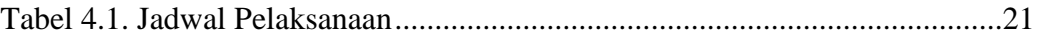

# **DAFTAR LAMPIRAN**

<span id="page-9-0"></span>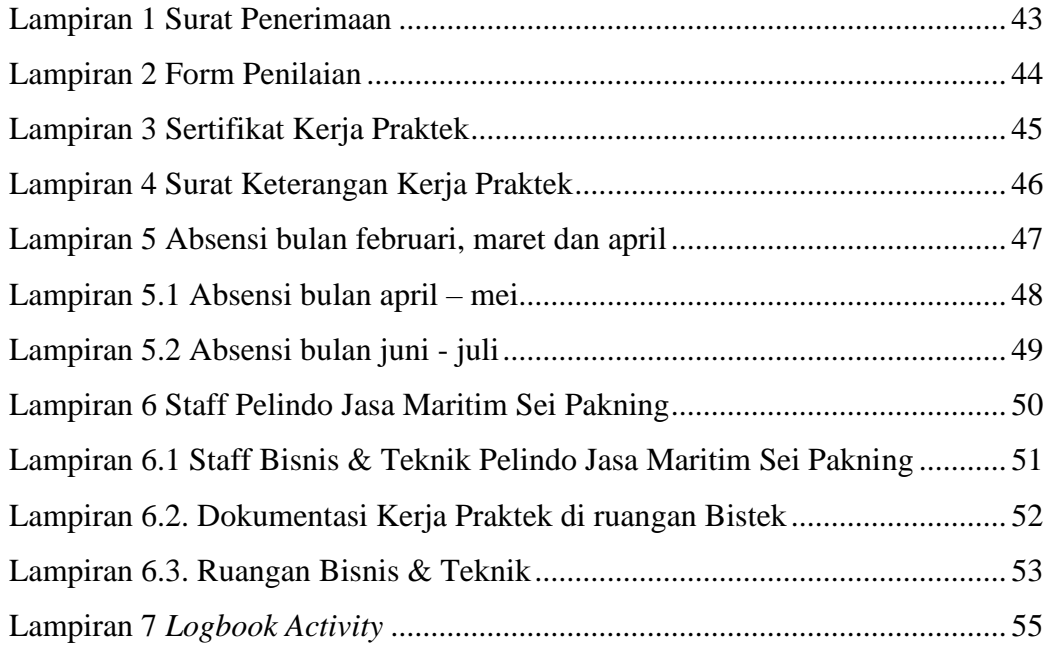

# **BAB I**

## **PENDAHULUAN**

### <span id="page-10-1"></span><span id="page-10-0"></span>**1. Pendahuluan**

#### <span id="page-10-2"></span>**1.2 Latar Belakang Pemikiran KP**

Untuk mengimplementasikan ilmu yang didapat oleh mahasiswa selama kuliah perlu dilakukan kerja praktek secara langsung di dunia nyata agar dapat mempelajari hal baru yang tidak dapat di perkuliahan. Oleh karena itu, mahasiswa perlu mengikuti salah satu kegiatan akademik bernama Kerja Praktek (KP) sekurang-kurangnya 4 Minggu.

Kerja Praktek (KP) merupakan serangkaian kegiatan yang meliputi pemahaman teori/konsep ilmu pengetahuan yang diaplikasikan dalam pekerjaan sesuai profesi bidang studi. KP dapat menambah wacana, pengetahuan dan skill mahasiswa, serta mampu menyelesaikan persoalan-persoalan ilmu pengetahuan sesuai dengan teori yang mereka peroleh di bangku kuliah.

Nota adalah sebuah dokumen resmi yang berisi rencana atau perintah tertulis dari pihak yang berwenang di perusahaan. Dalam konteks Pelindo, nota sering digunakan untuk mengoordinasikan atau memberikan instruksi mengenai berbagai aktivitas atau tindakan yang perlu diambil di pelabuhan atau dalam operasional perusahaan secara umum. Nota bisa berisi perintah terkait pemeliharaan, operasional, alokasi sumber daya, kebijakan, dan berbagai hal lain yang terkait dengan pengelolaan pelabuhan.

Pranota adalah istilah yang umumnya mengacu pada dokumen yang dibuat sebelum atau sebagai pendahuluan dari nota. Dalam konteks Pelindo, pranota mungkin berisi latar belakang, alasan, dan rencana yang akan diusulkan dalam nota yang akan datang. Pranota bisa berfungsi sebagai pembahasan awal dan pembenaran mengapa suatu tindakan atau keputusan diperlukan sebelum nota resmi diajukan dan ditindaklanjuti.

PT.Pelindo Jasa Maritim Sei Pakning merupakan tempat Kerja Praktek yang mana dilaksanakan mulai dari akhir Bulan Februari hinggal awal Juli 2023. PT. Pelindo Jasa Maritim Sei Pakning menjadi tempat kegiatan Kerja Praktek penulis,

yang bergerak dibidang pelayanan logistic dan pelabuhan. Penulis ditempatkan diruangan Bisnis & Teknik dan menyusun dan memisahkan Nota Dan Pranota pandu secara manual, membuat Nota dan Pranota pandu In dan Out melalui aplikasi Vasa, membuat Berita Acara perpanjangan kontrak surat kapal untuk kapal yang beroperasi memandu, menginput fs ke microsoft excel. Selain itu, penulis juga membuat sebuah aplikasi untuk arsip Nota Dan Pranota kapal. Pada PT. Pelindo Jasa Maritim Sei Pakning pengarsipan dokumen Nota Dan Pranota masih menggunakan cara manual yaitu ketika mencari Nota Dan Pranota yang ingin dicari, harus mendownload berkali – kali dan mencari dokumen dalam tumpukan berkas sehingga memakan waktu dalam pencarian Nota dan Pranota. Berdasarkan masalah diatas, penulis membuat "Aplikasi Pengarsipan Nota dan Pranota Kapal" di PT. Pelindo Jasa Maritim Sei Pakning untuk memudahkan petugas dalam mencari dokumen Nota dan Pranota yang ingin dicari.

PT. Pelindo Jasa Maritim Pekanbaru-Sungai Pakning. adalah salah satu cabang dari PT. Pelindo Jasa Maritim Pekanbaru-Sungai Pakning. yang bergerak di bidang jasa kepelabuhanan di Indonesia. Saat ini PT. Pelindo Jasa Maritim mengelola 16 cabang Pelabuhan di provinsi Aceh, Sumatera Utara, Riau, dan Kepulauan Riau. Area kerja PT. Pelindo Jasa Maritim Pekanbaru-Sungai Pakning. yang berada di kawasan barat Indonesia serta berhadapan langsung dengan Selat Malaka yang merupakan perairan tersibuk di dunia, menjadikan PT. Pelindo Jasa Maritim memiliki peran strategis dalam keterhubungan jaringan perdagangan internasional berbasis transportasi laut di Indonesia.

## <span id="page-12-0"></span>**1.3 Tujuan**

Adapun tujuan KP adalah sebagai berikut:

- 1. Memberi kesempatan kepada mahasiswa untuk mengaplikasikan teori/konsep ilmu pengetahuan sesuai program studi yang telah dipelajari di bangku kuliah pada suatu organisasi/perusahaan.
- 2. Memberi kesempatan kepada mahasiswa untuk memperoleh pengalaman praktis sesuai dengan pengetahian dan keterampilan program studinya.
- 3. Memberi kesempatan kepada mahasiswa untuk menganalisis, mengkaji teori/konsep dengan kenyataan kegiatan penerapan ilmu pengetahuan dan keterampilan di suatu organisasi/perusahaan.
- 4. Untuk mengembangkan ilmu yang di dapat dengan memberikan pengalaman kerja.

## <span id="page-12-1"></span>**1.4 Manfaat**

Sedangkan manfaat kegiatan KP bagi mahasiswa dan Politeknik Negeri Bengkalis yaitu:

- 1. Mahasiswa mendapatkan kesempatan dan pengalaman untuk menerapkan ilmupengetahuan teori/konsep dalam dunia pekerjaan secara nyata sesuai dengan program studinya.
- 2. Meningkatkan kedisiplinan dan kemandirian mahasiswa melalui pemahaman akan budaya kerja professional yang menuntut kerjasama, ketepatan waktu, kepemimpinan, dan tanggung jawab.
- 3. Mahasiswa memperoleh kesempatan untuk dapat menganalisis masalah yang berkaitan dengan ilmu pengetahuan yang diterapkan dalam pekerjaan sesuai dengan program studinya.
- 4. Politeknik Bengkalis memperoleh umpan balik dari organisasi atau perusahaan terhadap kemampuan mahasiswa yang mengikuti KP di dunia pekerjaan.
- 5. Politeknik Bengkalis memperoleh umpan balik dari dunia pekerjaan guna pengembangan kurikulum dam proses pembelajaran.

# **BAB II GAMBARAN UMUM PERUSAHAAN**

### <span id="page-13-1"></span><span id="page-13-0"></span>**2. Gambaran Umum**

<span id="page-13-2"></span>**2.1 Sejarah Singkat Perusahaan**

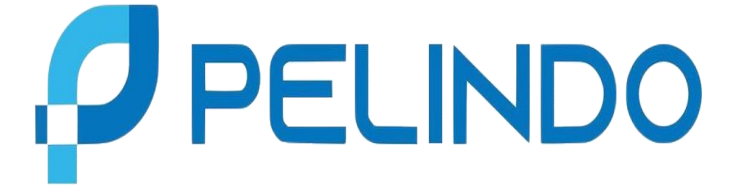

*Gambar 2. 1 Logo Pelindo Jasa Maritim Sumber : [https://www.pelindo.co.id/](file:///C:/Users/acer/Documents/Rancang%20Bangun%20Website%20Pelayanan%20Surat/Magang(Kerja%20Praktek)/Magang%20Di%20polindo/Laporan%20Kegiatan%20Harian%20Kerja%20Prakter/Kegiatan%20Harian%20Kerja%20Praktek(KP)-M.Syahbana-Full%20Text.docx)*

<span id="page-13-3"></span>Perusahaan Indonesia Jasa Maritim, disingkat Pelindo Jasa Maritim Pekanbaru-Sungai Pakning, merupakan salah satu Badan Usaha Milik Negara(BUMN) yang bergerak di jasa operator terminal Pelabuhan. Pelabuhan Sungai Pakning berdiri pada tahun 1972 seiring dengan dioperasikan Pelabuhan-Pelabuhan khusus untuk melayani industry minyak dan gas bumi. Dari adanya persetujuan Bersama Direktur Djendral Perhubungan Laut dan Direktur Utama Pertamina. Terletak dikelurahan Sungai Pakning, Kecamatan Bukit Batu, Kabupaten Bengkalis, Riau. Awalnya Pelabuhan Sungai Pakning merupakan perwakilan dibawah Cabang Pelabuhan Pekanbaru.

Seiring dengan pertumbuhan ekonomi dan berkembangnya beberapa pabrik serta kunjungan kapal, maka manajemen PT. Pelindo Jasa Maritim Pekanbaru-Sungai Pakning. mengambil kebijakan untuk merubah status Pelabuhan Perwakilan Sungai Pakning Cabang Pekanbaru menjadiCabang Pelabuhan Sungai Pakning dengan SK Direksi No. KP. 32/ 1/ 14/ PI-10 pada tanggal 12 Januari 2010 (Pelabuhan Kelas V). Dan saat ini Pelabuhan Sungai Pakning merupakan Pelabuhan Kelas III. PT. Pelindo Jasa Maritim Pekanbaru-Sungai Pakning. ini berada di lokasi Jl. Yos Sudarso No. 2 Sei Pakning.

## <span id="page-14-0"></span>**2.2 Visi Dan Misi**

### **2.2.1. Visi / vision**

**Menjadi Pemimpin Ekosistem Maritim Terintegrasi Dan Berkelas Dunia.**

*To Be A Leader Of Intregated Ecosystem Maritim And World Class.*

## **2.2.2. Misi / mission**

**Mewujudkan jaringan ekosistem maritim nasional melalui peningkatan konektivitas jaringan dan integrasi pelayanan guna mendukung pertumbuhan ekonomi indonesia.**

*To Realizing a national maritime ecosystem network through increasing network connectivity and service integration to support Indonesia's economic growth.*

## <span id="page-15-0"></span>**2.3. Struktur Organisasi Perusahaan**

Berikut adalah struktur organisasi PT. Pelindo Jasa Maritim Pekanbaru-Sei Pakning

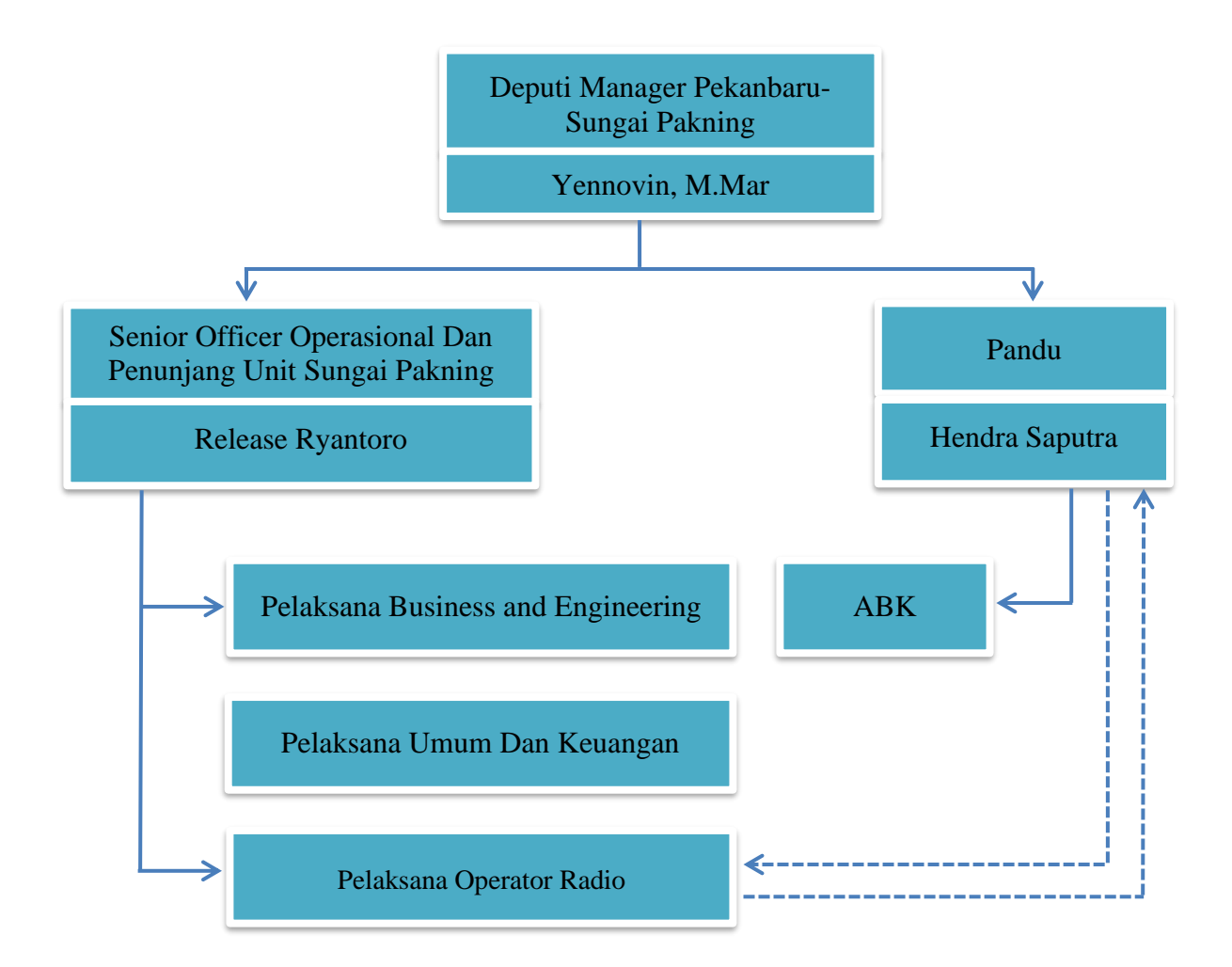

Gambar 2. 2 Struktur Organisasi Perusahaan

#### Sumber: *Staff* Pelindo

<span id="page-15-1"></span>Stuktur Organisasi PT. Pelindo Jasa Maritim Sungai Pakning, dipimpin oleh Deputi Manager Pekanbaru-Sungai Pakning, dengan membawahi Senior Officer Operasional dan Penunjang Unit Sungai Pakning, serta Pandu. Pada bidang Senior Officer Operasional dan Penunjang Unit Sungai Pakning yang saling berhubungan timbal balik dengan Pandu, terdapat Pelaksana Business dan Teknik,Pelaksana Umum dan Keuangan, serta Pelaksana Operator Radio juga saling berhubungan timbal balik dengan Pandu.Pada bidang Pandu terdapat ABK.

#### <span id="page-16-0"></span>**2.4 . Ruang Lingkup Perusahaan**

Pelindo Sei Pakning melayani jasa Pemanduan dan Penundaan. Pemanduan adalah kegiatan yang dilakukan pandu untuk memandu dan membantu memberikan saran dan informasi kepada Nahkoda tentang perairan setempat yang penting agar navigasi pelayaran dapat dilaksanakan dengan selamat, tertib, dan lancar dengan keselamatan kapal dan lingkungan. Sedangkan penundaan adalah bagian dari pemanduan yang meliputi kegiatan mendorong, menarik, menggandeng, mengawal (*escort*), dan membantu (*assist*) kapal yang berolah-gerak di alur-pelayaran, daerah labuh jangkar maupun kolam pelabuhan, baik untuk bertambat ke atau untuk melepas dari dermaga, *jetty, trestle, oier*, pelampung, *dolphin*, kapal dan fasilitas tambat lainnya yang sesuai dengan ketentuan yang dipersyaratkan. (Kementrian Perhubungan, 2015)

Petugas pandu juga dituntut untuk 'jemput bola' dalam memberikan pelayanan kepada pihak pelayaran dan senantiasa '*standby*' untuk menunggu perintah pemanduan kapal yang akan masuk ke perairan Sungai Pakning. Pelabuhan Sungai Pakning merupakan jalur akses menuju Pelabuhan Khusus Pertamina, Pelabuhan Pekanbaru, Pelabuhan Peti Kemas Perawang, Pelabuhan Buatan serta jalur masuk ke RAPP sebagai penghasil kertas di Futong. Sebelum proses pelayanan kapal masuk dilaksanakan, perusahaan pelayaran / agen diminta menyampaikan daftar rencana kedatangan kapal. Sehingga terpenuhidari dokumen tersebut dilanjutkan untuk perencanaan yang di ajukan kepada tugas dan akan dilaksanakan penetapan untuk pelayanan kapal. Perusahaan pelayaran / agen melakukan pembayaran pelayaran baik kapal maupun barang secara online ataupun secara tunai. Divisi keuangan pada perusahaan Pelindo mengirimkan nota penjualan kepada perusahaan pelayaran / agen untuk selanjutnya melakukan pembayaran melalui Bank dan atau tunai melalui kasir Pelindo. PT. Pelindo 1 Sei Pakning ini berada di lokasi Jl. Yos SudarsoNo. 2 Sei Pakning.

# **BAB III BIDANG PEKERJAAN SELAMA KP**

## <span id="page-17-1"></span><span id="page-17-0"></span>**3. Bidang Pekerjaan**

## <span id="page-17-2"></span>**3.1 Spesifikasi Tugas Yang Dilaksanakan**

Kerja Praktek (KP) dilaksanakan selama kurang lebih 4 bulan yang dilaksanakan dari tanggal 27 Februari 2023 sampai dengan 7 Juli 2023 di PT. Pelindo Jasa Maritim Cabang Sei Pakning. Selama melaksanakan KP di PT.Pelindo Sei Pakning dan ditempatkan dibagian bisnis dan Teknik Adapun tugas yang diberikan, diantaranya:

## <span id="page-17-3"></span>**3.1.1 Mencatat Jurnal Kapal**

Dalam kegiatan ini mahasiswa Kerja Praktek membantu untuk pencatatan nama-nama kapal yang masuk, tanggal, jam, asal kedatangan dan kepergian kapal yang akan dijadikan nota kapal.

<span id="page-17-4"></span>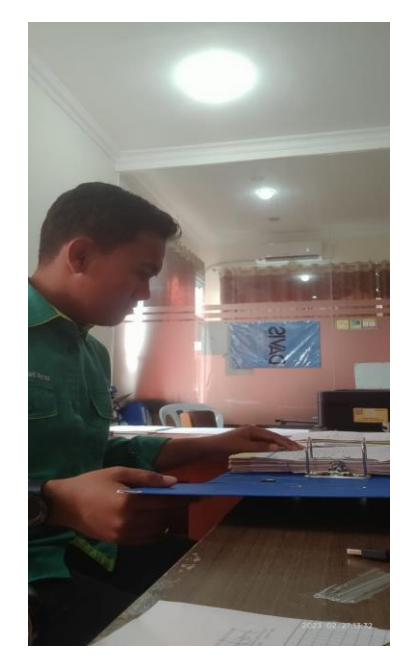

*Gambar 3. 1 Mencatat Jurnal Kapal*

## <span id="page-18-0"></span>**3.1.2 Ngeprint / Mencetak Nota dan Pranota**

Nota adalah bukti suatu transaksi jual dan beli untuk arsip atau bahan pencatatan pada laporan keuangan perusahaan. Sedangkan pranota bukti transaksi sebelum terbitnya nota. Dalam kegiatan ini mahasiswa Kerja Praktek membantu dalam pencetakan nota dan pranota.

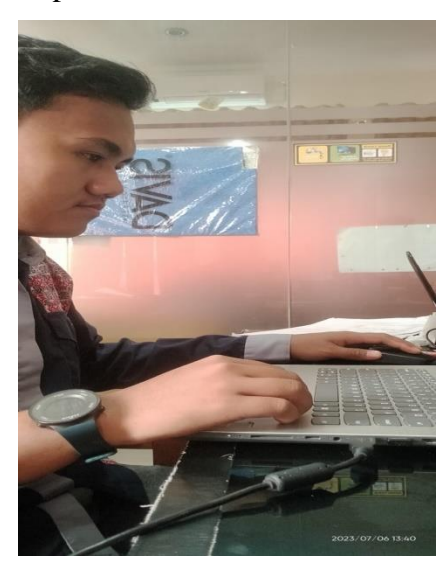

*Gambar 3. 2 Mencetak atau Mengeprint Nota dan Pranota*

## <span id="page-18-2"></span><span id="page-18-1"></span>**3.1.3 Memisahkan Nota dan Pranota**

Dalam kegiatan ini mahasiswa Kerja Praktek membantu memisahkan nota dan pranota yang telah di print sebelumnya. Kemudian nota dan pranota tersebut di susun berdasarkan bulan dan tahunnya.

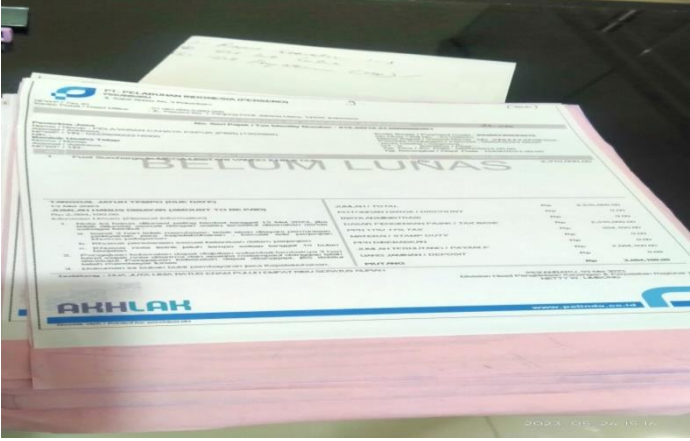

*Gambar 3. 3 Memisahkan Nota dan Pranota*

### <span id="page-19-0"></span>**3.2 Target Yang Diharapkan**

Dalam pelaksanaan Kerja Praktek (KP) yang dilaksanakan di PT.Pelindo SeiPakning, Adapun target yang di capai antaranya:

- 1. Dapat menyelesaikan tugas yang diberikan dengan baik
- 2. Memahami tugas yang diberikan serta dapat membantu atau meringankan pekerjaan karyawan di PT. Pelindo Jasa Maritim Sei Pakning
- 3. Dapat ilmu dan pengetahuan baru
- 4. Memahami dunia kerja

## <span id="page-19-1"></span>**3.3 Peralatan Yang Digunakan**

Dalam pelaksanaan Kerja Praktek (KP) yang dilaksanakan di PT.Pelindo Sei Pakning, Adapun perangkat yang digunakan antaranya:

1. Laptop

Laptop atau sering disebut computer mini digunakan sebagai perangkat untuk mencetak nota dan pranota. Laptop yang digunakan yaitu Asus ideapad 335 denganspesifikasi *Hard Disk Drive* sebesar 500 *Gigabyte, Prosesor* AMD a9 dan memiliki Random Access Memory (RAM) sebesar 8 *Gigabyte intel core i5.* Dalam melaksanakan Kerja Praktek laptop digunakan untuk membuat nota dan pranota.

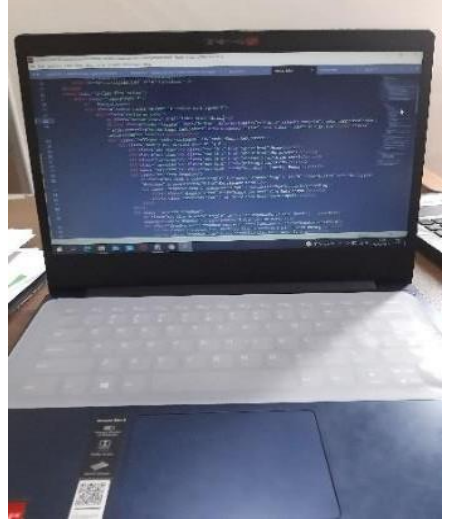

*Gambar 3. 4 Laptop*

*Printer* merupakan sebuah perangkat keras yang digunakan untuk mencetak file yang menampilkan hasil tulisan, atau gambar disebuah kertas atau media sejenisnya. Dalam melaksanakan Kerja Praktek *printer* digunakan untuk mencetakfile yang telah dibuat menggunakan laptop.

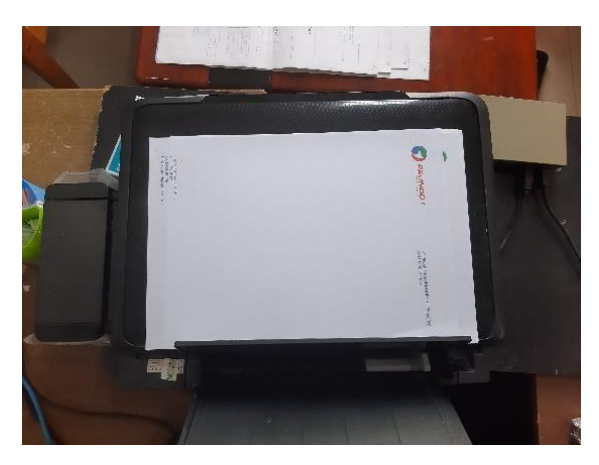

*Gambar 3. 5 Printer*

## <span id="page-20-0"></span>3. Kertas

Kertas adalah bahan yang tipis yang dihasilkan dari compress serat yang berasal dari pulp. Kertas merupakan perlengkapan yang sangat penting guna membuat dan mencetak nota dan pranota.

<span id="page-20-1"></span>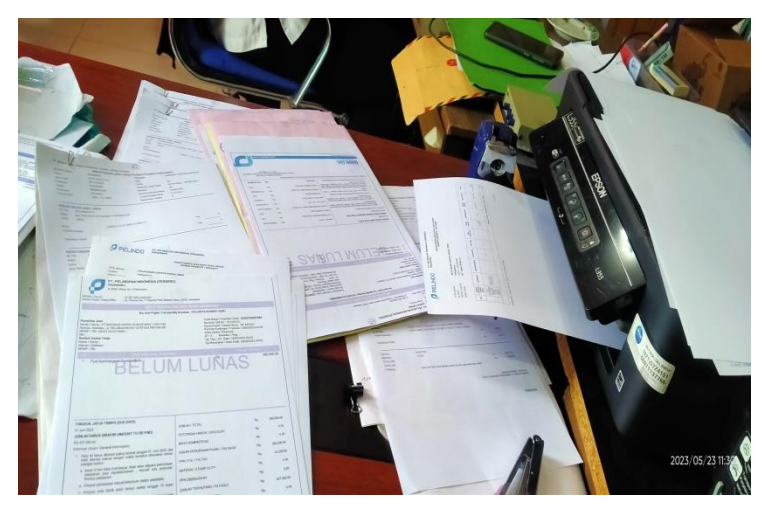

*Gambar 3. 6 Kertas*

## *4. Flash Disk*

*Flasdisk* adalah sebuah alat penyimpanan data *eksternal* yang dihubungkan port USB yang mampu menyimpan berbagai format data dan memiliki kapasitas penyimpanan yang cukup besar

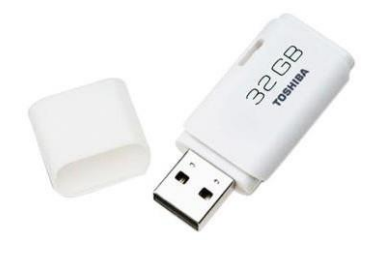

*Gambar 3. 7 Flash Disk Sumber: <https://pixabay.com/id/images/search/flashdisk/>*

## <span id="page-21-0"></span>*5. Perforator*

Alat ini digunakan untuk melubangi nota, pranota dan sebagainya. Gambar *perforator* dapat dilihat pada gambar 3.8 sebagai berikut:

<span id="page-21-1"></span>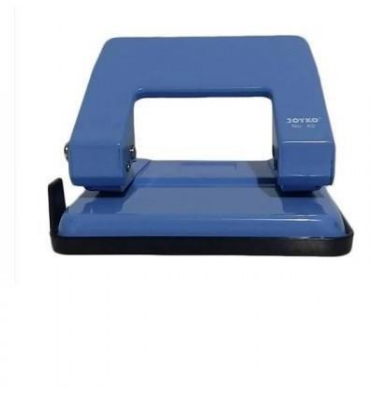

*Gambar 3. 8 Perforator Sumber: <https://pixabay.com/id/images/search/perforator/>*

## *6. Stapler*

*Stapler* adalah alat untuk menyatukan kertas. *Stapler* digunakan untuk menyatukan kertas nota, pranota, dokumen dan sebagainya. Gambar *stapler* dapat dilihat pada gambar 3.9 sebagai berikut:

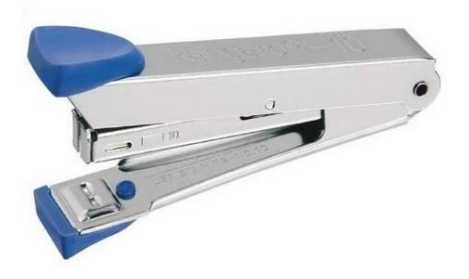

*Gambar 3. 9 Stapler Sumber: <https://pixabay.com/id/images/search/stapler/>*

## <span id="page-22-0"></span>*7.* Map *Odners*

Map *Odners* adalah map besar yang memiliki warna sangat banyak dengan bahan karton tebal yang berfungsi menyimpan arsip penting. Di bisnis dan teknik map odners digunakan untuk menyimpan arsip bulanan nota, pranota, surat perintah tugas, dsb. Gambar Map *Odners* dapat dilihat pada gambar 3.10 sebagai berikut:

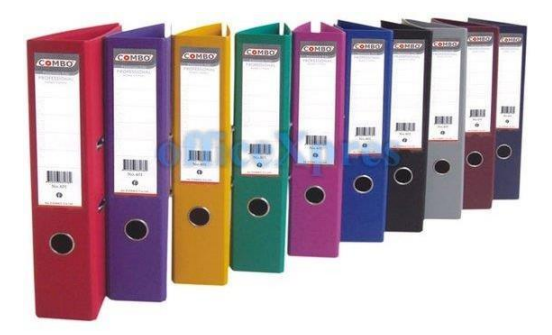

*Gambar 3. 10 Map Odners Sumber: https:/[/www.priceza.co.id/s/harga/map-ordner](http://www.priceza.co.id/s/harga/map-ordner)*

<span id="page-23-0"></span>**3.4 Dokumen-Dokumen atau File-File Yang Dihasilkan**

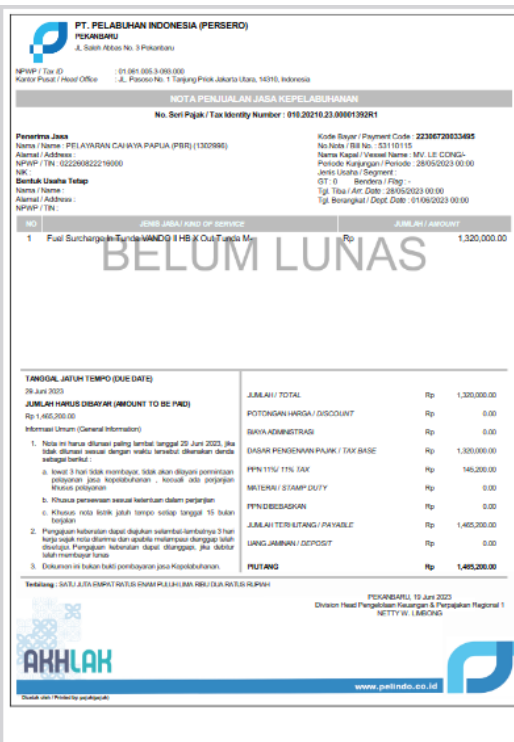

*Gambar 3. 11 Nota & Pranota*

Dalam pelaksanaan Kerja Praktek (KP) yang dilaksanakan di PT.Pelindo 1 Sei Pakning, Adapun dokumen atau file yang dihasilkan antaranya:

- 1. Nota
- 2. Pranota

## <span id="page-23-1"></span>**3.5 Kendala Yang Dihadapi**

Selama melaksanakan Kerja Praktek di PT.Pelindo Jasa Maritim Sei Pakning terdapat beberapa kendala yang dihadapi dalam melaksanakan tugas yang diberikan yaitu:

1. Masalah WI-FI dan listrik mati. Masalahnya yaitu ketika wi-fi kurang bagus otomatis aplikasi yang digunakan untuk memasukkan nama kapal sebagainya terkendala. Dan ketika listrik mati itu juga menjadi masalah karena dalam melakukan pencetakan nota dan pranota akan terkendala dan hanya loading pada aplikasi tersebut.

2. Tidak adanya pembimbing di lapangan pada bidang IT, yang ada hanya

pembimbing lapangan di bidang Keuangan, Umum, Bistek dan Operator Radio. Maka dalam pembuatan Aplikasi Arsip Nota & Pranota Pandu Kapal tidak ada tempat bertanya dan tidak mendapatkan solusi atas permasalahan dari pembimbing di lapangan.

## **BAB IV**

# <span id="page-25-1"></span><span id="page-25-0"></span>**PEMBUATAN APLIKASI PENGARSIPAN NOTA DAN PRANOTA PT. PELINDO JASA MARITIM SEI PAKNING**

#### <span id="page-25-3"></span><span id="page-25-2"></span>**4.1 Metodologi**

#### <span id="page-25-4"></span>**4.1.1. Prosedur Pembuatan Sistem**

Prosedur pembuatan Aplikasi Pengarsipan Nota Dan Pranota menggunakan metode pengerbangan Waterfall. Adapun tahapan di dalam metode Waterfall adalah sebagai berikut :

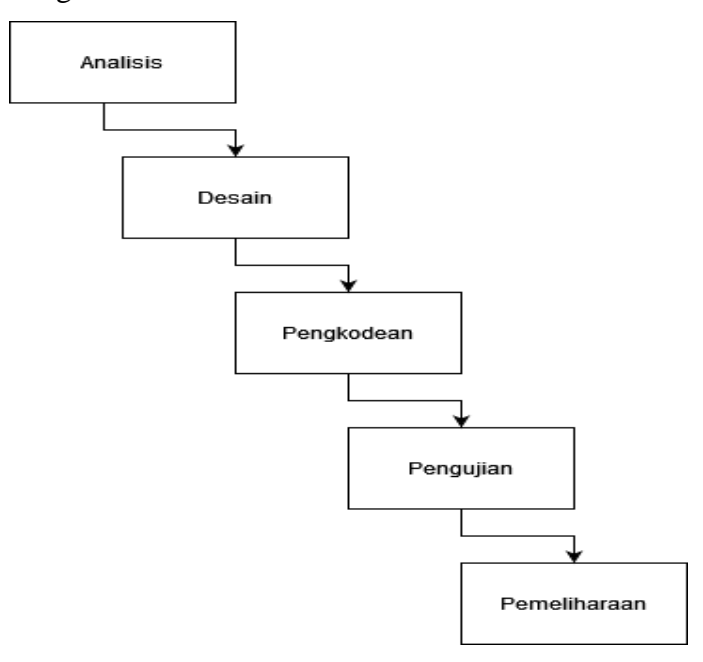

Gambar 4.1. Metode *Waterfall*

#### <span id="page-25-6"></span><span id="page-25-5"></span>**4.1.2. Metodologi Pengumpulan Data**

Pengumpulan data secara dokumentasi merupakan salah satu teknik pengumpul data yang juga penting pada penelitian kualitatif. Data yang diperoleh dengan teknik observasi dan wawancara kadang belum mampu menjelaskan makna fenomena yang terjadi dalam situasi social tertentu, sehingga dokumentasi sangat diperlukan untuk memperkuat data. Studi dokumen merupakan pelengkap dari penggunaan metode observasi dan wawancara dalam penelitian kualitatif untuk mendapatkan hasil penelitian agar lebih kredibel/dapat dipercaya.

Dokumentasi merupakan teknik pengumpulan data dengan cara

memperoleh informasi dari bermacam-macam sumber tertulis atau dokumen yang ada pada subjek/responden dan tempat, dimana subjek/responden bertempat tinggal atau melakukan kegiatan sehari-harinya. Dokumen bisa berbentuk tulisan, gambar atau karya-karya monumental dari seseorang.

#### <span id="page-26-0"></span>**4.1.3. Proses Perancangan**

Setelah melakukan pengumpulan data, penulis melakukan proses perancangan UI dengan membuat tampilan aplikasi. Rancangan UI merupakan tampilan visual dari sebuah produk yang dimana tampilan UI bisa berupa warna, bentuk serta tulisan yang didesain dengan semenarik mungkin.

#### <span id="page-26-1"></span>**4.1.4. Tahapan dan Jadwal Pelaksanaan**

Pada bagian ini menjelaskan tentang uraian tahapan dan jadwal pelaksanaan pembuatan aplikasi yang akan dibangun, adapun uraiannya adalah sebagai berikut :

## **A. Tahapan**

Tahapan yang dilakukan dalam pembuatan sistem ini penulis menggunakan metode *waterfall.* Adapun tahapannya adalah sebagai berikut :

1. Analisis Kebutuhan Perangkat Lunak

Pada tahapan ini penulis melakukan pengumpulan data untuk mengidentifikasi data-data yang akan digunakan pada *database* nantinya.

2. Desain

Pada tahapan desain, penulis menggambarkan hasil dari analisa kebutuhan dengan menggambarkan sistem ke dalam *prototype* rancangan sistem yang akan dibangun.

3. Pembuatan Kode Program

Pada tahapan ini, desain yang sudah dibuat akan dituangkan ke dalam program perangkat lunak.

4. Pengujian

Setelah melakukan tahapan pembuatan kode program maka selanjutnya tahapan yang akan dilakukan adalah pengujian sistem yang telah dibuat. Pada tahap ini penulis menguji dengan menjalankan satu-satu fitur yang ada pada sistem agar meminimalisir kasalahan (*error*) dan memastikan output yang dihasilkan sesuai dengan yang diinginkan.

5. Pemeliharaan (*maintenance*)

Tahapan pemeliharaan merupakan tahapan terakhir dari metode waterfall. Pada tahap ini memungkinkan adanya perubahan yang dilakukan ketika ada bagian bagi pengguna yang belum sesuai oleh karena itu ditahap ini dilakukan perubahan perangkat lunak yang sudah ada, tetapi tidak membuat perangkat lunak yang baru.

## **B. Jadwal Pelaksanaan**

Adapun jadwal pelaksanaan yang dilakukan dalam pembuatan Aplikasi Pengarsipan Nota Dan Pranota dapat dilihat pada tabel 4.1 berikut.

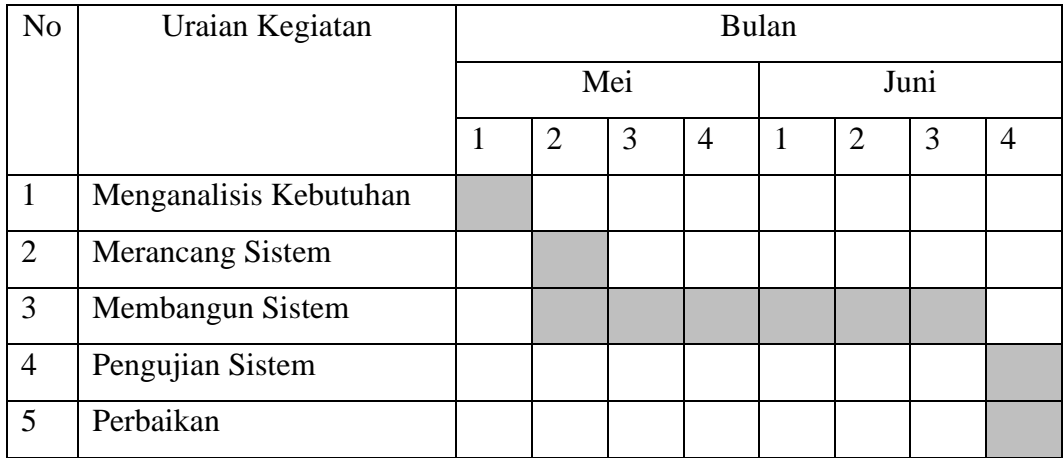

#### <span id="page-27-0"></span>**4.2 Perancangan**

## <span id="page-27-1"></span>**4.2.1 Analisis Data**

Analisis data diperlukan untuk mengetahui data apa saja yang digunakan dalam pembuatan sistem, adapun data yang dibutuhkan dalam pembuatan sistem ini adalah sebagai berikut:

1. Data Pengguna

Data pengguna dibutuhkan untuk membedakan hak akses dari sistem sehingga nantinya dapat memisahkan hak akses setiap pengguna sistem.

2. Data Nota & Pranota Kapal

Data Data Nota & Pranota Kapal dibutuhkan untuk membuat data yang akan di arsip pada aplikasi.

#### <span id="page-28-0"></span>**4.2.2 Rancangan Sistem**

Pada tahap ini dilakukan pembuatan use case diagram dan desain *user interface* pada Aplikasi Pengarsipan Nota & Pranota Kapal sebagai berikut :

## **1. Use Case Diagram**

Aplikasi Pengarsipan Nota & Pranota Kapal, memiliki 3 aktor yakni superadmin, bistek dan operator radio. Superadmin bertugas mengelola akun user dan dapat melihat surat yang tersimpan di dalam arsip, bistek dan operator radio bertugas mengelola surat apa yang akan di simpan pada sistem.

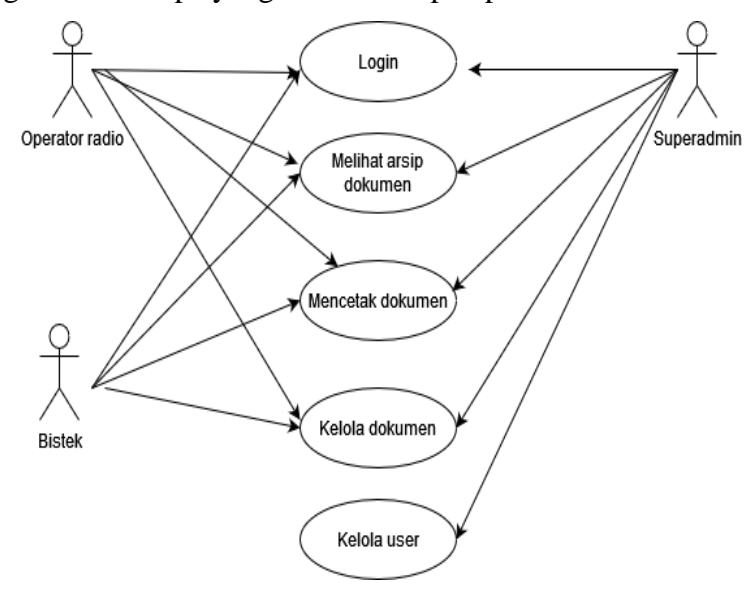

Gambar 4.2. *Use Case* Diagram Sumber : Data Olahan

### **2. Desain User Interface**

### A. Membuat desain halaman *login*

Pada pembuatan desain halaman *login* ini menggunakan *tools figma*. Halaman *login* adalah halaman pembuka sebelum pengguna masuk dalam sebuah sistem. sehingga halaman ini pertama kali yang akan tampil saat membuka sistem.

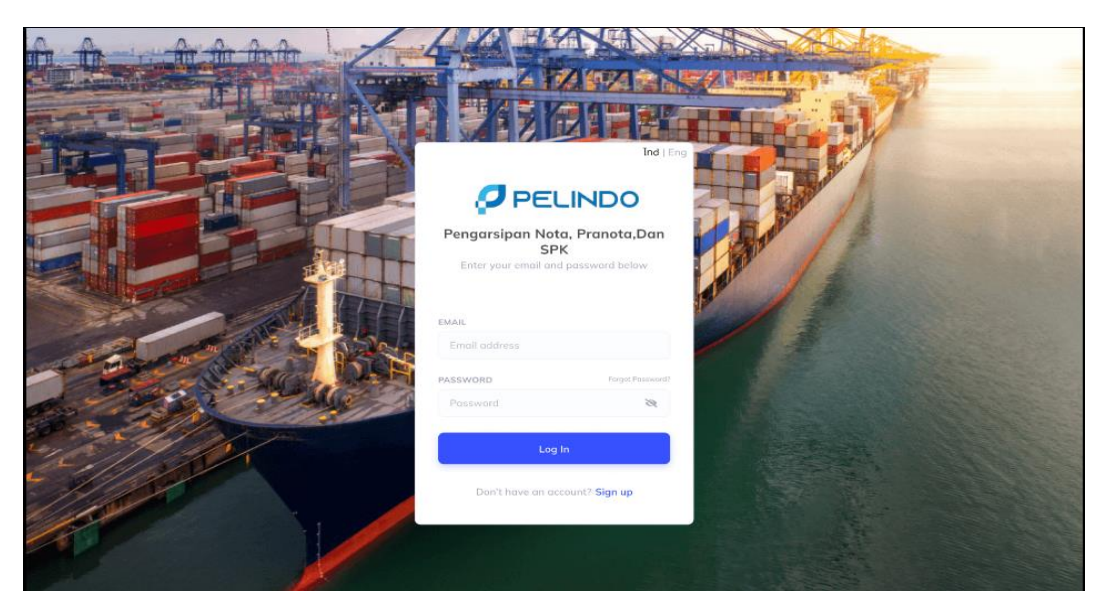

Gambar 4.3. Desain halaman *login*

B. Membuat Desain Halaman *Dashboard Superadmin*

Desain halaman *Dashboard Superadmin* adalah halaman utama setelah superadmin masuk dalam sebuah sistem. sehingga halaman ini pertama kali yang akan tampil saat membuka sistem.

| <b>PELINDO</b>                                           | $\equiv$                                      |                     |              | Release Ryantoro  |  |  |  |  |
|----------------------------------------------------------|-----------------------------------------------|---------------------|--------------|-------------------|--|--|--|--|
| <b>RELEASE RYANTORO</b>                                  | Dashboard Control panel<br>骨 Home > Dashboard |                     |              |                   |  |  |  |  |
| <b>SUPER ADMIN</b>                                       | $\overline{\mathbf{2}}$                       | 1                   | . .<br>10    | 9                 |  |  |  |  |
| <b>MAIN NAVIGATION</b>                                   | <b>Surat Masuk</b>                            | <b>Surat Keluar</b> | Agen         | <b>Users</b>      |  |  |  |  |
| Dashboard                                                | More info O                                   | More info <b>O</b>  | More info O  | More info $\odot$ |  |  |  |  |
| <sup>他</sup> Data Master<br>$\left\langle \right\rangle$ |                                               |                     |              |                   |  |  |  |  |
| Surat Masuk                                              | $1.0 -$                                       | Data bulan Aug      |              |                   |  |  |  |  |
| <b>4</b> Surat Keluar                                    | 0.9                                           |                     |              |                   |  |  |  |  |
| <b>B</b> Cetak Laporan<br>$\langle$                      | 0.8<br>0.7                                    |                     |              |                   |  |  |  |  |
| <b>E</b> Backup DB                                       | 0.6                                           |                     |              |                   |  |  |  |  |
|                                                          | 0.5                                           |                     |              |                   |  |  |  |  |
| → Logout                                                 | 0.4<br>0.3                                    |                     |              |                   |  |  |  |  |
|                                                          | 0.2                                           |                     |              |                   |  |  |  |  |
|                                                          | 0.1                                           |                     |              |                   |  |  |  |  |
|                                                          | $0-$<br>Surat Masuk                           |                     | Surat Keluar |                   |  |  |  |  |

Gambar 4.4. Desain halaman *Dashboard Superadmin*

C. Membuat Desain Halaman Data Master User

Desain halaman *Data master User* adalah halaman untuk menambahkan *User* setelah superadmin masuk dalam sebuah fitur Data Master pada sistem. sehingga halaman ini pertama kali yang akan tampil saat membuka sistem.

| <b>PELINDO</b>                                               | $\equiv$                |                         |                 |                                                              |                  | Release Ryantoro                     |
|--------------------------------------------------------------|-------------------------|-------------------------|-----------------|--------------------------------------------------------------|------------------|--------------------------------------|
| <b>RELEASE RYANTORO</b>                                      | Data Master Users       |                         |                 |                                                              |                  | W Home > Data Master > Users         |
| <b>SUPER ADMIN</b>                                           |                         |                         |                 |                                                              |                  | <b>Tambah Users</b>                  |
| <b>MAIN NAVIGATION</b>                                       | Show<br>10              | $\vee$ entries          |                 |                                                              |                  | Search:                              |
| Dashboard                                                    |                         |                         |                 |                                                              |                  |                                      |
| <sup>4</sup> Data Master<br>$\epsilon$                       | ΙÈ.<br><b>No</b>        | 11<br>Nama Lengkap      | <b>Username</b> | $\  \textcolor{black}{\uparrow} \textcolor{black}{\ }$ Level | It.<br>Foto      | It.<br>$\downarrow \uparrow$<br>Aksi |
| <b>Q</b> Surat Masuk                                         | $\mathbf{1}$            | Icha                    | Icha            | Umum                                                         |                  | $\alpha$ a                           |
| <b>4 Surat Keluar</b><br><b>B</b> Cetak Laporan<br>$\langle$ | $\overline{a}$          | <b>Rizky</b>            | <b>Rizky</b>    | <b>Fuel Surcharge</b>                                        |                  | $\alpha$ a                           |
| Backup DB                                                    | $\overline{\mathbf{3}}$ | Sapri Aj                | Sapri Aj        | <b>Bisnis Keuangan</b>                                       | @765 ≱≯<br>∢t on | $\alpha$ a                           |
| □ Logout                                                     | 4                       | <b>Release Ryantoro</b> | <b>Release</b>  | <b>Super Admin</b>                                           |                  | $\alpha$ a                           |
|                                                              | 5                       | <b>Dhesy</b>            | <b>Dhesy</b>    | PMS                                                          | <b>STEP</b>      | $\alpha$ a                           |
|                                                              | 6                       | <b>Sulaiman</b>         | <b>Sulaiman</b> | <b>Operator Radio</b>                                        |                  | ٠<br>$\alpha$                        |
|                                                              | $\overline{7}$          | <b>Muhammad alisa</b>   | <b>Ricard</b>   | <b>Operator Radio</b>                                        |                  | $\bullet$<br>$\alpha$                |

Gambar 4.5. Desain halaman *Data Master User*

### D. Membuat Desian Halaman Data Master Agen

Desain halaman *Data master Agen* adalah halaman untuk menambahkan Agen setelah superadmin masuk dalam sebuah fitur Data Master pada sistem. sehingga halaman ini pertama kali yang akan tampil saat membuka sistem.

| <b>PELINDO</b>                                              | $\equiv$                     |                                 |                       |              | Release Ryantoro            |
|-------------------------------------------------------------|------------------------------|---------------------------------|-----------------------|--------------|-----------------------------|
| <b>RELEASE RYANTORO</b><br><b>SUPER ADMIN</b>               | Data Master Agen             |                                 |                       |              | ₩ Home > Data Master > Agen |
| <b>MAIN NAVIGATION</b>                                      |                              |                                 |                       |              | <b>Tambah Agen</b>          |
| $\Box$ Dashboard                                            | Show<br>$\vee$ entries<br>10 |                                 |                       | Search:      |                             |
| <b><i>Q</i></b> Data Master<br>$\left\langle \right\rangle$ | Ιì<br><b>No</b>              | Nama Agen                       | $\downarrow \uparrow$ | aksi         | 1t                          |
| Surat Masuk                                                 | $\mathbf{1}$                 | PT. Indomas Karya Nusantara     |                       | $\mathcal Q$ | ×                           |
| 4 Surat Keluar                                              | $\overline{\mathbf{2}}$      | PT. Cahaya Glen Sukses Samudra  |                       | $\bullet$    | ٠                           |
| <b>A</b> Cetak Laporan<br>$\langle$                         | $\overline{\mathbf{3}}$      | PT. Pelayaran Cahaya Papua      |                       |              | $\alpha$ $\alpha$           |
| <b>Backup DB</b>                                            | $\overline{a}$               | PT. Wijaya Armada Sentosa       |                       | $\alpha$     | ۰                           |
| De Logout                                                   | 5                            | PT. Segara Mitra Abadi          |                       |              | $\alpha$ a                  |
|                                                             | 6                            | PT. Samudera Agencies Indonesia |                       | $\mathbf{G}$ | $\blacksquare$              |
|                                                             | $\overline{7}$               | PT, Samudera Sarana Karunia     |                       | $\mathbf{G}$ | l û                         |
|                                                             | 8                            | PT. Riau Andalas Jasa Dermaga   |                       | $\alpha$     | ۰                           |
|                                                             | $\alpha$                     | <b>DT Con Maritim Java</b>      |                       |              |                             |

Gambar 4.6. Desain halaman *Data Master Agen*

#### E. Membuat Desian Halaman Surat Masuk

Desain halaman *Surat Masuk* adalah Halaman Surat Masuk dalam aplikasi merujuk pada tampilan atau layar utama yang menampilkan daftar surat-surat masuk yang diterima oleh pengguna dalam akun mereka. Ini adalah tempat di mana pengguna dapat melihat, mengatur, dan mengelola semua surat yang diterima. Daftar ini berisi entri-entri yang mewakili surat-surat yang telah diterima oleh pengguna. Setiap entri biasanya menampilkan informasi seperti pengirim, subjek, tanggal, dan bendera indikator (seperti tanda bintang atau tanda penting)

| <b>PELINDO</b>                                | Ξ                                                      |                                    |                             |                         |                         |                                 | Release Ryantoro                                |
|-----------------------------------------------|--------------------------------------------------------|------------------------------------|-----------------------------|-------------------------|-------------------------|---------------------------------|-------------------------------------------------|
| <b>RELEASE RYANTORO</b><br><b>SUPER ADMIN</b> | Surat Masuk Data Surat Masuk                           |                                    |                             |                         |                         |                                 |                                                 |
| <b>MAIN NAVIGATION</b>                        |                                                        | <b># Home / Surat Masuk / Data</b> |                             |                         |                         |                                 |                                                 |
| $\Box$ Dashboard                              |                                                        |                                    |                             |                         |                         |                                 |                                                 |
| <sup>他</sup> Data Master<br>$\langle$         |                                                        |                                    |                             |                         |                         |                                 | <b>Tambah Data</b>                              |
| <b>Q</b> Surat Masuk<br><b>4</b> Surat Keluar | Show<br>$\vee$ entries<br>10 <sub>10</sub>             |                                    |                             |                         |                         |                                 | Search:                                         |
|                                               | Ιì<br>No<br>1î<br>Agno                                 | <b>Nomor Surat</b><br>11           | <b>Tanggal Surat</b><br>It. | <b>Tanggal Diterima</b> | 1î<br><b>T</b> Pengirim | $\downarrow \uparrow$<br>Tujuan | <b>JT</b><br>Aksi                               |
| <b>B</b> Cetak Laporan<br>$\langle$           | 23<br>$\mathbf{1}$                                     | 12345678910                        | 15 Juni 2023                | 20 Juni 2023            | <b>Nota</b>             |                                 | 医<br>$\alpha$  <br>$\bullet$                    |
| <b>Backup DB</b><br>→ Logout                  | 02<br>$\overline{2}$                                   | 77777                              | 10 Juni 2023                | 21 Juni 2023            | <b>SPK</b>              |                                 | $\Delta_{\rm{c}}$<br>٠<br>$\bullet$<br>$\alpha$ |
|                                               | Showing 1 to 2 of 2 entries                            |                                    |                             |                         |                         |                                 | $\mathbf{1}$<br><b>Next</b><br><b>Previous</b>  |
|                                               |                                                        |                                    |                             |                         |                         |                                 |                                                 |
|                                               | Copyright © 2023 PT. Pelindo Jasa Maritim Sei Pakning. |                                    |                             |                         |                         | Version 2.4.0                   |                                                 |

Gambar 4.7. Desain halaman *Surat Masuk*

## F. Membuat Desian Halaman Surat Keluar

Desain halaman *Surat Keluar* adalah Halaman Surat Keluar dalam aplikasi merujuk pada tampilan atau layar yang menampilkan daftar surat-surat yang telah dikirim oleh pengguna dari akun email mereka. Ini adalah tempat di mana pengguna dapat melihat, mengelola, dan mengatur surat-surat yang telah dikirim kepada penerima. Daftar ini berisi entri-entri yang mewakili surat-surat yang telah dikirim oleh pengguna. Setiap entri biasanya menampilkan informasi seperti penerima, subjek, tanggal pengiriman, dan bendera indikator (seperti tanda bintang atau tanda penting).

| <b>PELINDO</b>                         | $\equiv$                                                                                                    | Release Ryantoro                                |
|----------------------------------------|----------------------------------------------------------------------------------------------------|-------------------------------------------------|
| <b>RELEASE RYANTORO</b>                | Surat Keluar Data Surat Keluar                                                                                                    | <b># Home &gt; Surat Keluar &gt; Data</b>       |
| <b>SUPER ADMIN</b>                     |                                                                                                    | <b>Tambah Data</b>                              |
| <b>MAIN NAVIGATION</b>                 | Show<br>$\vee$ entries<br>10                                                                                                    | Search:                                         |
| Dashboard                              |                                                                                                    |                                                 |
| <sup>4</sup> Data Master<br>$\epsilon$ | $\ \uparrow\ $ Aksi<br>Ιì<br>$\downarrow \uparrow$<br>1t<br>Jî.<br>Tujuan<br><b>Nomor Surat</b><br><b>Tanggal Surat</b><br><b>Ringkasan</b><br><b>No</b> | <b>J1</b>                                       |
| <b>Q</b> Surat Masuk                   | 15 Juni 2023<br><b>Nota Belum Lunas</b><br>12345678910<br><b>Nota</b><br>$\mathbf{1}$                                                                    | <b>AP</b><br>$\bullet$<br>$\alpha$<br>$\bullet$ |
| <b>4</b> Surat Keluar                  | Showing 1 to 1 of 1 entries                                                                                                    | <b>Next</b><br><b>Previous</b><br>$\mathbf{1}$  |
| <b>A</b> Cetak Laporan<br>$\epsilon$   |                                                                                                    |                                                 |
| <b>Backup DB</b>                       |                                                                                                    |                                                 |
| <b>E</b> Logout                        |                                                                                                    |                                                 |
|                                        |                                                                                                    |                                                 |
|                                        |                                                                                                    |                                                 |
|                                        |                                                                                                    |                                                 |
|                                        | Copyright © 2023 PT. Pelindo Jasa Maritim Sei Pakning.                                                                                                   | Version 2.4.0                                   |

Gambar 4.8. Desain halaman *Surat Keluar*

### G. Membuat Desian Fitur Tambah Data Surat

Desain fitur tambah data surat adalah Fitur "Tambah Data Surat" merujuk pada kemampuan untuk membuat atau menggandakan data sebuah surat dalam aplikasi manajemen surat atau sistem yang mengelola surat-surat. Ini memungkinkan pengguna untuk dengan mudah memasukkan informasi yang diperlukan untuk membuat surat baru atau menggandakan data dari surat sebelumnya. Fitur "Tambah Data Surat" memungkinkan pengguna untuk membuat surat baru dari awal. Pengguna dapat mengisi detail seperti alamat pengirim, alamat penerima, subjek, isi surat, lampiran, dan informasi lain yang diperlukan.

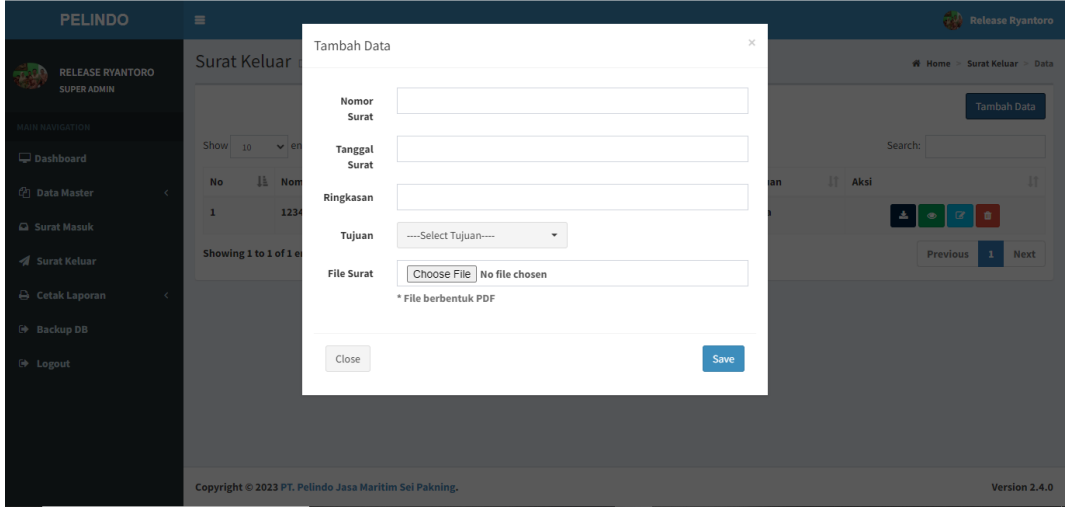

Gambar 4.9. Desain Fitur Tambah Data Surat

## H. Membuat Desian Fitur Edit Data

Desain fitur edit data surat adalah Fitur "Edit Data" merujuk pada kemampuan untuk mengubah atau memperbarui informasi yang terkait dengan entitas tertentu dalam aplikasi atau sistem manajemen data. Entitas ini bisa berupa berbagai jenis data, seperti profil pengguna, catatan, dokumen, atau dalam konteks sebelumnya, surat. Fitur "Edit Data" memungkinkan pengguna untuk memodifikasi atau mengubah informasi yang sudah ada. Ini bisa termasuk mengubah teks, angka, tanggal, dan data lain yang terkait dengan entitas tersebut.

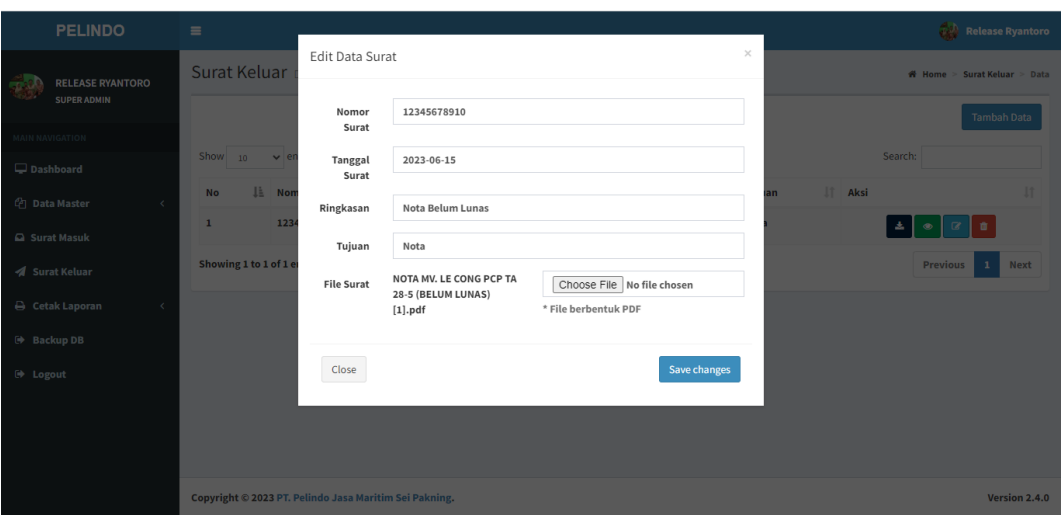

Gambar 4.10. Desain Fitur Edit Data

## I. Membuat Desian Fitur Hapus Data

Desain fitur hapus data adalah Fitur "Hapus Data" merujuk pada kemampuan untuk menghapus entitas atau informasi tertentu dari dalam aplikasi atau sistem manajemen data. Entitas ini bisa berupa berbagai jenis data, seperti catatan, file, profil pengguna, atau dalam konteks sebelumnya, surat. Fitur "Hapus Data" memungkinkan pengguna untuk menghapus entitas tertentu yang tidak lagi diperlukan atau relevan.

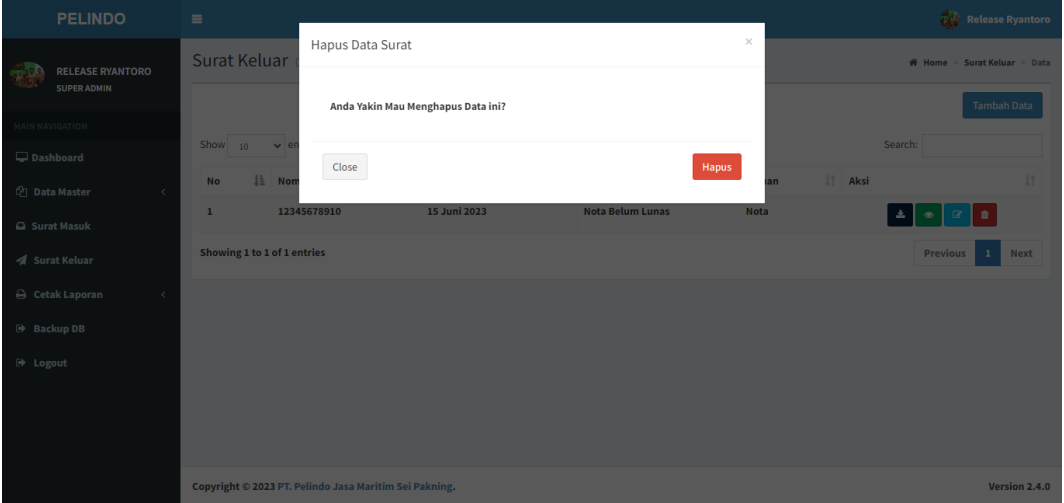

Gambar 4.11. Desain Fitur Hapus Data

J. Membuat Desian Halaman Cetak Laporan

Desain Halaman Cetak Laporan Halaman Cetak Laporan adalah tampilan atau antarmuka dalam sebuah aplikasi atau sistem yang memungkinkan pengguna untuk membuat, mengatur, dan mencetak laporan berdasarkan data atau informasi yang ada dalam sistem tersebut. Laporan ini bisa berupa berbagai jenis, seperti laporan keuangan, laporan penjualan, laporan kinerja, dan lain-lain. Pengguna biasanya dapat memilih jenis laporan yang ingin dicetak, misalnya, laporan bulanan, laporan tahunan, atau laporan khusus lainnya.

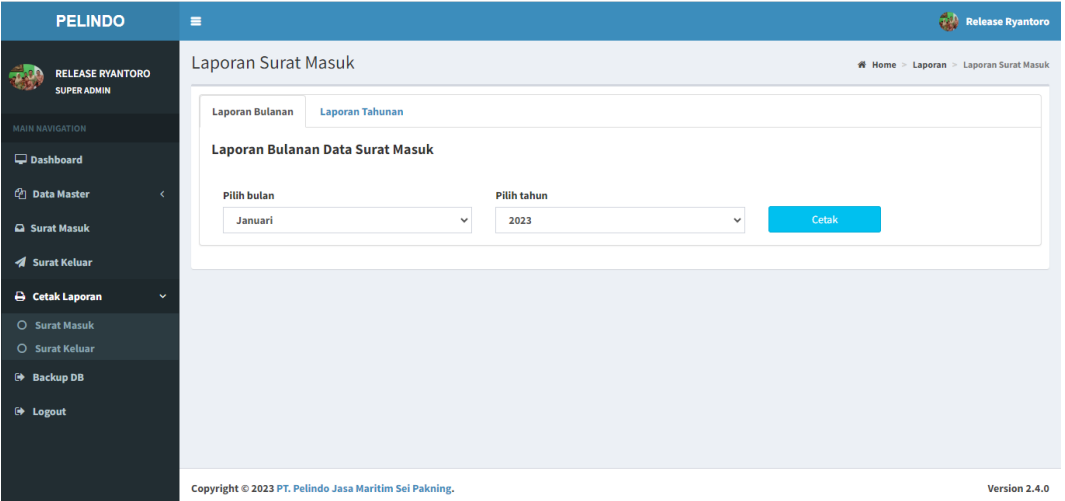

Gambar 4.12. Desain Halaman Cetak Laporan

## K. Membuat Desian Halaman Dashboard Bistek

Halaman *Dashboard* Bistek adalah halaman utama setelah pengguna masuk dalam sebuah sistem. sehingga halaman ini pertama kali yang akan tampil saat membuka sistem

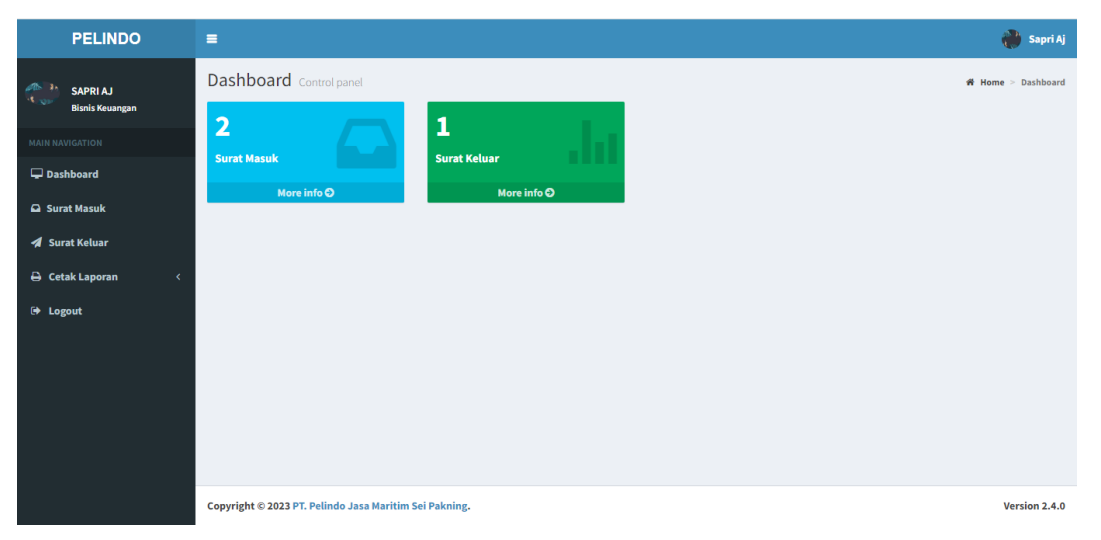

Gambar 4.13. Desain Halaman Dashboard Bistek

## <span id="page-35-0"></span>**4.3 Implementasi Sistem**

- 1. Gambaran Hasil
	- A. Halaman Login

Halaman login adalah halaman pembuka sebelum pengguna masuk dalam sebuah sistem. sehingga halaman ini pertama kali yang akan tampil saat membuka sistem.

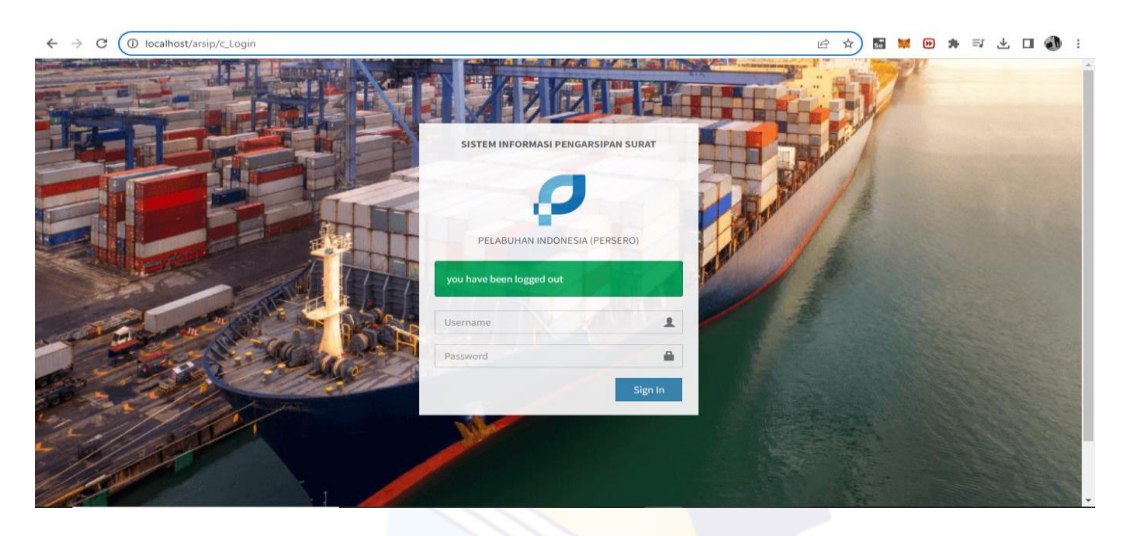

Gambar 4.14. Halaman Login

B. Halaman Dashboard Super Admin

Halaman Dashboard Super Admin adalah halaman utama setelah superadmin masuk dalam sebuah sistem. sehingga halaman ini pertama kali yang akan tampil saat membuka sistem

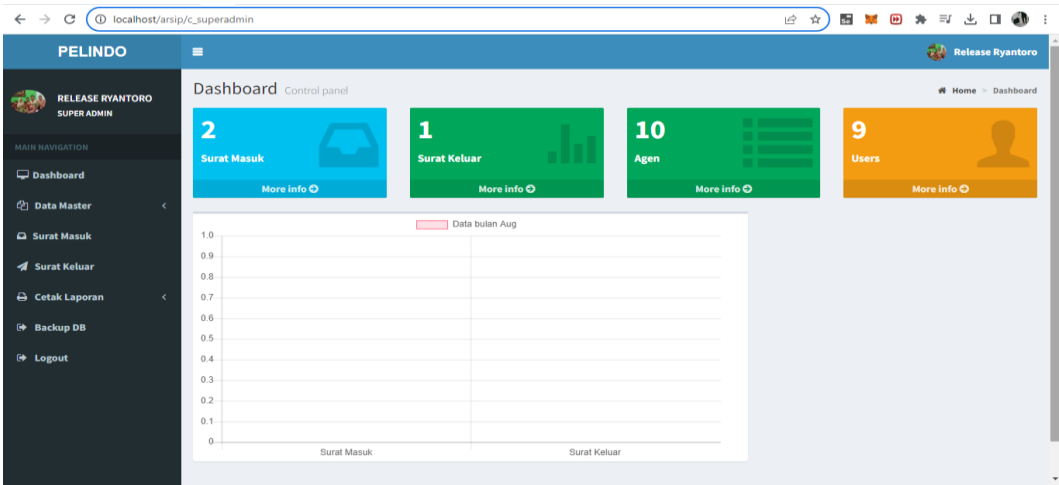
Gambar 4.15. Halaman Dashboard Super Admin

## C. Halaman Dashboard Bistek

Halaman Dashboard Bistek adalah halaman utama setelah pengguna masuk dalam sebuah sistem. sehingga halaman ini pertama kali yang akan tampil saat membuka sistem.

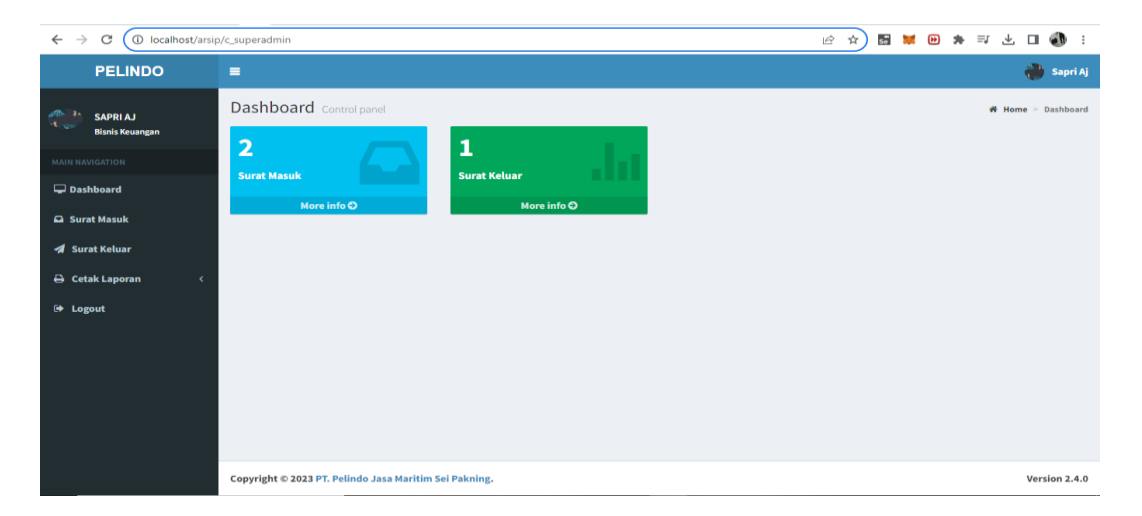

Gambar 4.16. Halaman Dashboard Bistek

## D. Halaman Data Master User

Halaman Data master User adalah halaman untuk menambahkan User setelah superadmin masuk dalam sebuah fitur Data Master pada sistem. sehingga halaman ini pertama kali yang akan tampil saat membuka sistem.

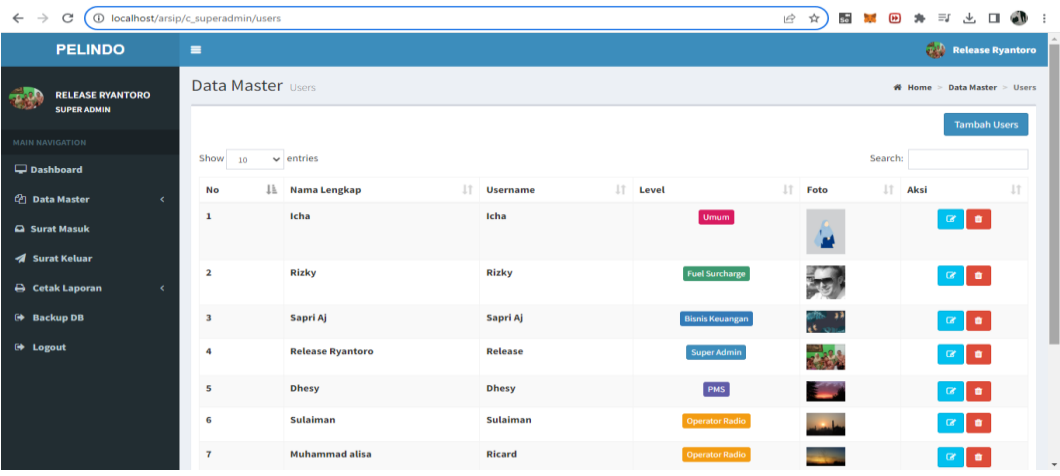

#### Gambar 4.17. Halaman Data Master User

#### E. Halaman Data Master Agen

Halaman Data Master Agen adalah halaman untuk menambahkan Agen setelah superadmin masuk dalam sebuah fitur Data Master pada sistem. sehingga halaman ini pertama kali yang akan tampil saat membuka sistem.

| $\rightarrow$<br>$\leftarrow$<br>C            | 1 localhost/arsip/c_superadmin/instansi |                                 | 岭<br>$\pi$<br>55<br><b>PERSONAL</b> | $\sqrt{2}$<br>$\equiv$<br>п<br>GЪ<br>sk.    |
|-----------------------------------------------|-----------------------------------------|---------------------------------|-------------------------------------|---------------------------------------------|
| <b>PELINDO</b>                                | $\equiv$                                |                                 |                                     | <b>Release Ryantoro</b>                     |
| <b>RELEASE RYANTORO</b><br><b>SUPER ADMIN</b> | Data Master Agen                        |                                 |                                     | ₩ Home > Data Master > Agen                 |
| <b>MAIN NAVIGATION</b>                        |                                         |                                 |                                     | <b>Tambah Agen</b>                          |
| Dashboard                                     | Show<br>$\vee$ entries<br>10            |                                 |                                     | Search:                                     |
| <b>Z</b> Data Master<br>×                     | 1Ŀ.<br><b>No</b>                        | <b>Nama Agen</b>                | 11<br>aksi                          | JT.                                         |
| <b>Q</b> Surat Masuk                          | $\mathbf{1}$                            | PT. Indomas Karya Nusantara     |                                     | $\alpha$ $\alpha$                           |
| <b>4</b> Surat Keluar                         | $\overline{\mathbf{2}}$                 | PT. Cahaya Glen Sukses Samudra  |                                     | $\blacksquare$<br>$\alpha$                  |
| A Cetak Laporan<br>×                          | $\overline{\mathbf{3}}$                 | PT. Pelayaran Cahaya Papua      |                                     | $\alpha$ $\alpha$                           |
| <b>ED Backup DB</b>                           | 4                                       | PT. Wijaya Armada Sentosa       |                                     | $\blacksquare$<br>$\mathbb{C} \mathbb{Z}$ . |
| (→ Logout                                     | 5                                       | PT. Segara Mitra Abadi          |                                     | $\blacksquare$<br>$\alpha$                  |
|                                               | 6                                       | PT. Samudera Agencies Indonesia |                                     | $\blacksquare$<br>$\alpha$                  |
|                                               | $\overline{7}$                          | PT. Samudera Sarana Karunia     |                                     | $\blacksquare$<br>$\alpha$                  |
|                                               | 8                                       | PT. Riau Andalas Jasa Dermaga   |                                     | $\blacksquare$<br>$\alpha$                  |
|                                               | $\Omega$                                | <b>DT Sea Maritim Java</b>      |                                     | a.                                          |

Gambar 4.18. Halaman Data Master Agen

## F. Halaman Surat Masuk

Halaman Surat Masuk dalam aplikasi merujuk pada tampilan atau layar utama yang menampilkan daftar surat-surat masuk yang diterima oleh pengguna dalam akun mereka. Ini adalah tempat di mana pengguna dapat melihat, mengatur, dan mengelola semua surat yang diterima. Daftar ini berisi entri-entri yang mewakili surat-surat yang telah diterima oleh pengguna. Setiap entri biasanya menampilkan informasi seperti pengirim, subjek, tanggal, dan bendera indikator (seperti tanda bintang atau tanda penting).

| 1 localhost/arsip/c_superadmin/suratmasuk<br>$\leftarrow$<br>$\rightarrow$<br>C             |                                                                    |                          |                            |                         | ☆<br>Lè           |              |                   |                        | 图 35 日 4 日 全 日 4 日 |                         |
|---------------------------------------------------------------------------------------------|--------------------------------------------------------------------|--------------------------|----------------------------|-------------------------|-------------------|--------------|-------------------|------------------------|--------------------|-------------------------|
| <b>PELINDO</b>                                                                              | $\equiv$                                                           |                          |                            |                         |                   |              |                   | da)                    |                    | <b>Release Ryantoro</b> |
| <b>RELEASE RYANTORO</b><br><b>SUPER ADMIN</b><br><b>MAIN NAVIGATION</b><br>$\Box$ Dashboard | <b>Surat Masuk Data Surat Masuk</b><br># Home / Surat Masuk / Data |                          |                            |                         |                   |              |                   |                        |                    |                         |
| <sup>4</sup> Data Master<br>$\epsilon$                                                      |                                                                    |                          |                            |                         |                   |              |                   |                        |                    | <b>Tambah Data</b>      |
| <b>Q</b> Surat Masuk<br><b>4</b> Surat Keluar                                               | Show<br>$\vee$ entries<br>10                                       |                          |                            |                         |                   |              | Search:           |                        |                    |                         |
| <b>B</b> Cetak Laporan<br>$\langle$                                                         | Ιì<br>No<br>11<br>Agno                                             | <b>Nomor Surat</b><br>1î | <b>Tanggal Surat</b><br>11 | <b>Tanggal Diterima</b> | <b>T</b> Pengirim | 11<br>Tujuan | <b>If</b><br>Aksi |                        |                    | 1î                      |
| <b>E</b> Backup DB                                                                          | 23<br>$\mathbf{1}$                                                 | 12345678910              | 15 Juni 2023               | 20 Juni 2023            | <b>Nota</b>       |              |                   |                        |                    |                         |
| □ Logout                                                                                    | $\overline{2}$<br>02                                               | 77777                    | 10 Juni 2023               | 21 Juni 2023            | <b>SPK</b>        |              |                   | $\mathbf{A}$ $\bullet$ | $\mathbf{G}$       | <b>o</b>                |
|                                                                                             | Showing 1 to 2 of 2 entries                                        |                          |                            |                         |                   |              |                   | Previous               | $\mathbf{1}$       | <b>Next</b>             |
|                                                                                             |                                                                    |                          |                            |                         |                   |              |                   |                        |                    |                         |
|                                                                                             | Copyright © 2023 PT. Pelindo Jasa Maritim Sei Pakning.             |                          |                            |                         |                   |              |                   |                        | Version 2.4.0      |                         |

Gambar 4.19. Halaman Surat Masuk

## G. Halaman Surat Keluar

Halaman Surat Keluar dalam aplikasi merujuk pada tampilan atau layar yang menampilkan daftar surat-surat yang telah dikirim oleh pengguna dari akun email mereka. Ini adalah tempat di mana pengguna dapat melihat, mengelola, dan mengatur surat-surat yang telah dikirim kepada penerima. Daftar ini berisi entri-entri yang mewakili surat-surat yang telah dikirim oleh pengguna. Setiap entri biasanya menampilkan informasi seperti penerima, subjek, tanggal pengiriman, dan bendera indikator (seperti tanda bintang atau tanda penting).

| $\rightarrow$<br>C                                                                                                    | 1 localhost/arsip/c_superadmin/suratkeluar                                                                                                    | $\star$<br>岭<br>25<br>$\downarrow$<br>GD.<br>$\left( n\right)$<br>$\equiv$<br>$\Box$<br>$\frac{1}{2}$<br><b>STATE</b>                                        |
|----------------------------------------------------------------------------------------------------|----------------------------------------------------------------------------------------------------|----------------------------------------------------------------------------------------------------|
| <b>PELINDO</b>                                                                                                    | $\equiv$                                                                                                    | Release Ryantoro                                                                                                    |
| <b>RELEASE RYANTORO</b><br><b>SUPER ADMIN</b>                                                                              | Surat Keluar Data Surat Keluar                                                                                                    | # Home > Surat Keluar > Data                                                                                                    |
| <b>MAIN NAVIGATION</b><br>Dashboard<br><sup>(2</sup> ] Data Master<br>$\epsilon$<br>a Surat Masuk<br><b>4</b> Surat Keluar | Show<br>$\vee$ entries<br>10<br>1t<br>1Ť<br>1à<br><b>Nomor Surat</b><br><b>Tanggal Surat</b><br>Ringkasan<br>No<br><b>Nota Belum Lunas</b><br>15 Juni 2023<br>12345678910<br>$\mathbf{r}$<br>Showing 1 to 1 of 1 entries | <b>Tambah Data</b><br>Search:<br>$\downarrow \uparrow$ Aksi<br>$\perp$<br>$\downarrow$ 1<br>Tujuan<br><b>Nota</b><br>Previous<br>$\mathbf{1}$<br><b>Next</b> |
| <b>← Cetak Laporan</b><br><b>ED Backup DB</b><br>(→ Logout                                                                 |                                                                                                    |                                                                                                    |
|                                                                                                    | Copyright © 2023 PT. Pelindo Jasa Maritim Sei Pakning.                                                                                                    | Version 2.4.0                                                                                                    |

Gambar 4.20. Halaman Surat Keluar

#### H. Halaman Tambah Data Surat Masuk

Fitur "Tambah Data Surat" merujuk pada kemampuan untuk membuat atau menggandakan data sebuah surat dalam aplikasi manajemen surat atau sistem yang mengelola surat-surat. Ini memungkinkan pengguna untuk dengan mudah memasukkan informasi yang diperlukan untuk membuat surat baru atau menggandakan data dari surat sebelumnya. Fitur "Tambah Data Surat" memungkinkan pengguna untuk membuat surat baru dari awal. Pengguna dapat mengisi detail seperti alamat pengirim, alamat penerima, subjek, isi surat, lampiran, dan informasi lain yang diperlukan.

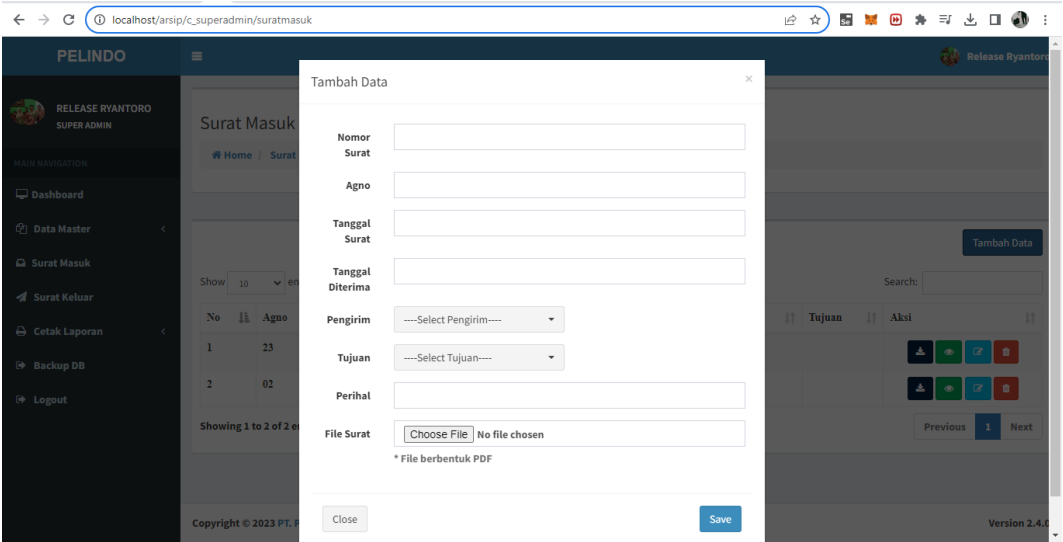

Gambar 4.21. Halaman Tambah Data Surat Masuk

#### I. Halaman Tambah Data Surat Keluar

Fitur "Tambah Data Surat" merujuk pada kemampuan untuk membuat atau menggandakan data sebuah surat dalam aplikasi manajemen surat atau sistem yang mengelola surat-surat. Ini memungkinkan pengguna untuk dengan mudah memasukkan informasi yang diperlukan untuk membuat surat baru atau menggandakan data dari surat sebelumnya. Fitur "Tambah Data Surat"

memungkinkan pengguna untuk membuat surat baru dari awal. Pengguna dapat mengisi detail seperti alamat pengirim, alamat penerima, subjek, isi surat, lampiran, dan informasi lain yang diperlukan.

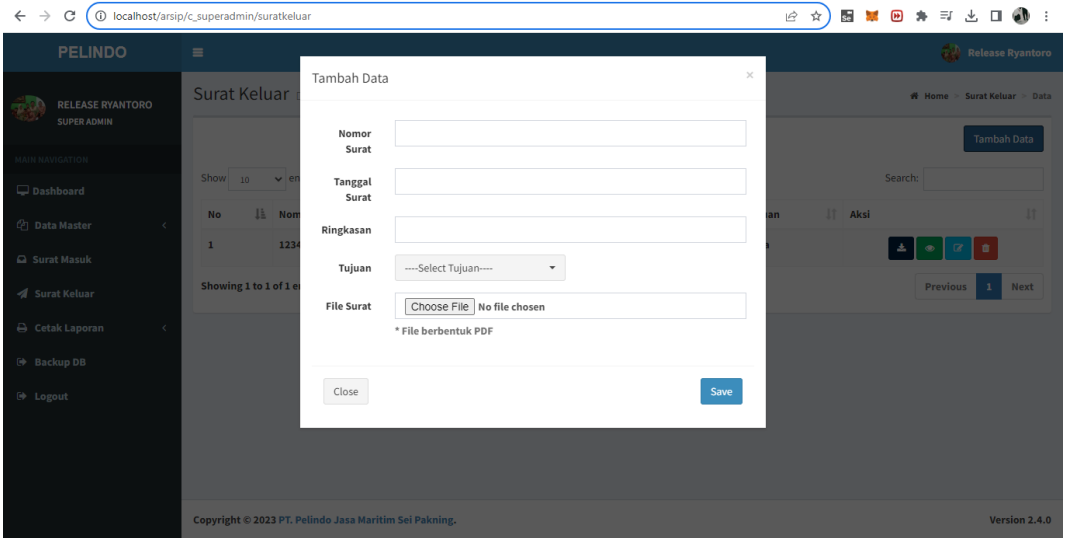

Gambar 4.22. Halaman Tambah Data Surat Keluar

J. Halaman Edit Data Surat Masuk

Desain fitur edit data surat adalah Fitur "Edit Data" merujuk pada kemampuan untuk mengubah atau memperbarui informasi yang terkait dengan entitas tertentu dalam aplikasi atau sistem manajemen data. Entitas ini bisa berupa berbagai jenis data, seperti profil pengguna, catatan, dokumen, atau dalam konteks sebelumnya, surat. Fitur "Edit Data" memungkinkan pengguna untuk memodifikasi atau mengubah informasi yang sudah ada. Ini bisa termasuk mengubah teks, angka, tanggal, dan data lain yang terkait dengan entitas tersebut.

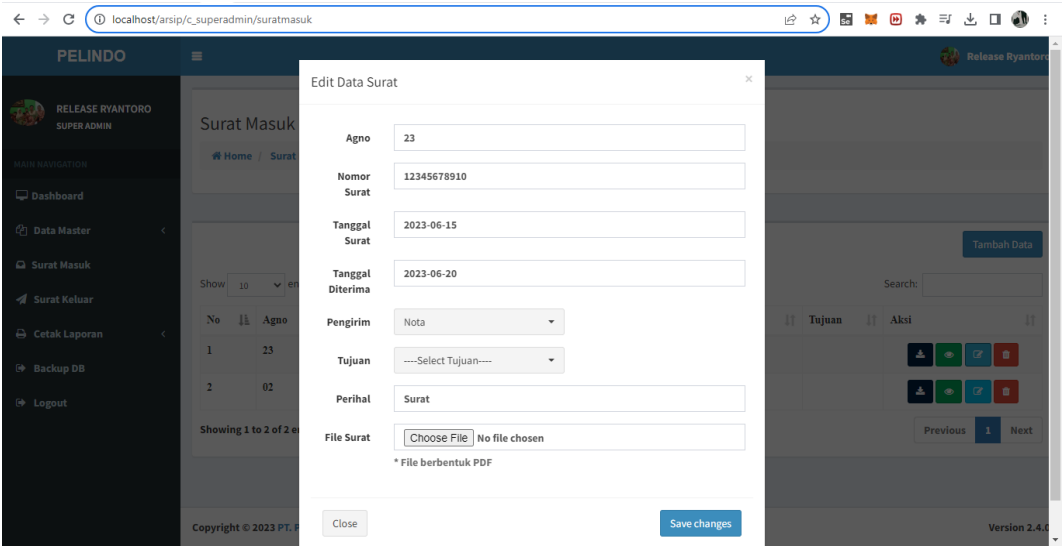

Gambar 4.23. Halaman Edit Data Surat Masuk

## K. Halaman Edit Data Surat Keluar

Desain fitur edit data surat adalah Fitur "Edit Data" merujuk pada kemampuan untuk mengubah atau memperbarui informasi yang terkait dengan entitas tertentu dalam aplikasi atau sistem manajemen data. Entitas ini bisa berupa berbagai jenis data, seperti profil pengguna, catatan, dokumen, atau dalam konteks sebelumnya, surat. Fitur "Edit Data" memungkinkan pengguna untuk memodifikasi atau mengubah informasi yang sudah ada. Ini bisa termasuk mengubah teks, angka, tanggal, dan data lain yang terkait dengan entitas tersebut.

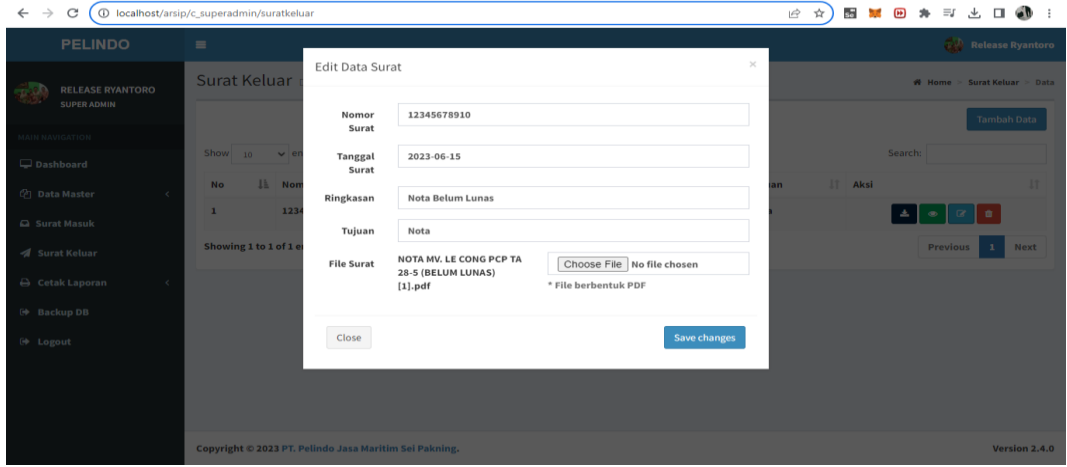

Gambar 4.24. Halaman Edit Data Surat Keluar

## L. Halaman Hapus Data Surat Masuk

Fitur "Hapus Data" merujuk pada kemampuan untuk menghapus entitas atau informasi tertentu dari dalam aplikasi atau sistem manajemen data. Entitas ini bisa berupa berbagai jenis data, seperti catatan, file, profil pengguna, atau dalam konteks sebelumnya, surat. Fitur "Hapus Data" memungkinkan pengguna untuk menghapus entitas tertentu yang tidak lagi diperlukan atau relevan.

| $\leftarrow$ $\rightarrow$<br>C<br>1 localhost/arsip/c_superadmin/suratmasuk |                                                        |                                    |                      |                            |                        | ☆)<br>$\vec{P}$ | $s_{\rm e}$<br><b>STAR</b> | $\overline{H}$<br>$\equiv$ | Gb<br>п                     |
|------------------------------------------------------------------------------|--------------------------------------------------------|------------------------------------|----------------------|----------------------------|------------------------|-----------------|----------------------------|----------------------------|-----------------------------|
| <b>PELINDO</b>                                                               | $\equiv$                                               |                                    |                      |                            |                        |                 |                            |                            | Release Ryantoro            |
|                                                                              |                                                        | Hapus Data Surat                   |                      |                            | $\times$               |                 |                            |                            |                             |
| <b>RELEASE RYANTORO</b><br>SUPER ADMIN                                       | <b>Surat Masuk</b>                                     |                                    |                      |                            |                        |                 |                            |                            |                             |
| MAIN NAVIGATION                                                              | <b>W</b> Home / Surat                                  | Anda Yakin Mau Menghapus Data ini? |                      |                            |                        |                 |                            |                            |                             |
| Dashboard                                                                    |                                                        | Close                              |                      |                            | Hapus                  |                 |                            |                            |                             |
| <sup>4</sup> Data Master<br>$\prec$                                          |                                                        |                                    |                      |                            |                        |                 |                            |                            | <b>Tambah Data</b>          |
| a Surat Masuk                                                                | Show $_{10}$ $\vee$ entries                            |                                    |                      |                            |                        |                 |                            | Search:                    |                             |
| / Surat Keluar                                                               |                                                        |                                    |                      |                            |                        |                 |                            |                            |                             |
| → Cetak Laporan<br>$\prec$                                                   | $\overline{\text{No}}$<br><b>LE Agno</b>               | <b>IT Nomor Surat</b><br>11        | <b>Tanggal Surat</b> | <b>IT</b> Tanggal Diterima | $\  \cdot \ $ Pengirim | IT Tujuan       |                            | 11 Aksi                    |                             |
| <b>E</b> Backup DB                                                           | 23 <sup>°</sup><br>ı                                   | 12345678910                        | 15 Juni 2023         | 20 Juni 2023               | <b>Nota</b>            |                 |                            |                            |                             |
| <b>E</b> Logout                                                              | 02<br>$\overline{2}$                                   | 77777                              | 10 Juni 2023         | 21 Juni 2023               | <b>SPK</b>             |                 |                            | 三<br>$\circ$               |                             |
|                                                                              | Showing 1 to 2 of 2 entries                            |                                    |                      |                            |                        |                 |                            | <b>Previous</b>            | <b>Next</b><br>$\mathbf{1}$ |
|                                                                              |                                                        |                                    |                      |                            |                        |                 |                            |                            |                             |
|                                                                              | Copyright © 2023 PT. Pelindo Jasa Maritim Sei Pakning. |                                    |                      |                            |                        |                 |                            |                            | Version 2.4.0               |

Gambar 4.25. Halaman Hapus Data Surat Masuk

#### M. Halaman Hapus Data Surat Keluar

Fitur "Hapus Data" merujuk pada kemampuan untuk menghapus entitas atau informasi tertentu dari dalam aplikasi atau sistem manajemen data. Entitas ini bisa berupa berbagai jenis data, seperti catatan, file, profil pengguna, atau dalam konteks sebelumnya, surat. Fitur "Hapus Data" memungkinkan pengguna untuk menghapus entitas tertentu yang tidak lagi diperlukan atau relevan.

| $\rightarrow$<br>$\leftarrow$<br>C                        | 1 localhost/arsip/c_superadmin/suratkeluar                                            | $\vec{P}$ | ☆<br>se <b>b</b> | $\bullet$<br>$\bullet$<br>$\equiv$ | Gb.<br>$\downarrow$ .<br>$\Box$     |
|-----------------------------------------------------------|---------------------------------------------------------------------------------------|-----------|------------------|------------------------------------|-------------------------------------|
| <b>PELINDO</b>                                            | $\equiv$                                                                              |           |                  |                                    | Release Ryantoro                    |
|                                                           | $\times$<br>Hapus Data Surat<br>Surat Keluar                                          |           |                  |                                    | <b>W</b> Home > Surat Keluar > Data |
| <b>RELEASE RYANTORO</b><br>SUPER ADMIN<br>MAIN NAVIGATION | Anda Yakin Mau Menghapus Data ini?                                                    |           |                  |                                    | <b>Tambah Data</b>                  |
| $\Box$ Dashboard                                          | Show 10<br>$\sim$ e<br>Hapus<br>Close                                                 |           |                  | Search:                            |                                     |
| <sup>他</sup> Data Master<br>$\sim$ $<$                    | <b>JE</b> Non<br><b>No</b>                                                            | an        | IT Aksi          |                                    |                                     |
| a Surat Masuk                                             | 12345678910<br>15 Juni 2023<br><b>Nota Belum Lunas</b><br><b>Nota</b><br>$\mathbf{1}$ |           |                  | $\pm$<br>$\qquad \qquad \circ$     | 盲                                   |
| <b>1</b> Surat Keluar                                     | Showing 1 to 1 of 1 entries                                                           |           |                  | <b>Previous</b>                    | <b>Next</b><br>$\,$ 1               |
| G Cetak Laporan<br>$\prec$                                |                                                                                       |           |                  |                                    |                                     |
| <b>E</b> Backup DB                                        |                                                                                       |           |                  |                                    |                                     |
| <sup>(b)</sup> Logout                                     |                                                                                       |           |                  |                                    |                                     |
|                                                           |                                                                                       |           |                  |                                    |                                     |
|                                                           |                                                                                       |           |                  |                                    |                                     |
|                                                           | Copyright © 2023 PT. Pelindo Jasa Maritim Sei Pakning.                                |           |                  |                                    | Version 2.4.0                       |

Gambar 4.26. Halaman Hapus Data Surat Keluar

## N. Halaman Cetak Laporan Surat Masuk

Desain Halaman Cetak Laporan Halaman Cetak Laporan adalah tampilan atau antarmuka dalam sebuah aplikasi atau sistem yang memungkinkan pengguna untuk membuat, mengatur, dan mencetak laporan berdasarkan data atau informasi yang ada dalam sistem tersebut. Laporan ini bisa berupa berbagai jenis, seperti laporan keuangan, laporan penjualan, laporan kinerja, dan lain-lain. Pengguna biasanya dapat memilih jenis laporan yang ingin dicetak, misalnya, laporan bulanan, laporan tahunan, atau laporan khusus lainnya.

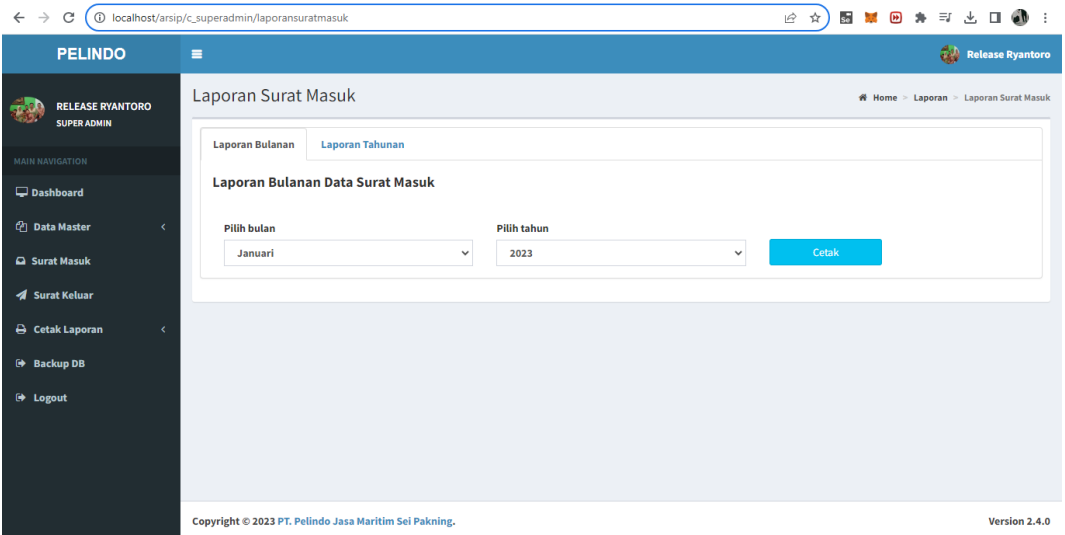

Gambar 4.27. Halaman Cetak Laporan Surat Masuk

#### O. Halaman Cetak Laporan Surat Keluar

Desain Halaman Cetak Laporan Halaman Cetak Laporan adalah tampilan atau antarmuka dalam sebuah aplikasi atau sistem yang memungkinkan pengguna untuk membuat, mengatur, dan mencetak laporan berdasarkan data atau informasi yang ada dalam sistem tersebut. Laporan ini bisa berupa berbagai jenis, seperti laporan keuangan, laporan penjualan, laporan kinerja, dan lain-lain. Pengguna biasanya dapat memilih jenis laporan yang ingin dicetak, misalnya, laporan bulanan, laporan tahunan, atau laporan khusus lainnya.

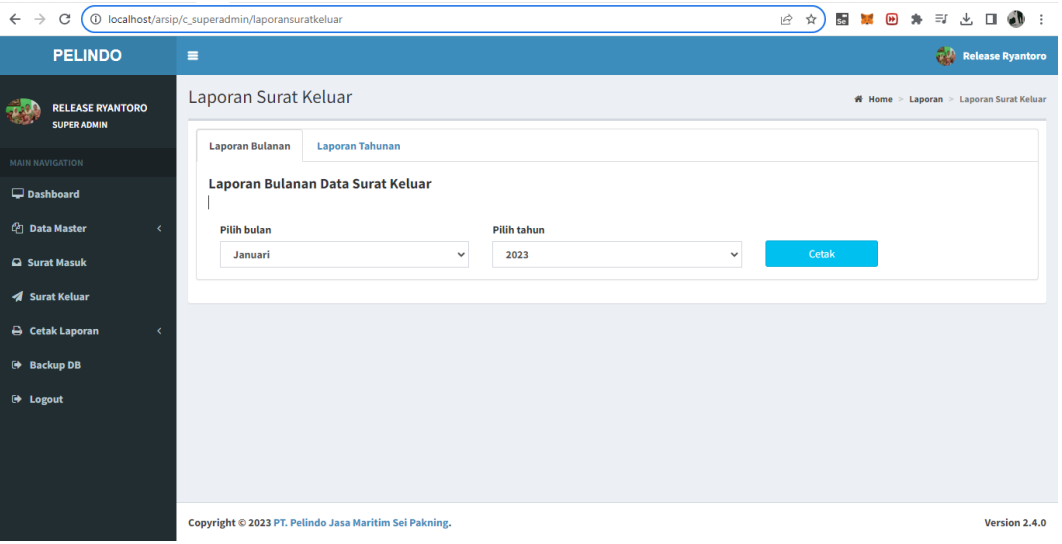

Gambar 4.28. Halaman Cetak Laporan Surat Keluar

#### P. Halaman Log out

Halaman Log out atau keluar merujuk pada tindakan yang dilakukan oleh pengguna untuk keluar dari akun atau sesi yang sedang aktif dalam suatu aplikasi atau sistem. Ini adalah langkah penting untuk menjaga keamanan informasi pribadi dan menghindari akses tidak sah ke akun atau data.

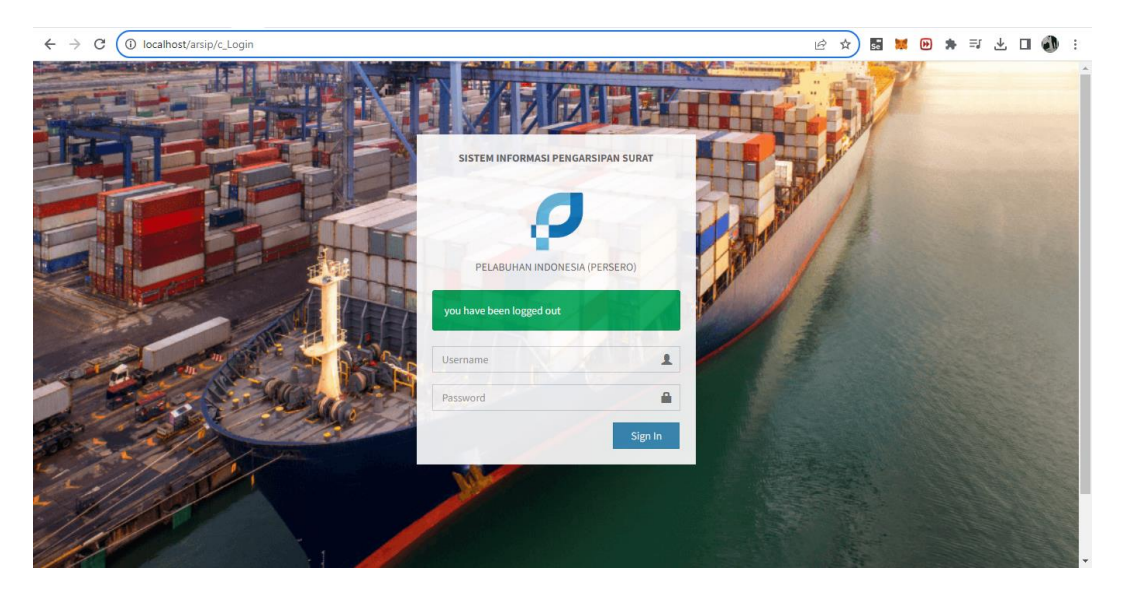

Gambar 4.29. Halaman Log Out

# **BAB V**

# **PENUTUP**

# **5.1 Kesimpulan**

Setelah berakhirnya KP (Kerja Praktek di PT Pelindo Jasa Maritim SeiPakning pada bulan Februari s/d Juli di Sei Pakning, Riau. Maka dapat disimpulkan beberapa point yang di dapat selama KP di PT Pelindo Jasa Maritim Sei Pakning.

1. Setelah melakukan Kerja Praktek mahasiswa bisa mengetahui bagaimana pengalaman bekerja di sebuah Instansi. Sehingga suatu saat nanti jika mahasiswa Kerja Praktek memasuki dunia kerja tidak ragu melakukannya, karena sebelumnya sudah mempunyai pengalaman yang baik.

2. Mahasiswa memperoleh pengetahuan yang tidak didapatkan selama perkuliahan setelah melakukan Kerja Praktek.

3. Perancangan Aplikasi Pengarsipan Nota dan Pranota Kapal di PT. Pelindo Jasa Maritim Sei Pakning berfungsi untuk menampilkan dan menyimpan data Nota dan Pranota kapal yang masuk dan keluar.

4. Setelah melakukan Kerja Praktek di PT.Pelindo Jasa Maritim Sei Pakning penulis bisa mengetahui dunia kerja yang sebenarnya bagaimana cara kerjaPT.Pelindo Jasa Maritim Sei Pakning yang bergerak di bidang Jasa Kebelabuhanan. Selain itu dapat mempelajari bagaimana cara bersosialisasi yang baik dalam dunia kerja.

## **5.2 Saran**

Sehubungan dengan pengalaman yang didapat selama Kerja Praktek di PT Pelindo Jasa Maritim Sei Pakning, saran yang ingin disampaikan adalah:

1. Saran untuk tempat Kerja Praktek adalah meletakkan papan informasi yangmenjelaskan tentang jam buka/tutup kantor.

2. Sebaiknya pihak Politeknik Negeri Bengkalis lebih ketat dalam

melakukan pemantauan secara berkala dalam pelaksanaan Kerja Praktek yang dilakukan oleh Mahasiswa, sehingga para mahasiswa yang melaksanakan Kerja Praktek dapat bekerja dengan baik.

# **DAFTAR PUSTAKA**

- Lestari, E. A. K., Anjarwani, S. E., & Agitha, N. (2018). Rancang Bangun Sistem Informasi Surat Perintah Perjalanan Dinas pada Sekretariat Daerah Provinsi Berbasis Web. *Journal of Computer Science and Informatics Engineering (J-Cosine)*, *2*(1).
- Perhubungan, K. (2015). *PM 57 Tahun 2015 tentang Pemanduan Dan Penundaan Kapal.*
- Politeknik Negeri Bengkalis. 2017. *Buku Panduan Laporan Kerja Praktek (KP) Mahasiswa Politeknik Negeri Bengkalis.*

Raharjo, B., & Heryanto, I. (2012). Modul Pemrograman Web html, php & mysql.

*<https://www.pelindo1.co.id/id/Default.aspx>*,

Diakses tanggal1 Maret 2023. 14.00 WIB *<https://pixabay.com/id/images/search/flashdisk/>*, Diakses tanggal3 Juli 2023. 19.00 WIB *<https://pixabay.com/id/images/search/stapler/>*, Diakses tanggal4 Juli 2023. 19.05 WIB *<https://www.priceza.co.id/s/harga/map-ordner>*, Diakses tanggal5 Juli 2023. 19.10 WIB *<https://pixabay.com/id/images/search/perforator/>*, Diakses tanggal7 Juli 2023. 19.15 WIB

# **DAFTAR LAMPIRAN**

#### **Lampiran 1 Surat Balasan Diterima pada Perusahaan**

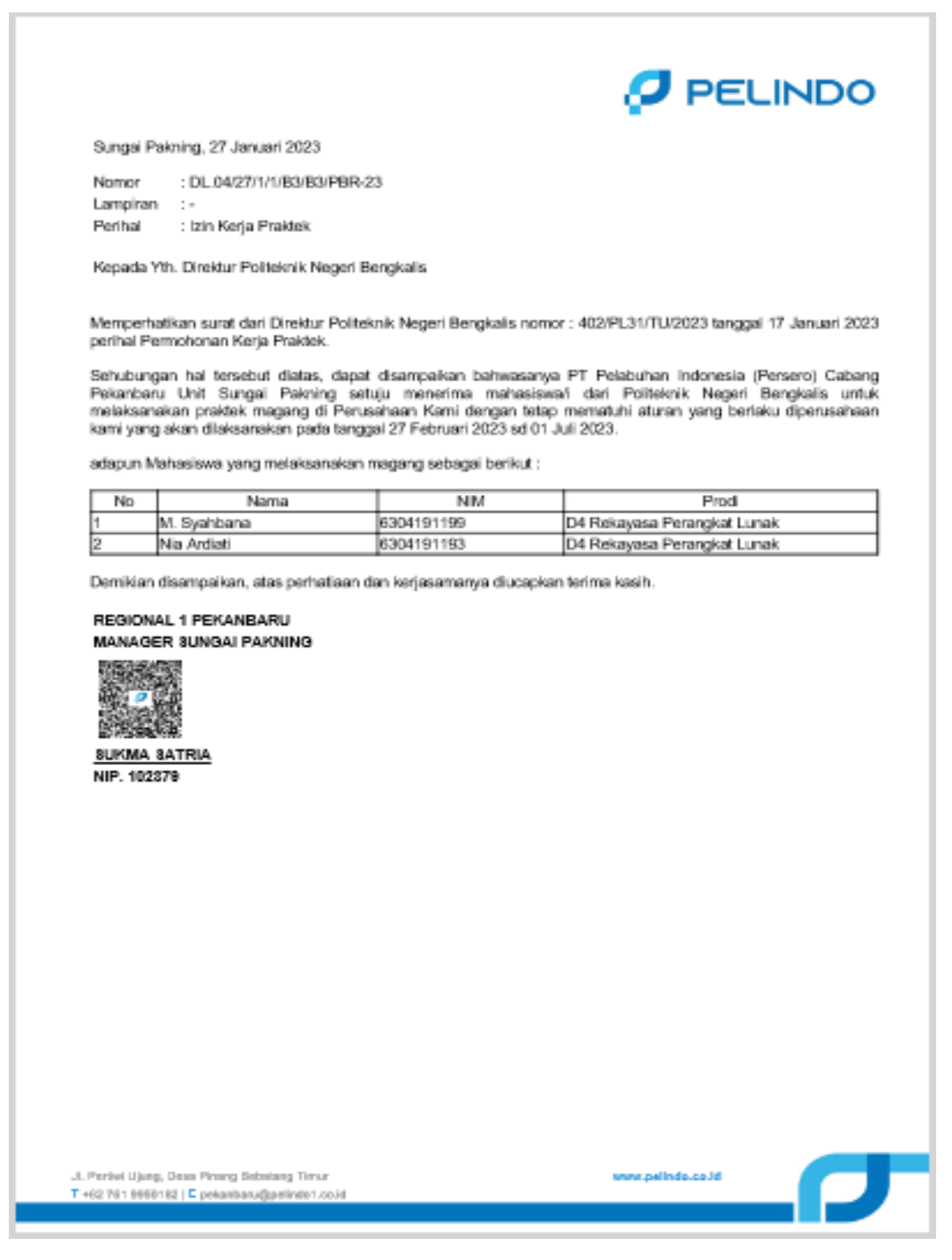

Lampiran 1 Surat Penerimaan

# **Lampiran 2 Form Penilaian**

Form-4:

Nama<sup>-</sup>

 $NIM$ 

# PENILAIAN DARI PERUSAHAAN KERJA PRAKTEK PT. PELINDO JASA MARITIM SEI PAKNING

: M.Syahbana

: 6104191199

Program Studi : Rekayasa Perangkat Lunak Politeknik Negeri Bengkalis

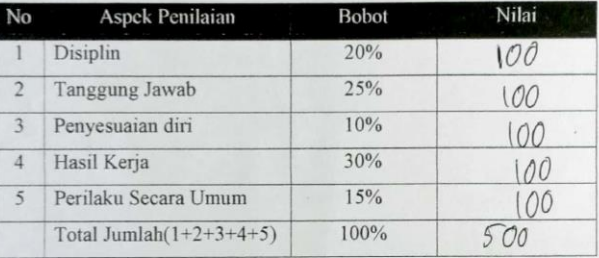

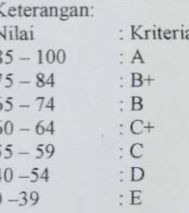

Catatan:

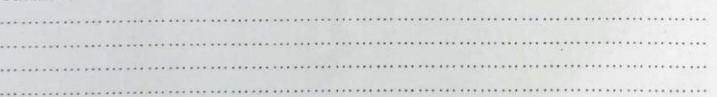

Bengkalis, 7 Juli 2023  $\Delta$ RELEASE RYANTORO Pembimbing Lapangan

Lampiran 2 Form Penilaian

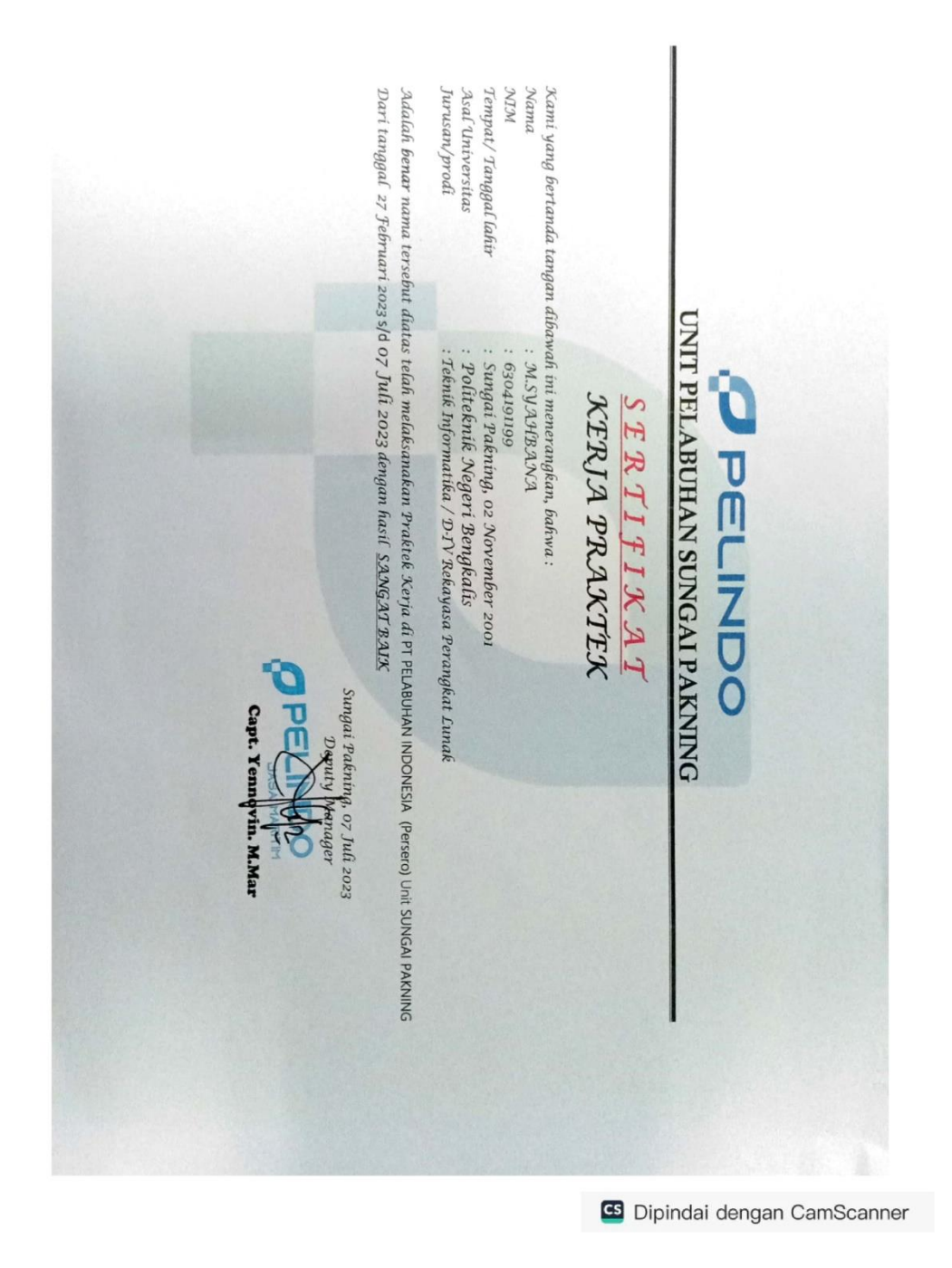

# **Lampiran 3 Sertifikat Kerja Praktek**

Lampiran 3 Sertifikat Kerja Praktek

# **Lampiran 4 Surat Keterangan Kerja Praktek**

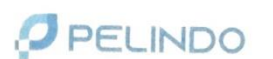

#### **SURAT KETERANGAN** NO: KP.30/1/2/SPN-23.TU

Deputy Manager PT. Pelabuhan Indonesia (Persero) Unit Pelabuhan Sungai Pakning dengan ini menerangkan bahwa:

Nama Tempat Tanggal Lahir **NIM** Asal Perguruan Tinggi<br>Pogram Studi

: M. SYAHBANA : Sungai Pakning, o2 Nopember 2001 : 6304191199

: Politeknik Negeri Bengkalis<br>: Teknik Informatika/ D-IV Rekayasa Perangkat Lunak

Adalah benar Telah selesai Melaksanakan Praktek Magang pada tanggal 27 Februari 2023 s.d 7 Juli 2023 dikantor PT Pelabuhan Indonesia (Persero) Unit Sungai Pakning.

Demikian Surat Keterangan ini dibuat dengan sebenarnya untuk dapat dipergunakan sebagaimana mestinya.

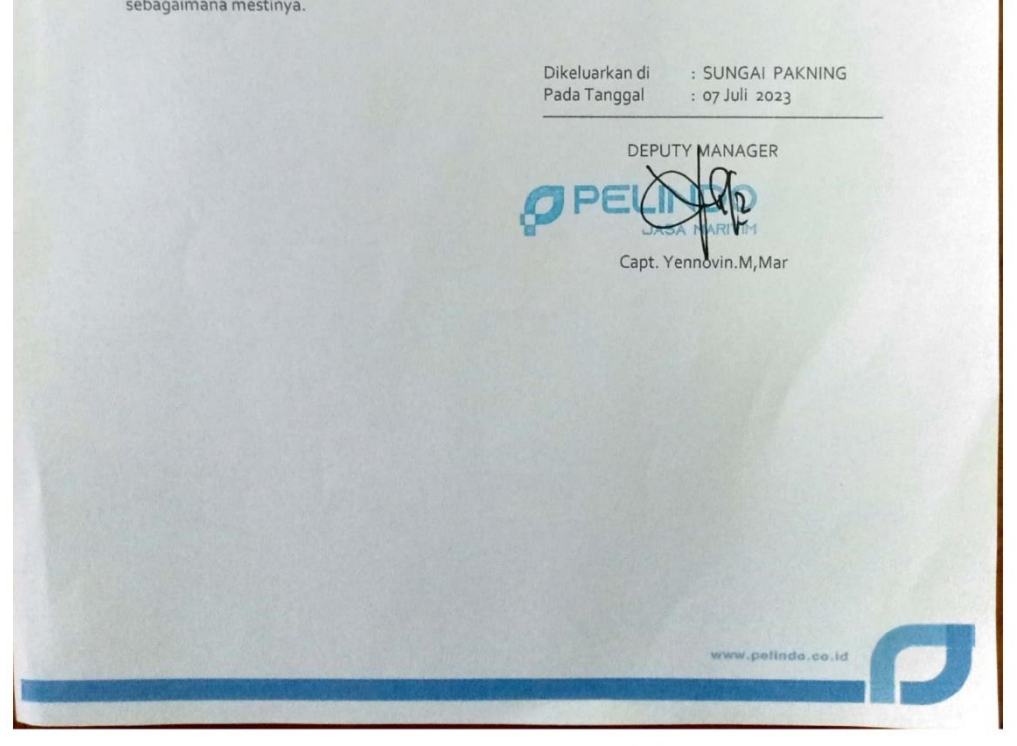

**G** Dipindai dengan CamScanner

Lampiran 4 Surat Keterangan Kerja Praktek

# **Lampiran 5 Absensi**

Daftar Hadir Kerja Praktek(KP)

Nama Mahasiswa<br>NIM<br>Asal PT<br>Tempat KP<br>Nama Pembimbing Lapangan

: M.Syahbana<br>: 6304191199 : 6304191199<br>: Politeknik Negeri Bengkalis<br>: PT. Pelindo Jasa Maritim Sungai Pakning<br>: Release Ryantoro

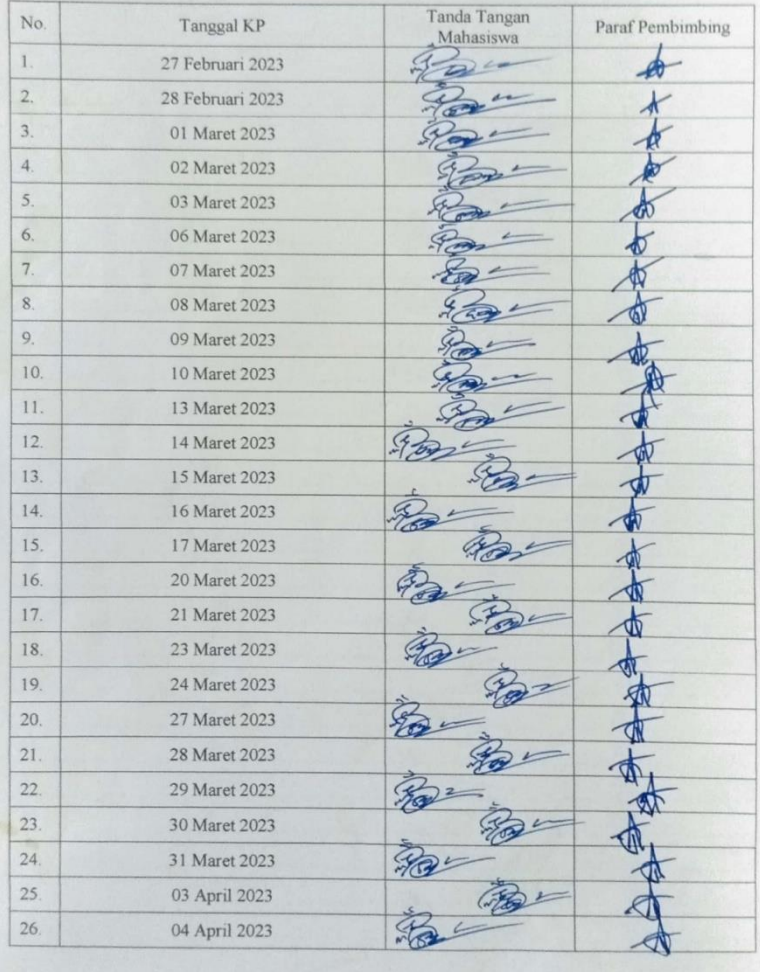

**G** Dipindai dengan CamScanner

Lampiran 5 Absensi bulan februari, maret dan april

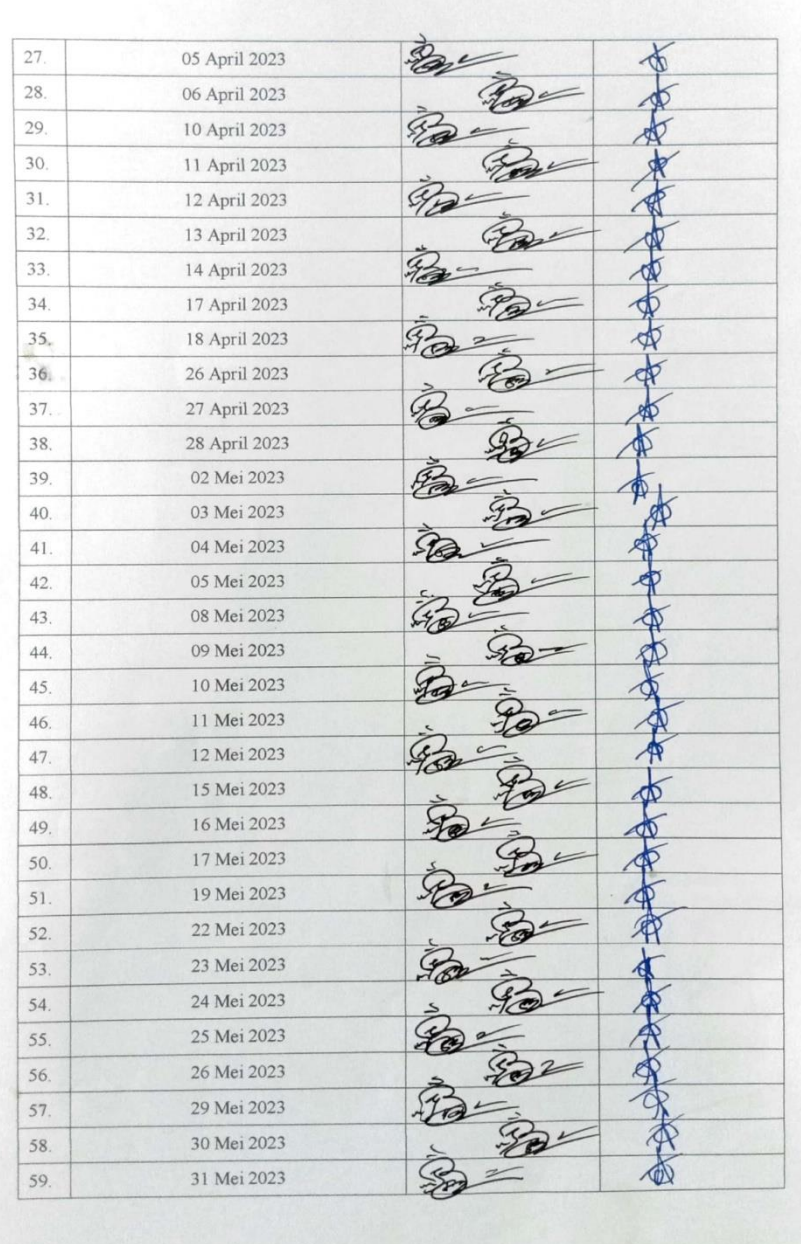

<sup>G</sup> Dipindai dengan CamScanner

Lampiran 5.1. Absensi bulan april – mei

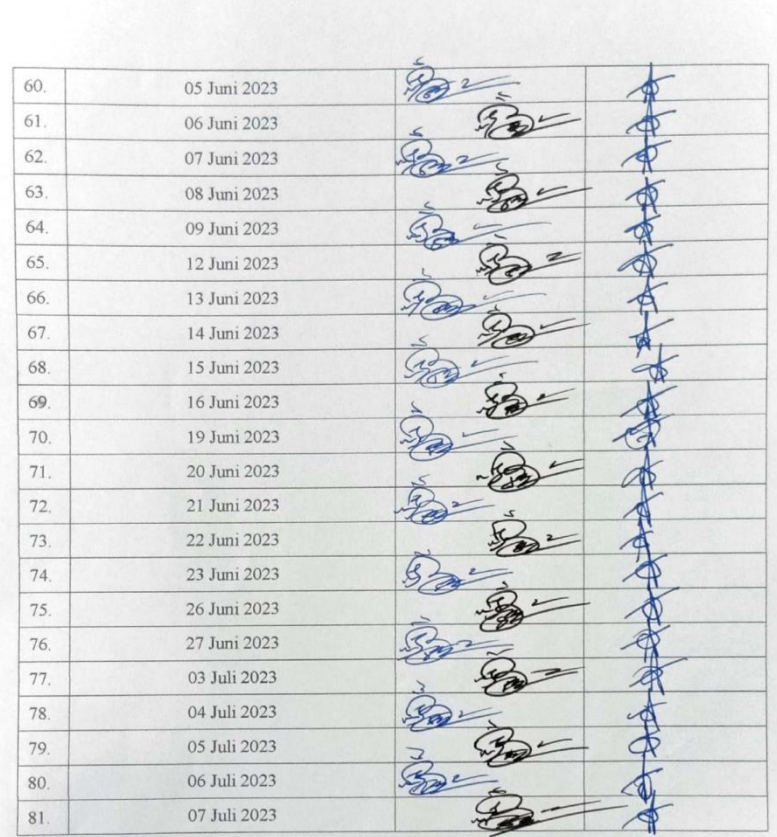

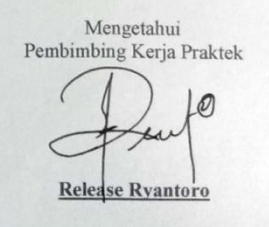

<sup>G</sup> Dipindai dengan CamScanner

Lampiran 5.2. Absensi bulan juni – juli

# **Lampiran 6 Dokumentasi Kerja Praktek**

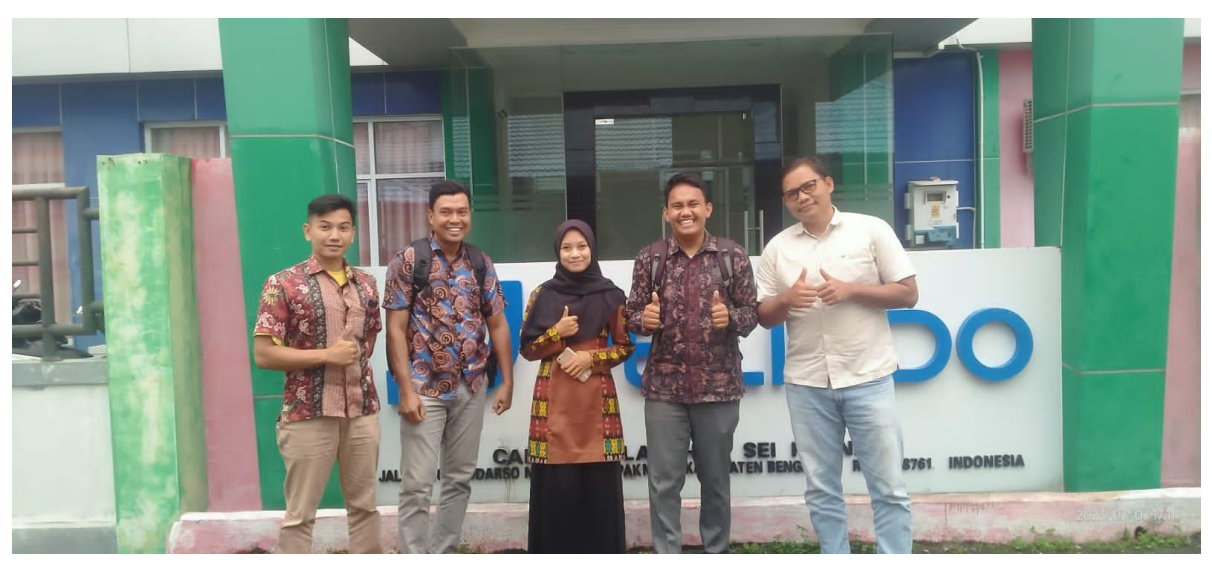

Lampiran 6 Staff Pelindo Jasa Maritim Sei Pakning

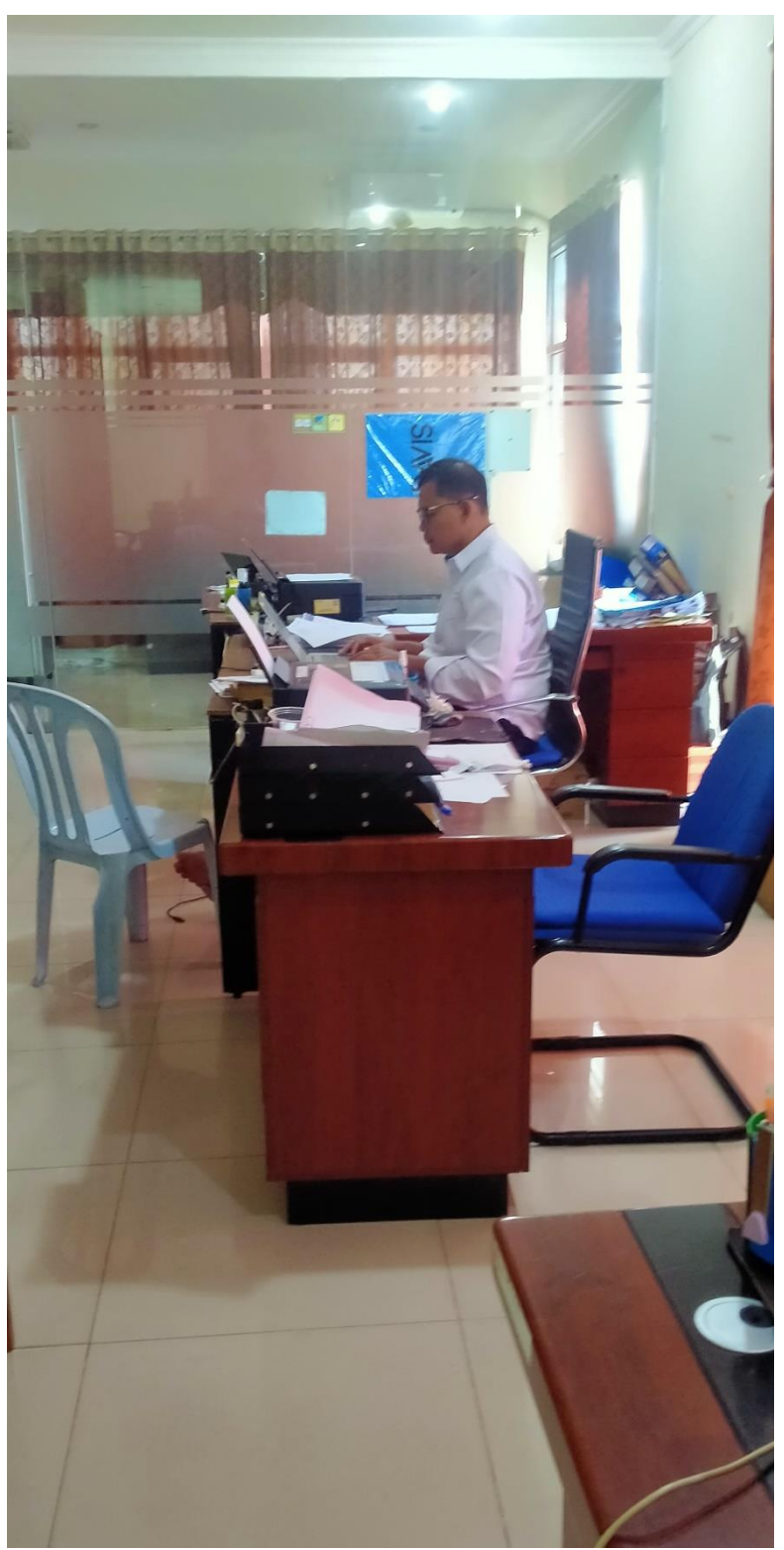

Lampiran 6.1. Staff Bistek Pelindo Jasa Maritim Sei Pakning

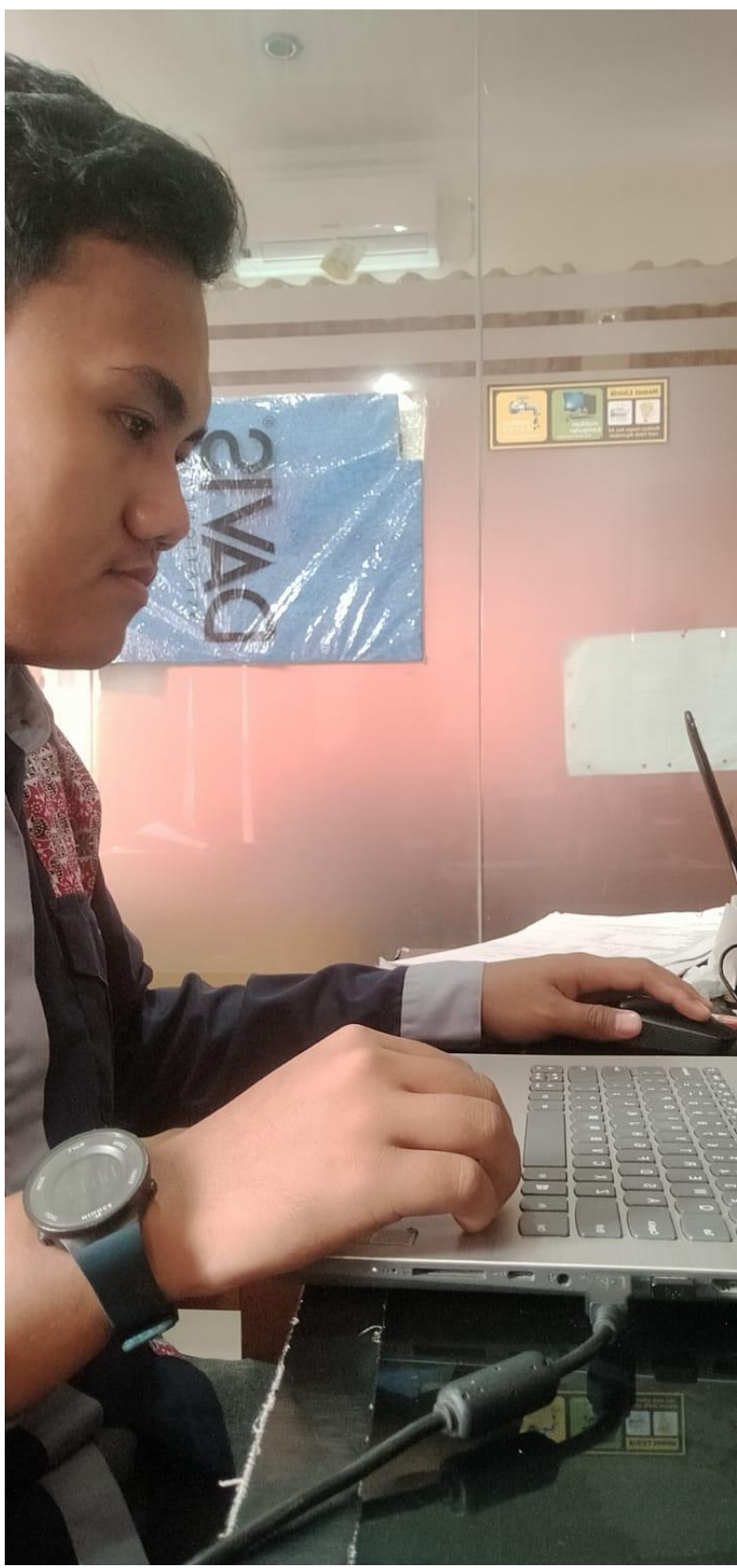

Lampiran 6.2. Dokumentasi Kerja Praktek di ruangan Bistek

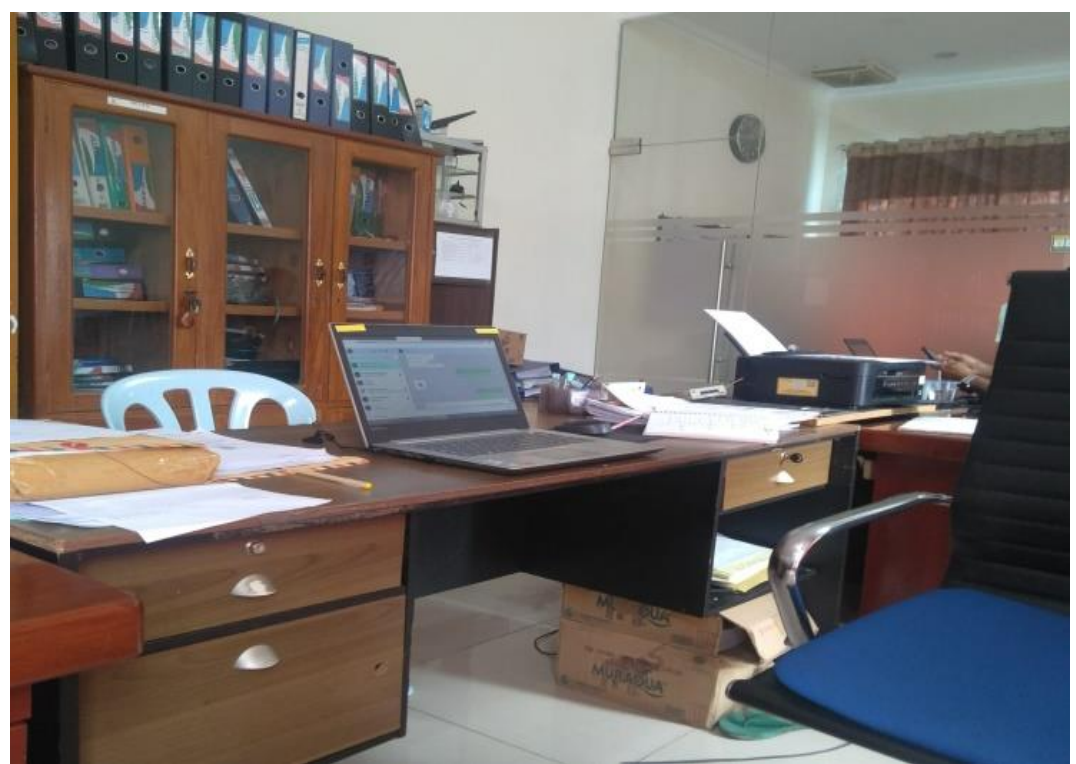

Lampiran 6.3. Ruangan Bisnis & Teknik

# **Lampiran 7** *LogBook Activity*

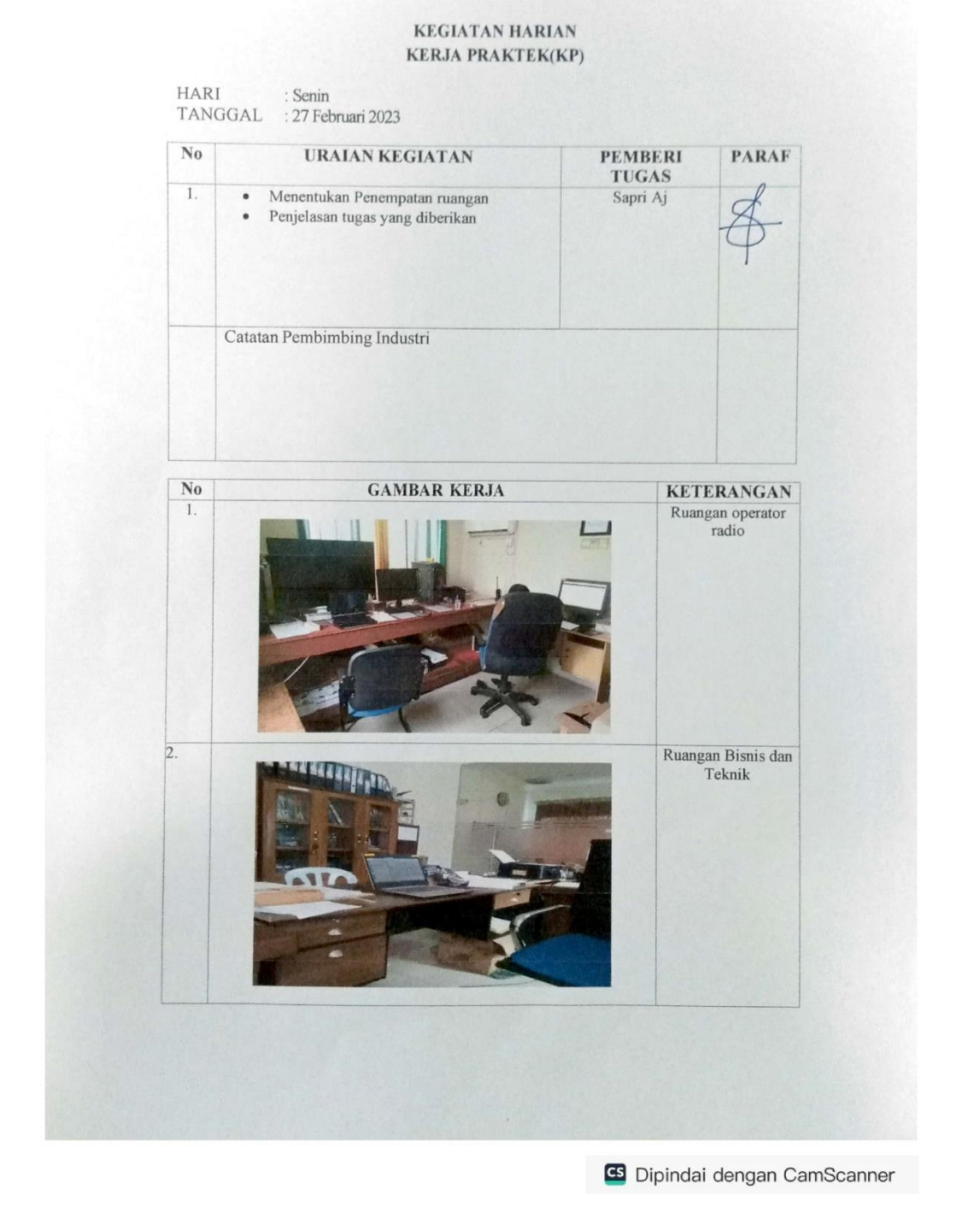

Lampiran 7 *Logbook Activity*

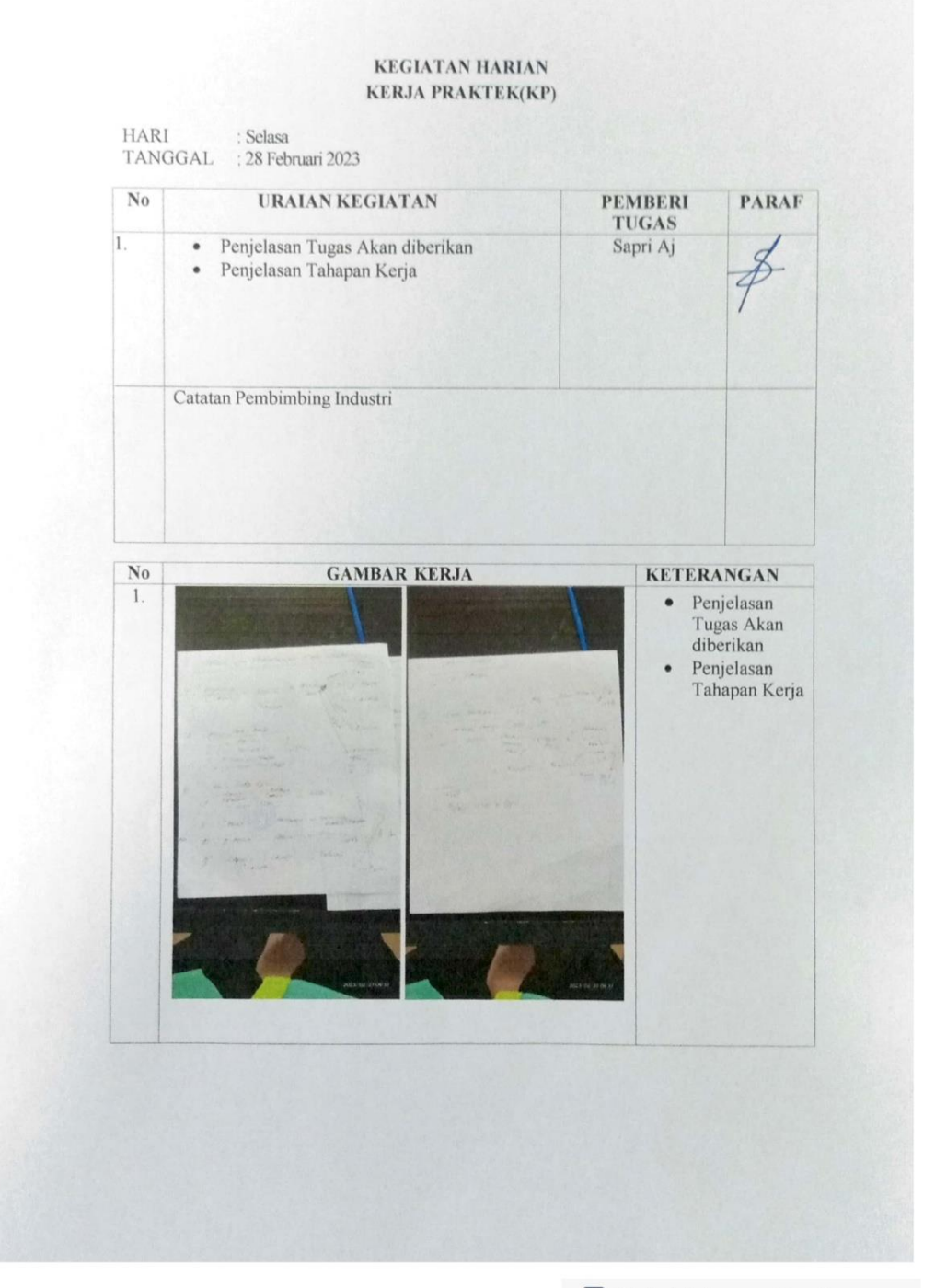

<br /> **CS** Dipindai dengan CamScanner

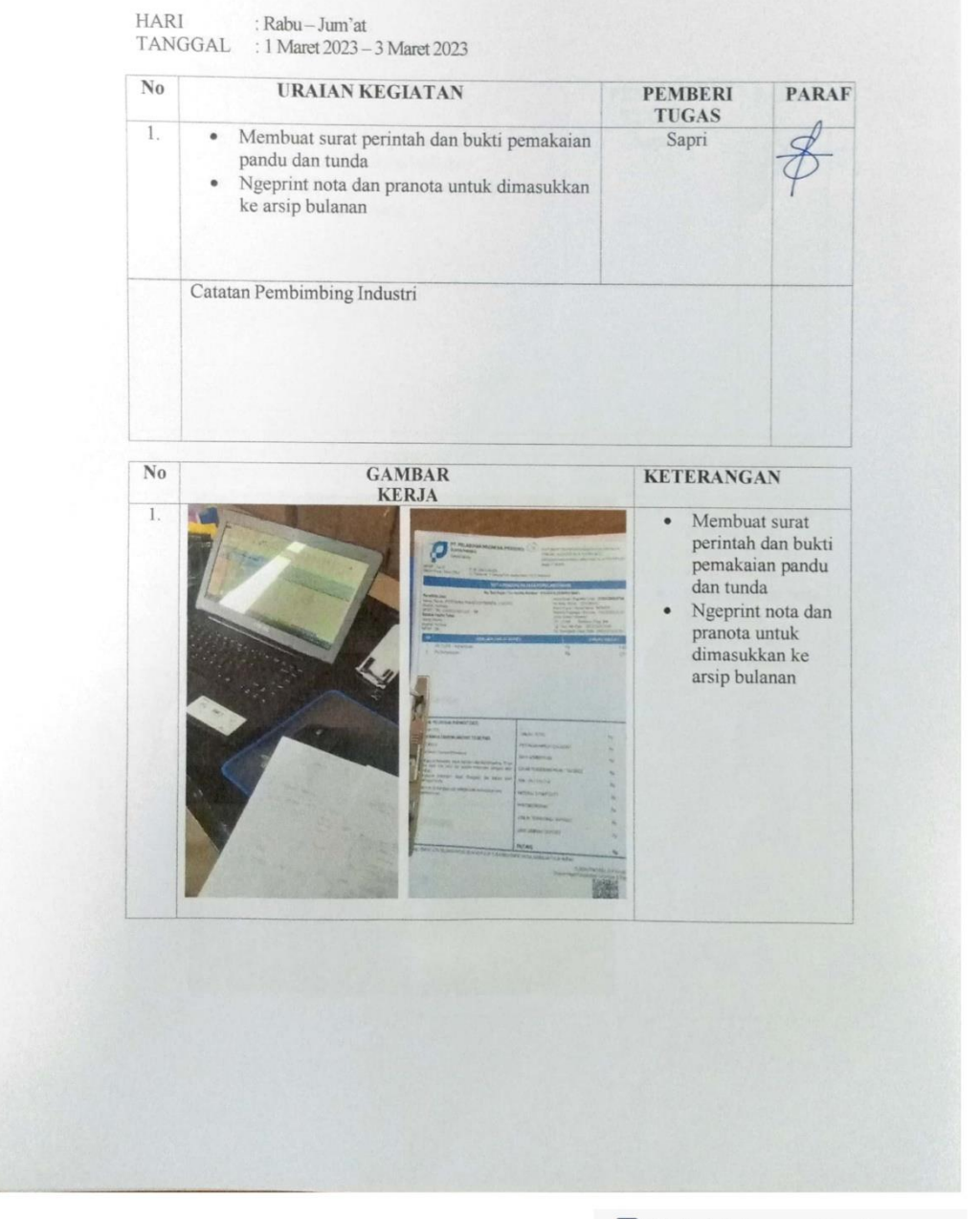

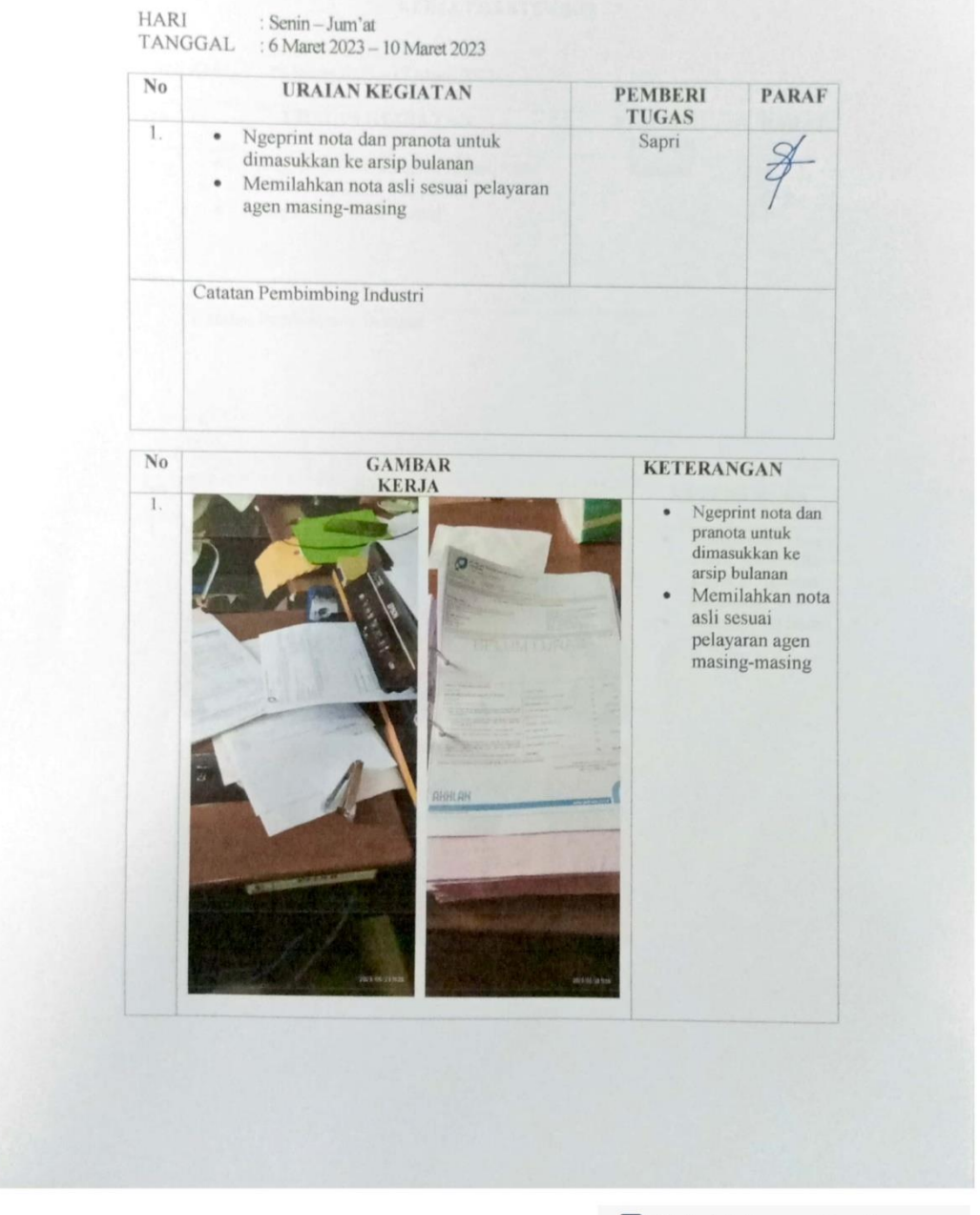

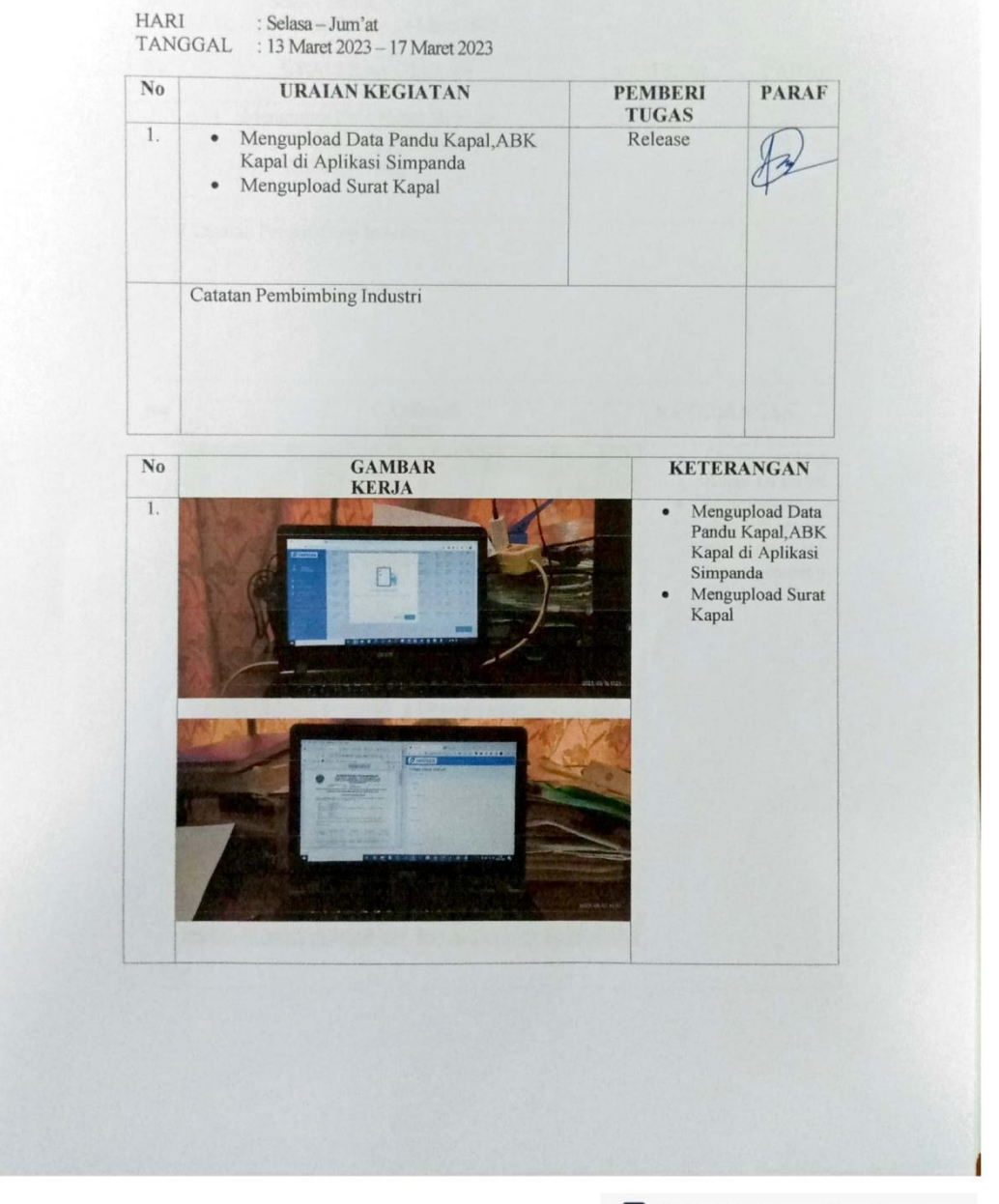

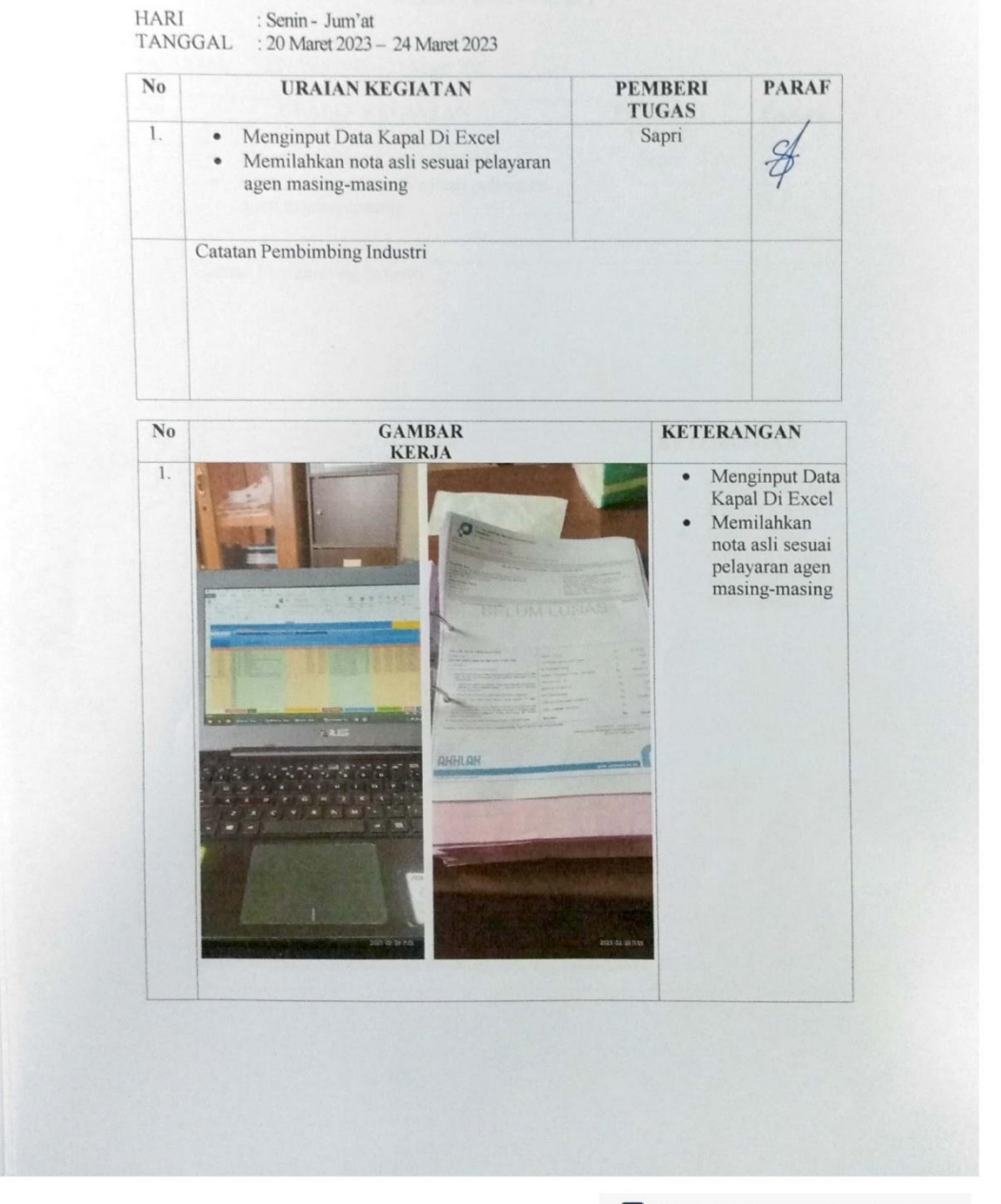

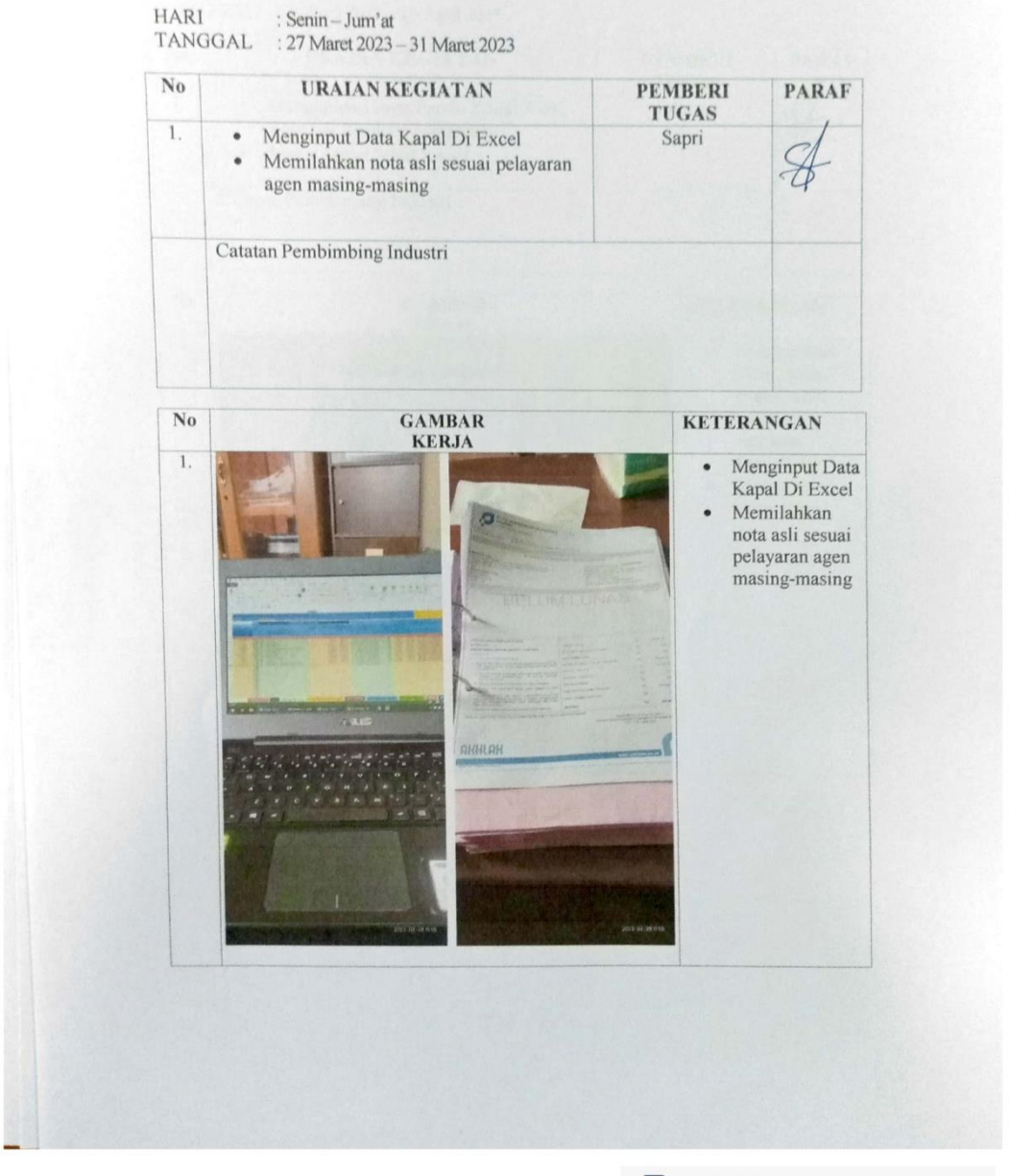

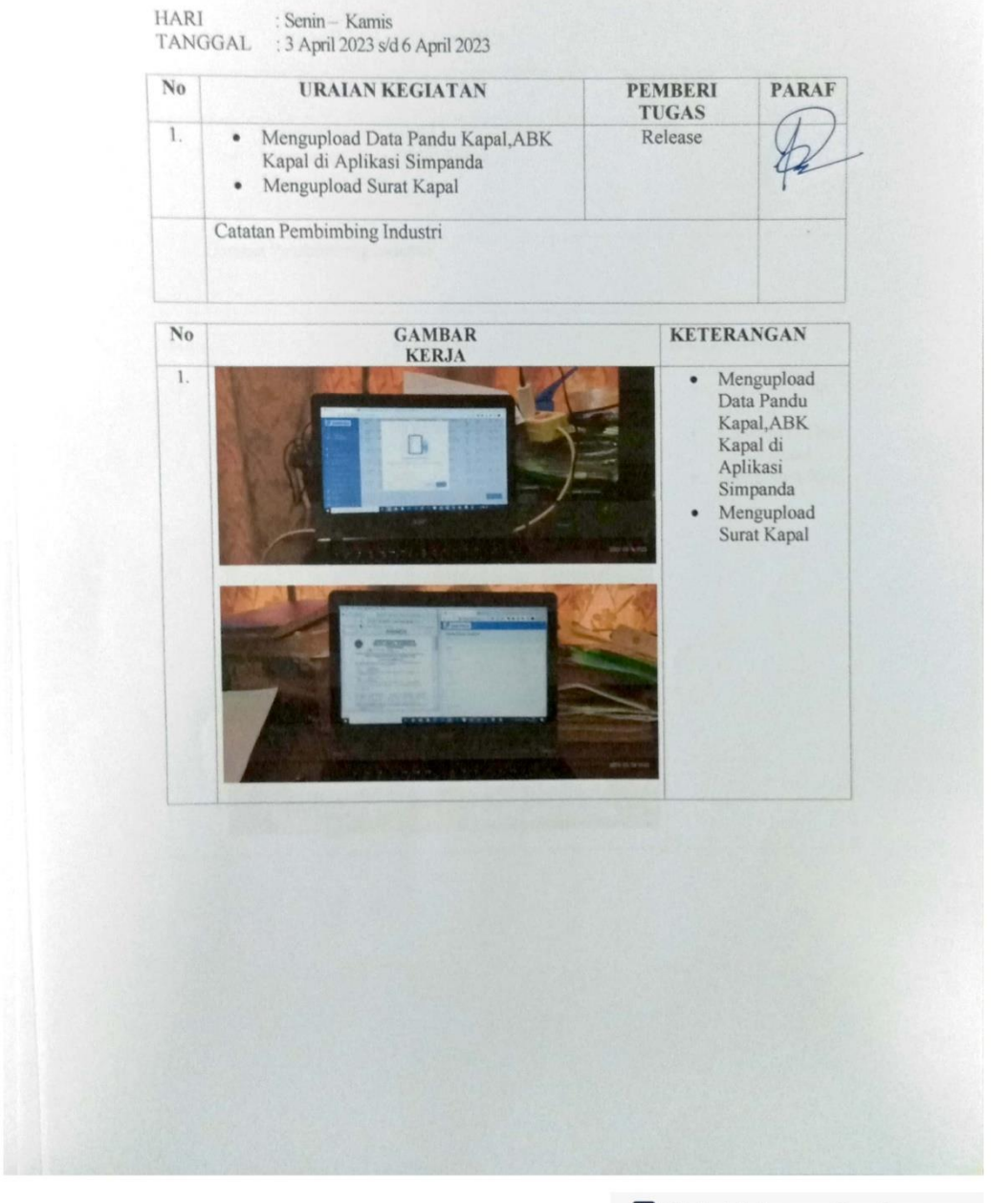

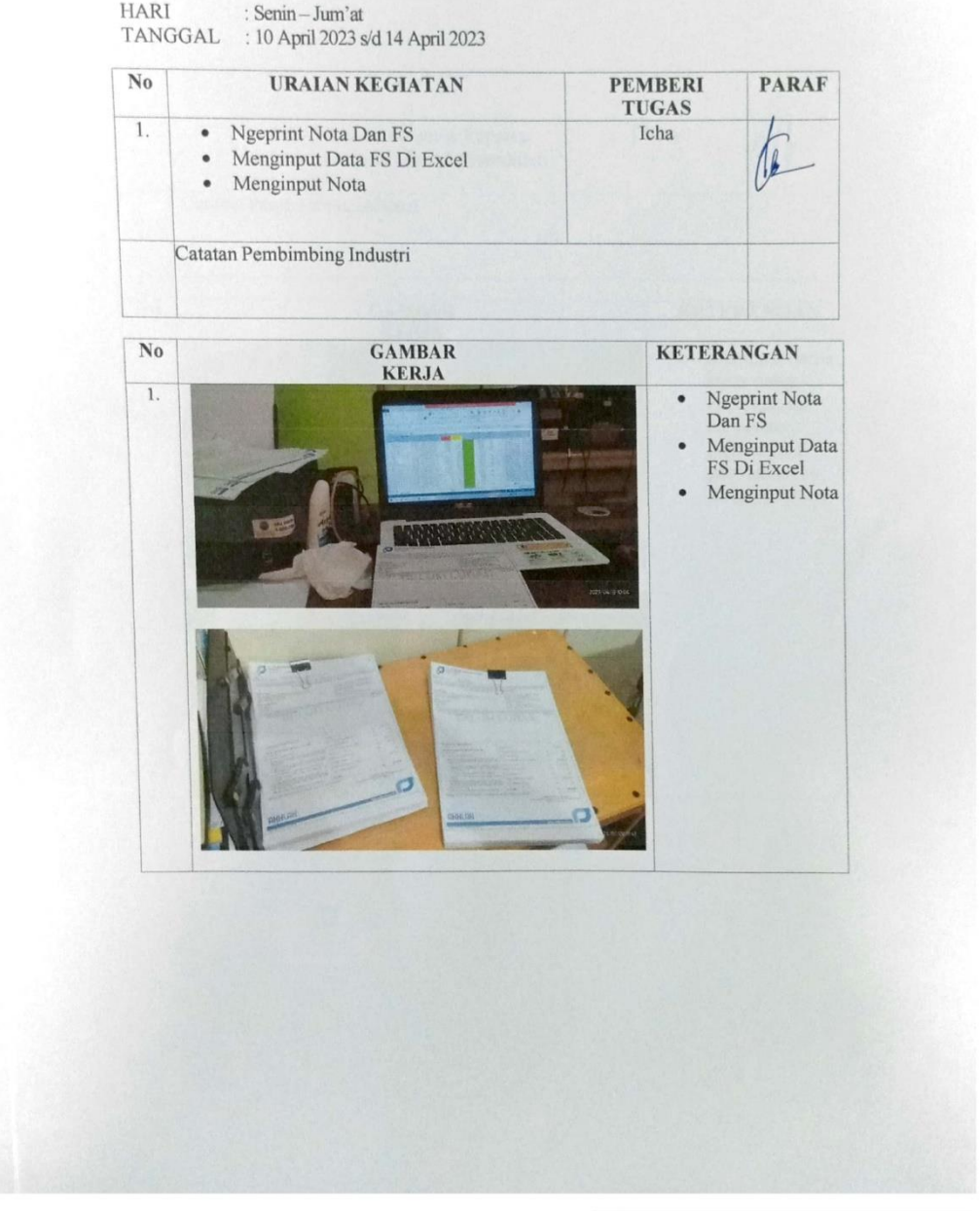

<sup>G</sup> Dipindai dengan CamScanner

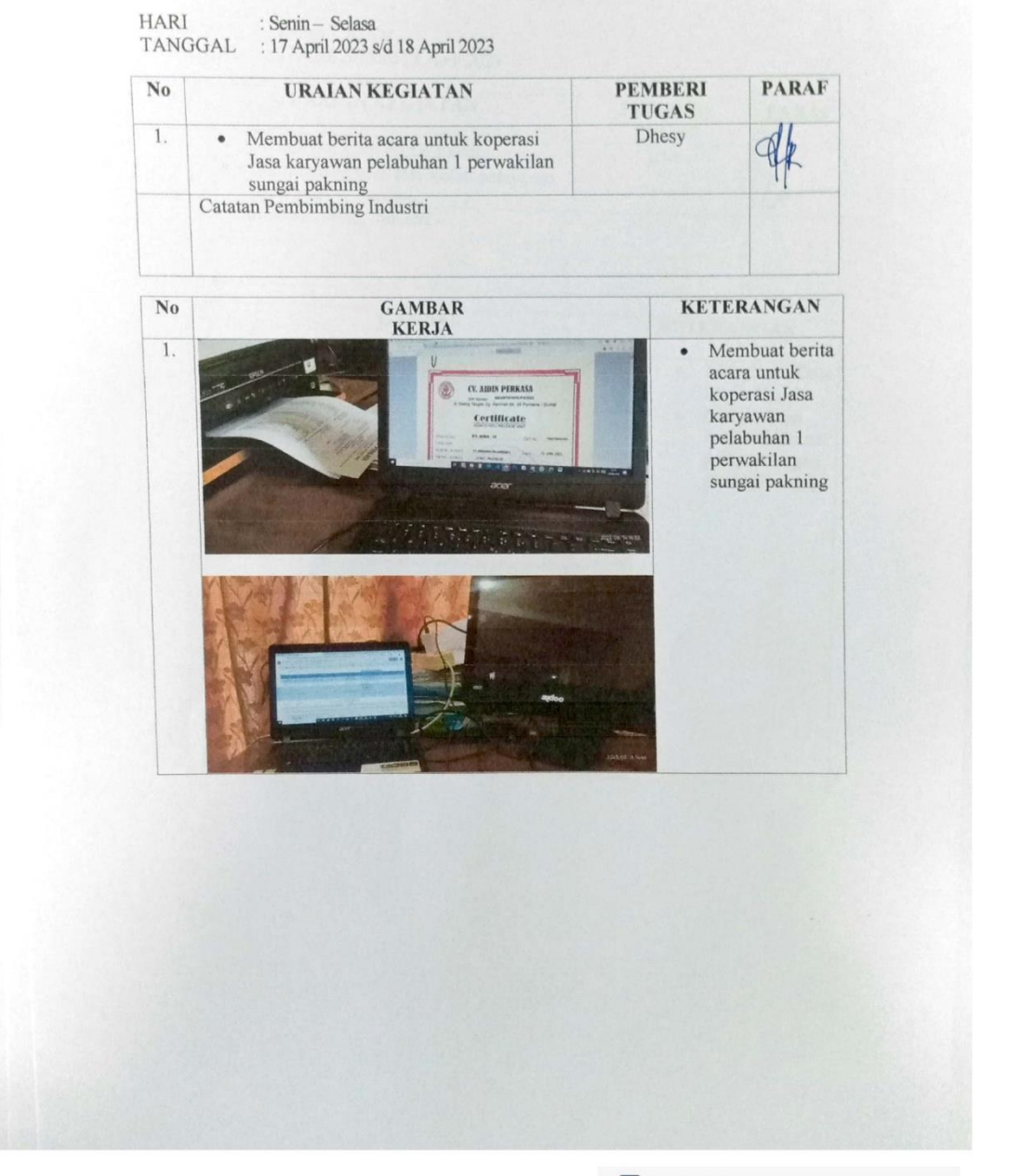

<sup>GS</sup> Dipindai dengan CamScanner

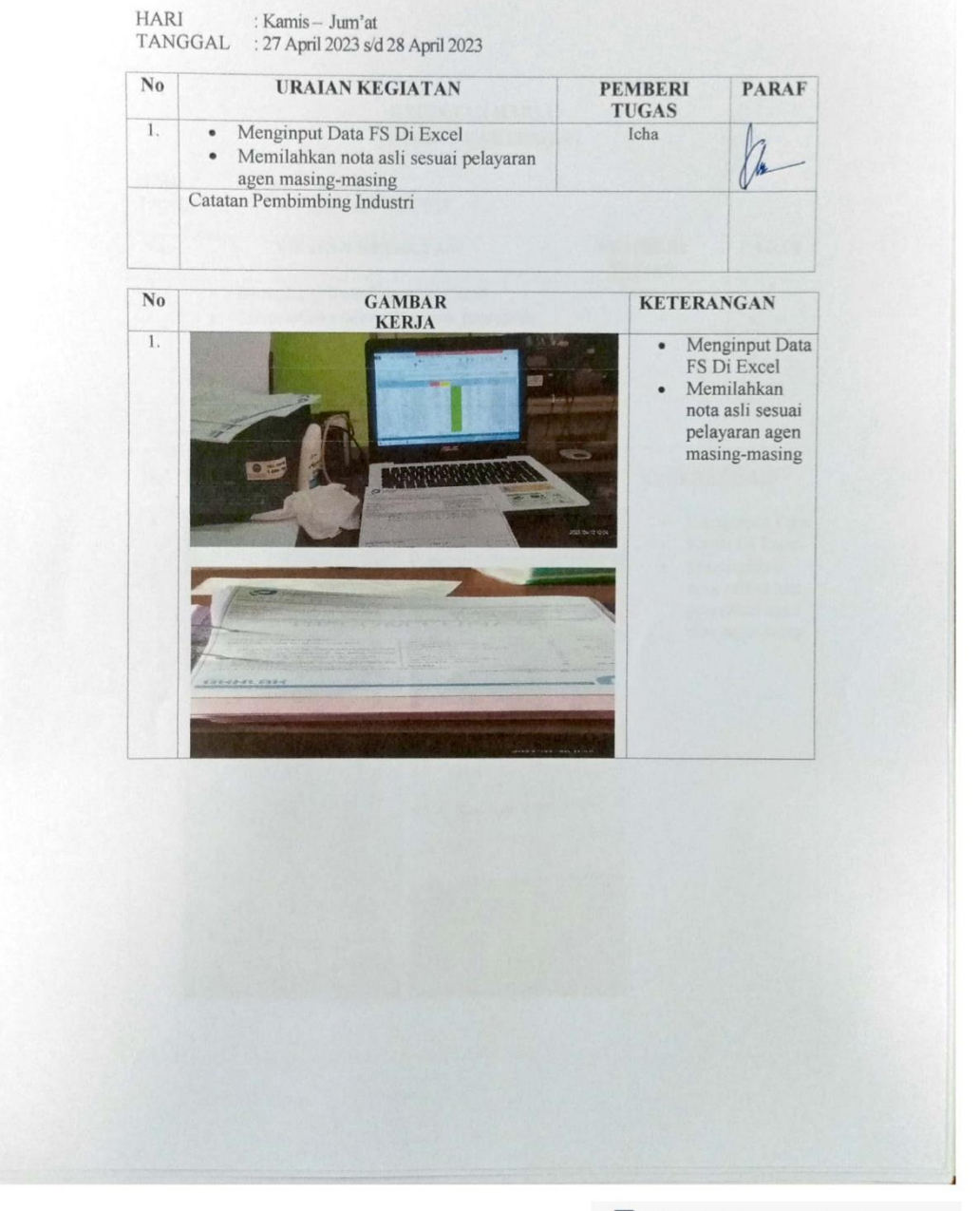

<sup>GS</sup> Dipindai dengan CamScanner
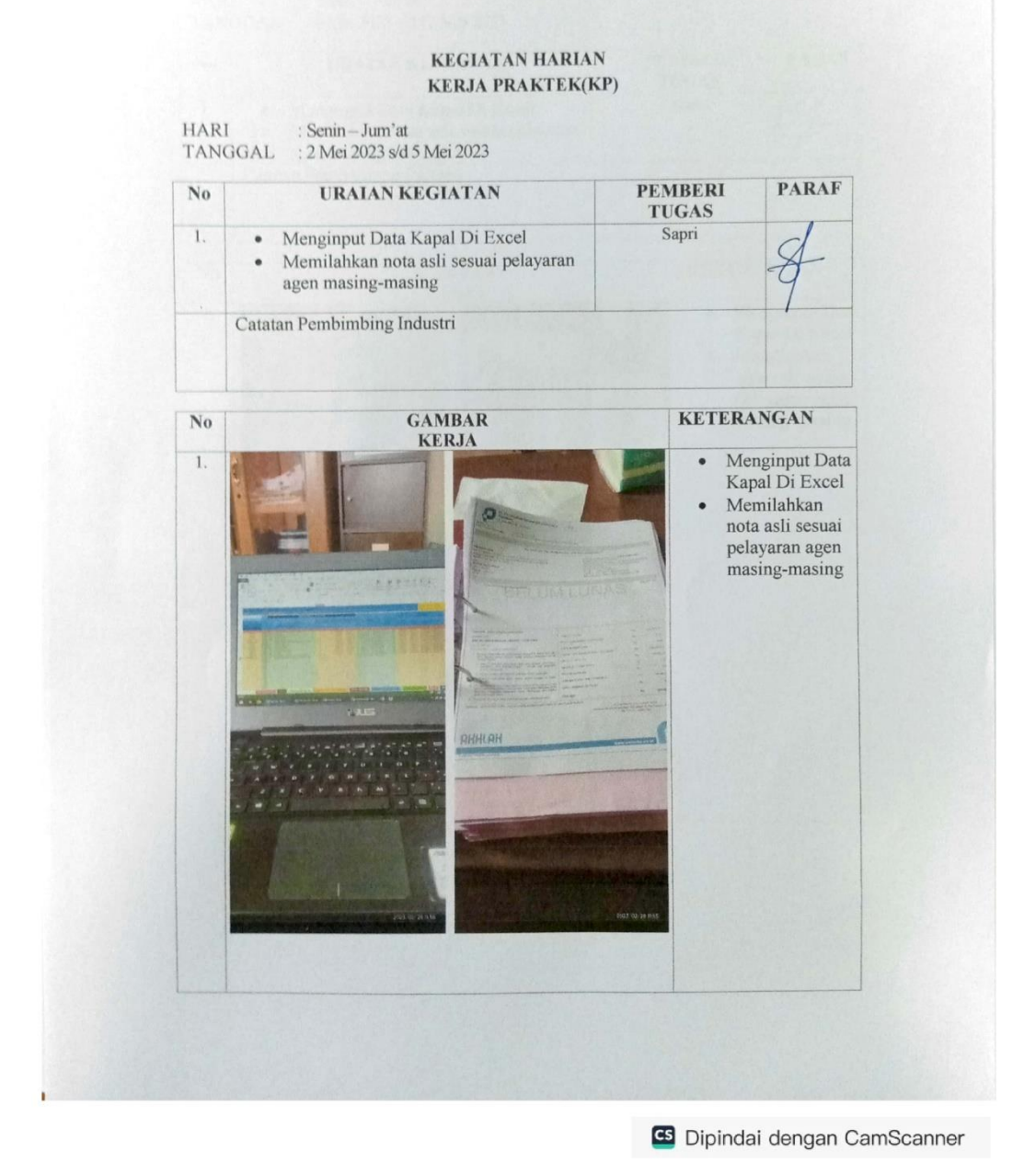

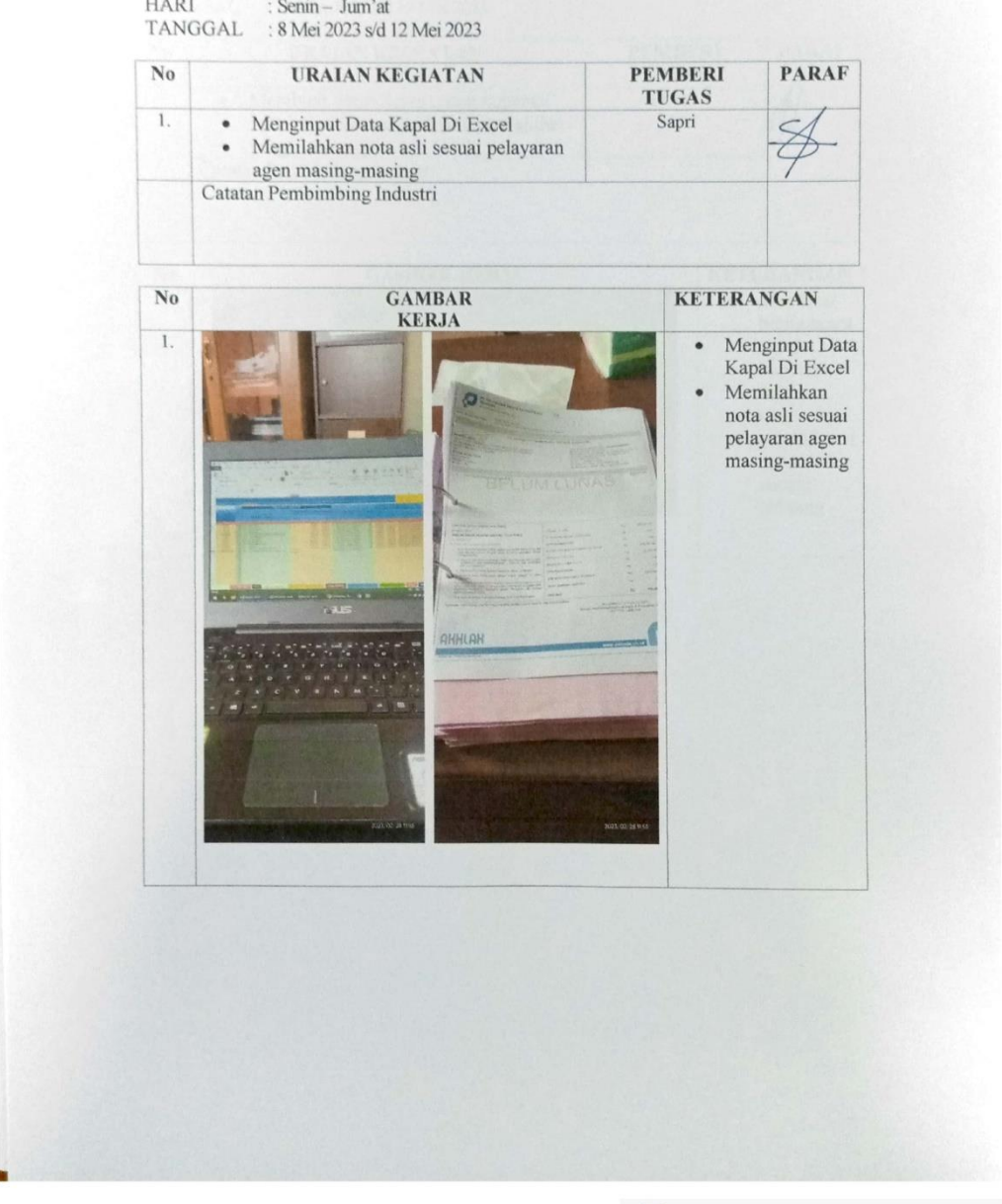

<sup>63</sup> Dipindai dengan CamScanner

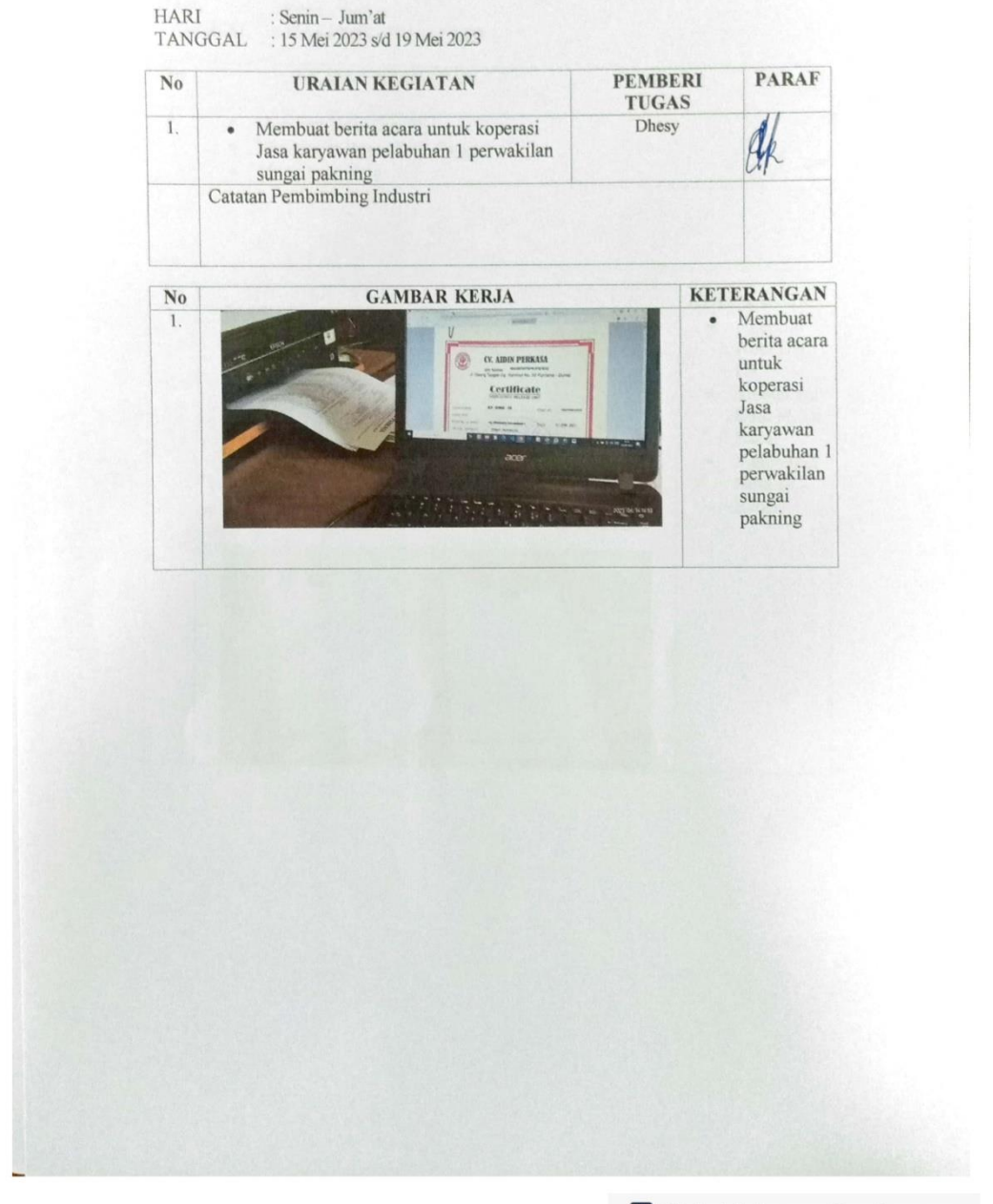

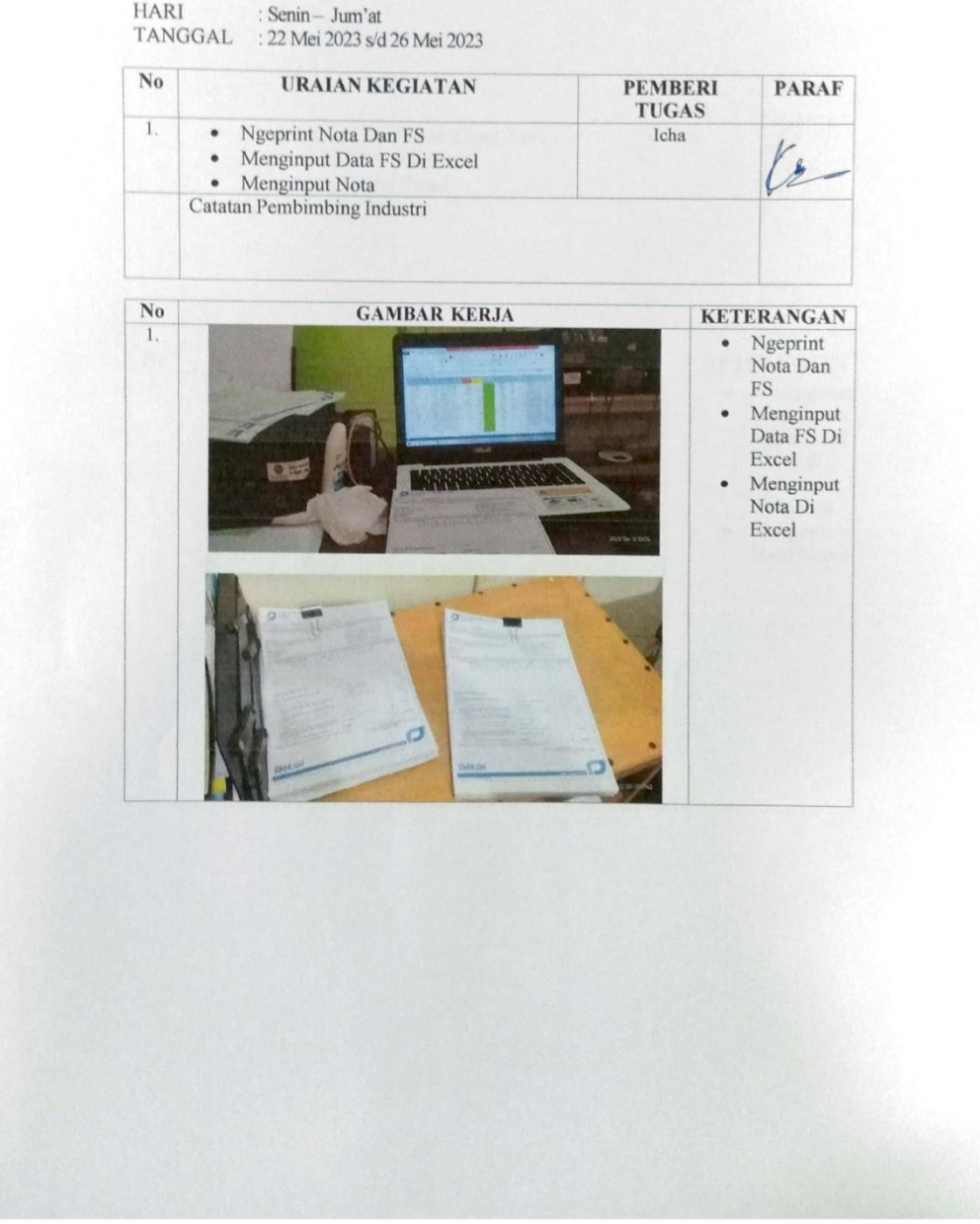

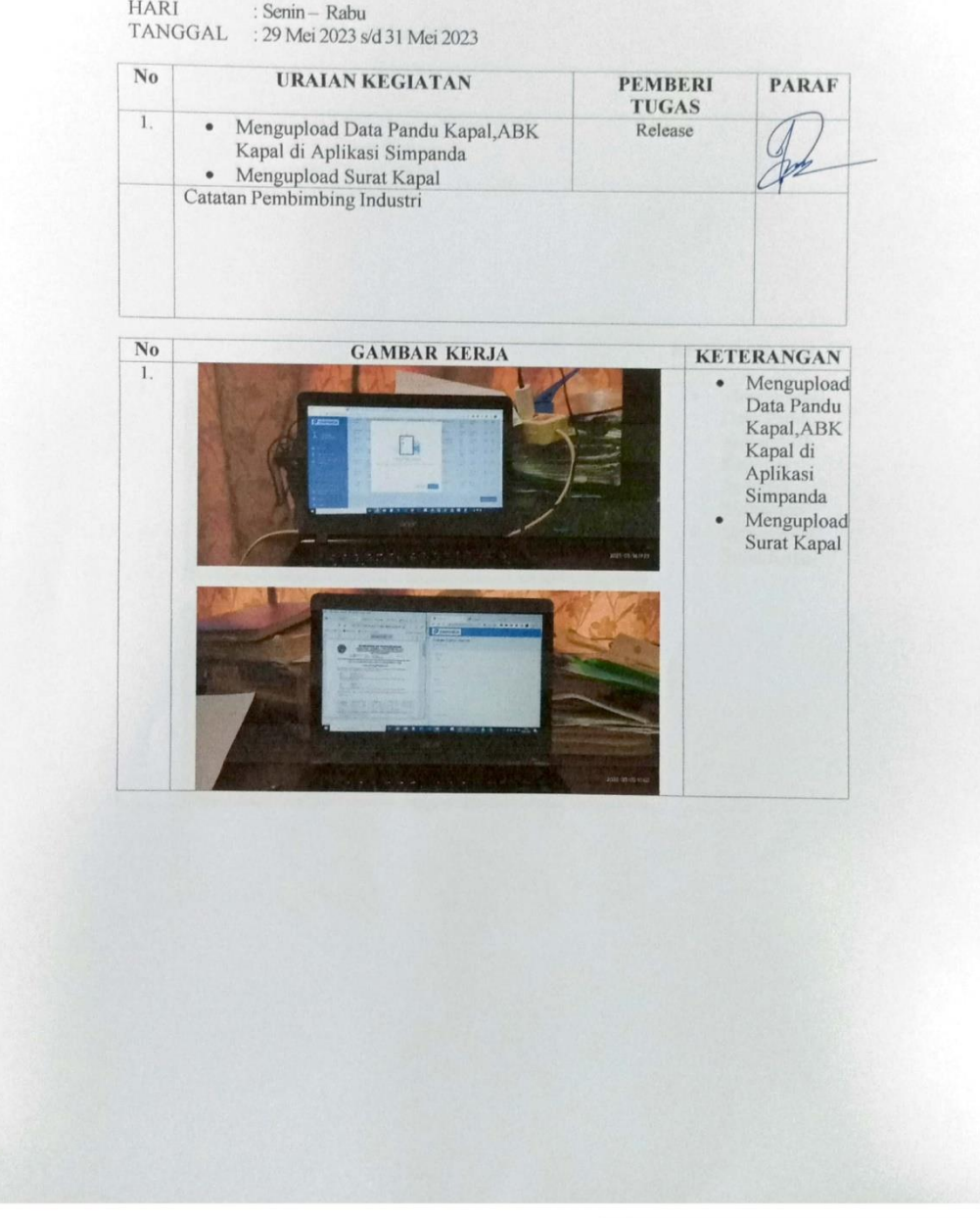

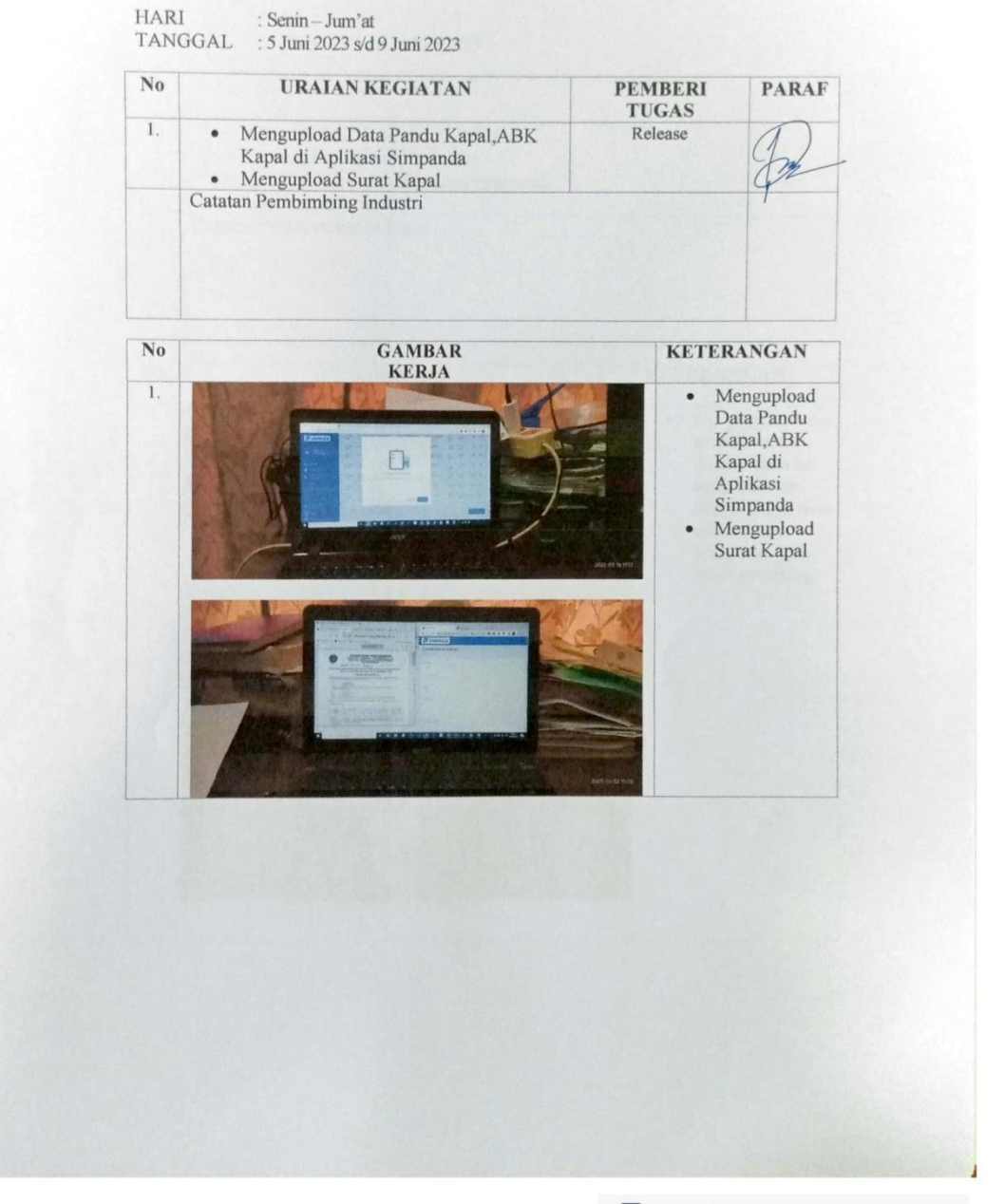

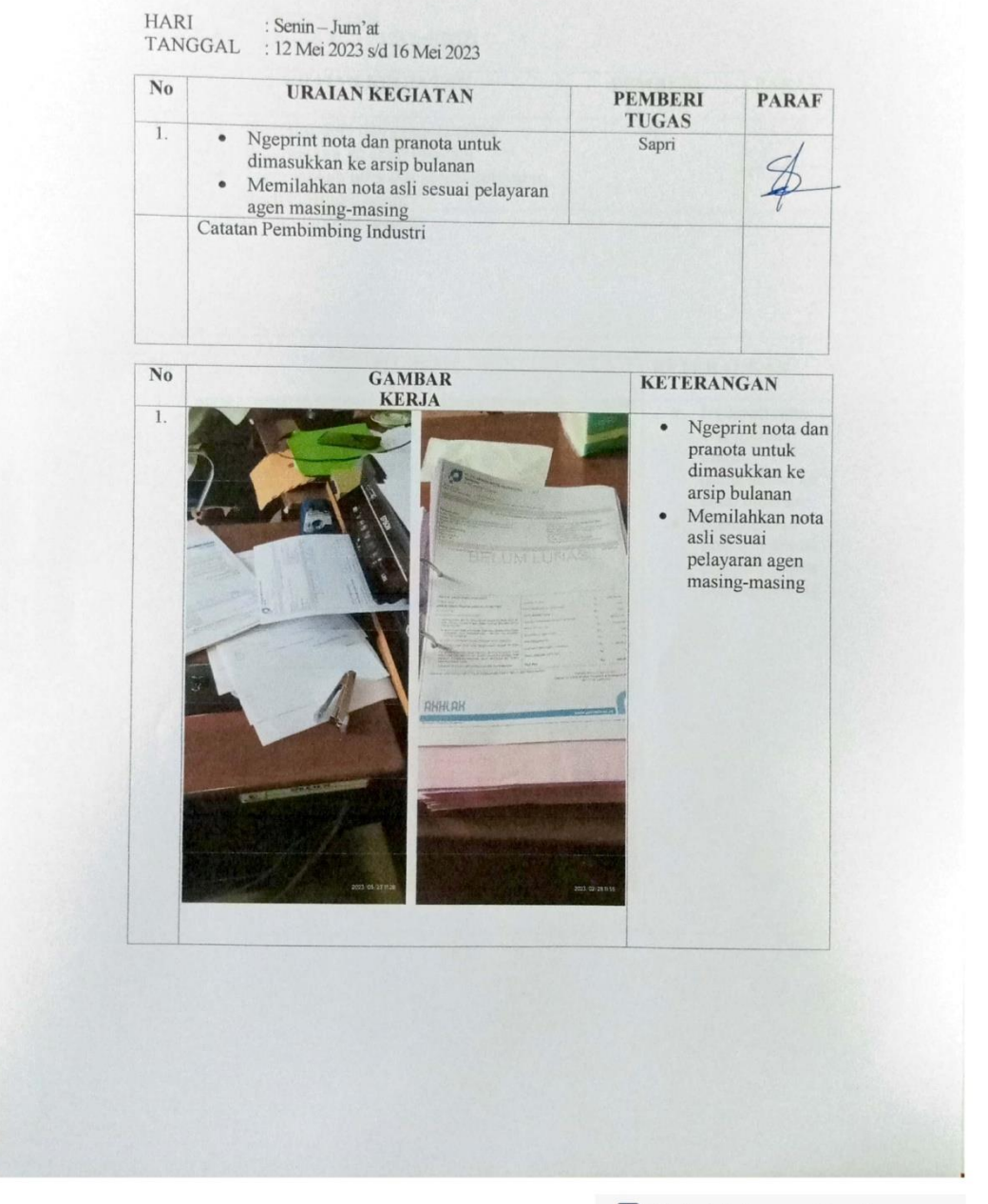

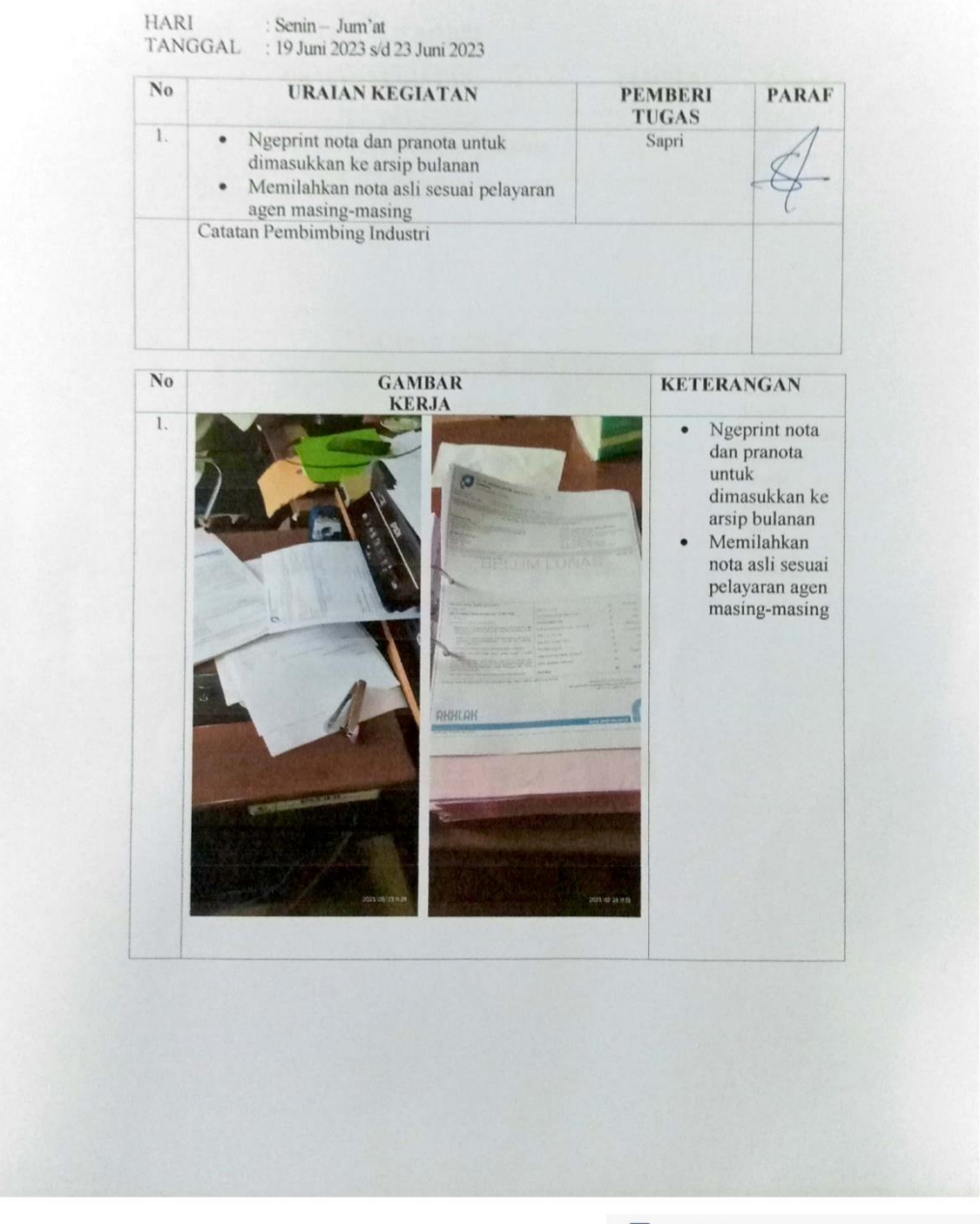

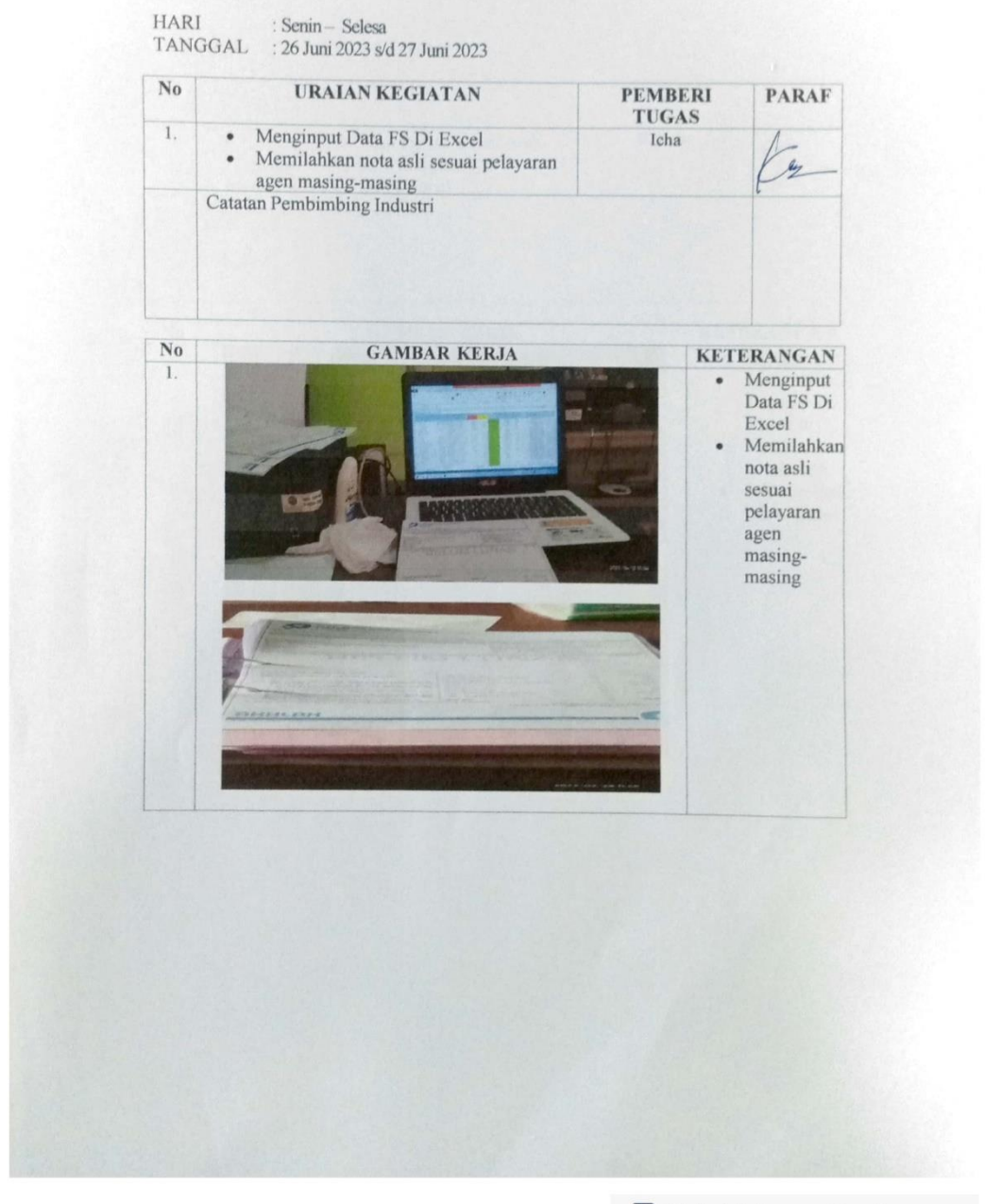

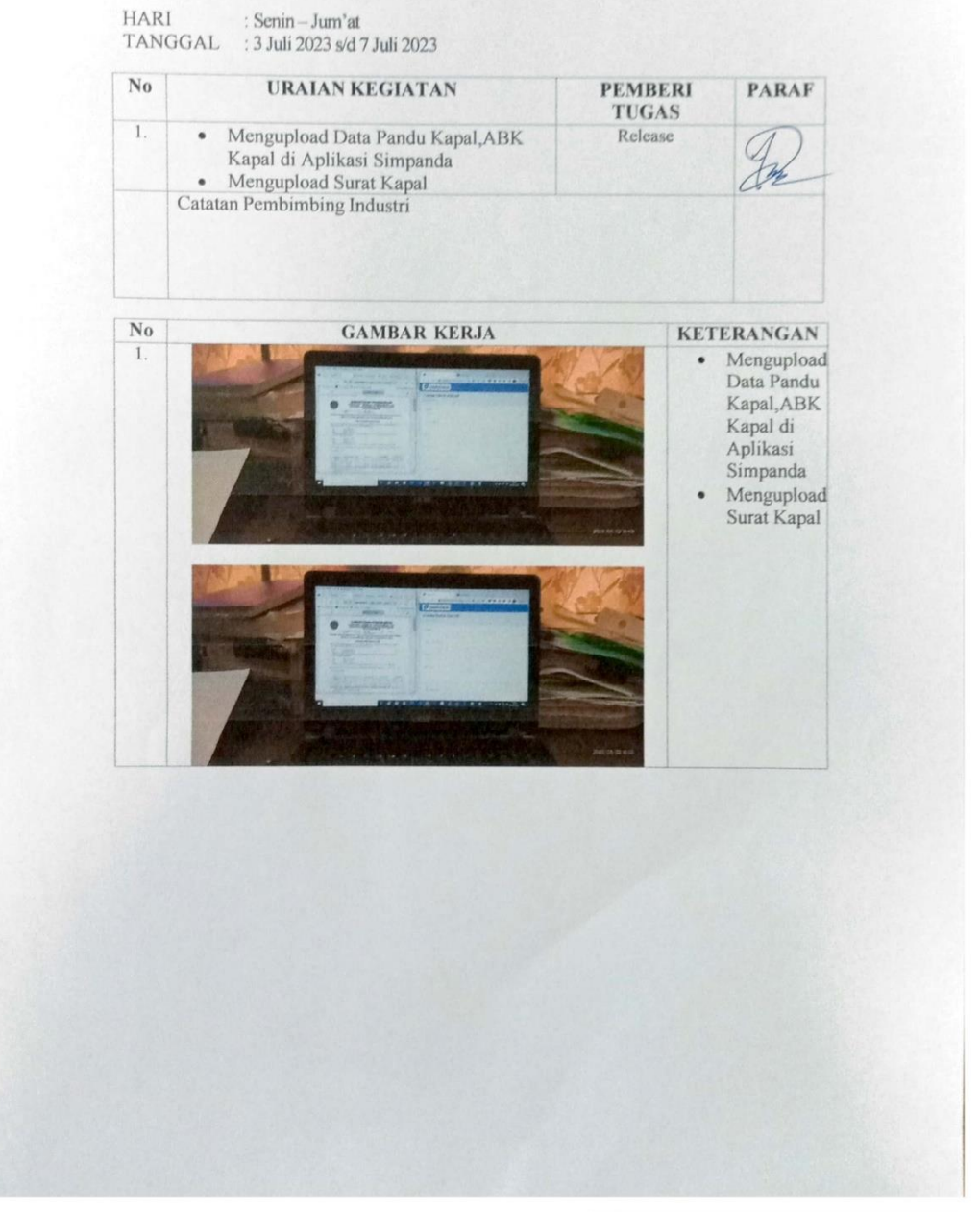